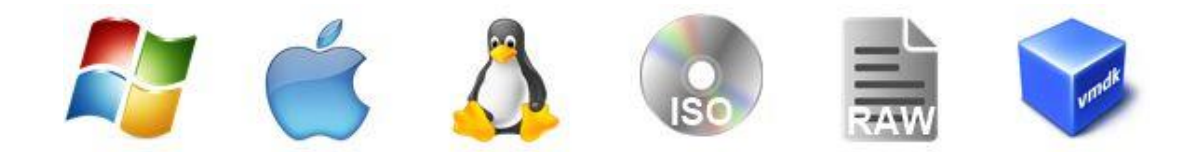

# **Data recovery with MaxDataGenius**

## **User manual for the versions Basic and Pro**

Translated document, originally in German Version 1, updated in: 07/2019

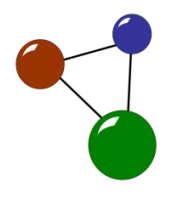

#### **Imprint and contact**

Grau GmbH Hardware & Software Solutions Riemekestraße 11 33102 Paderborn Germany Web: [www.grauonline.de](http://www.grauonline.de/)

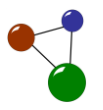

## **Table of contents**

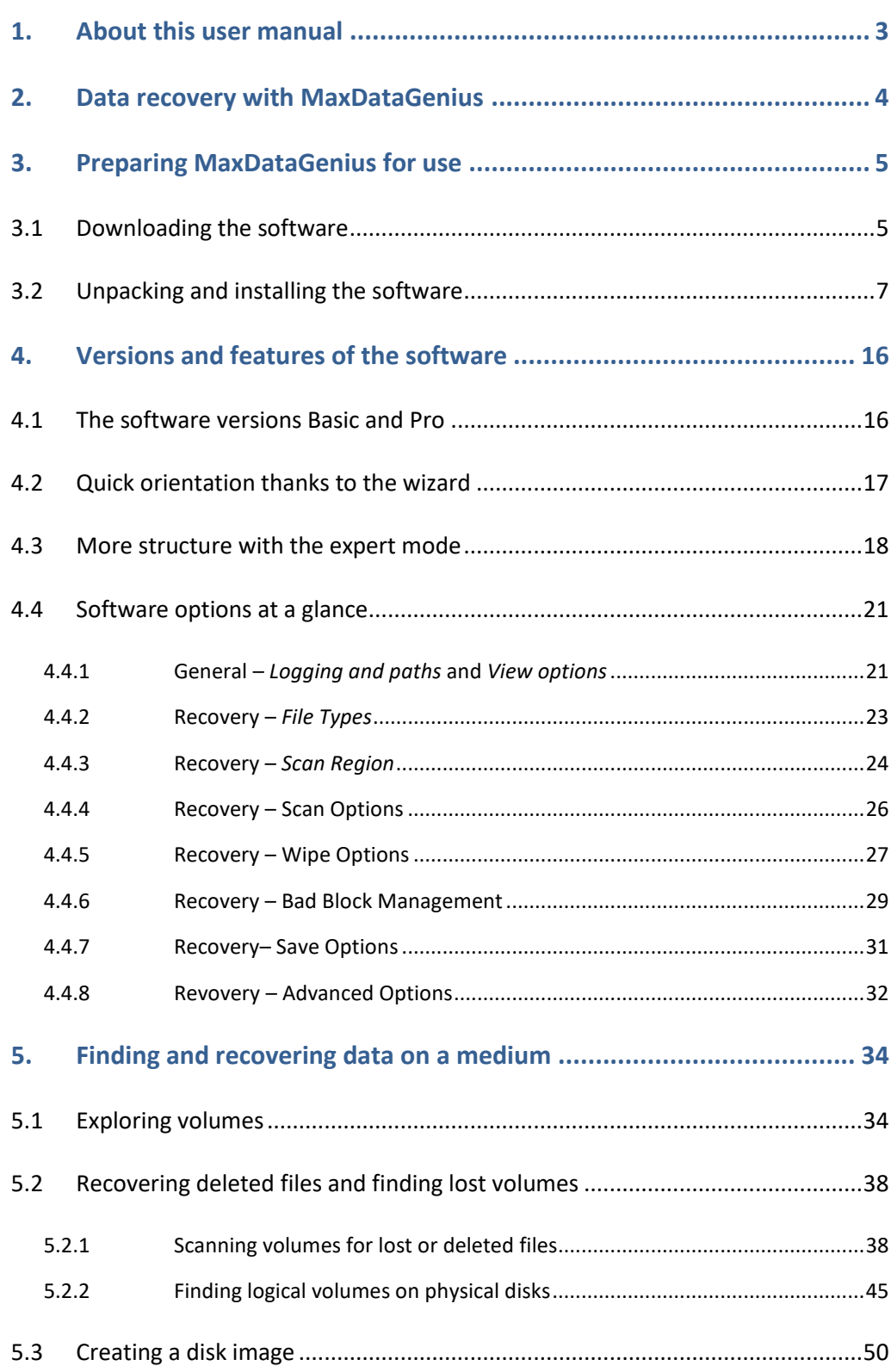

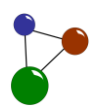

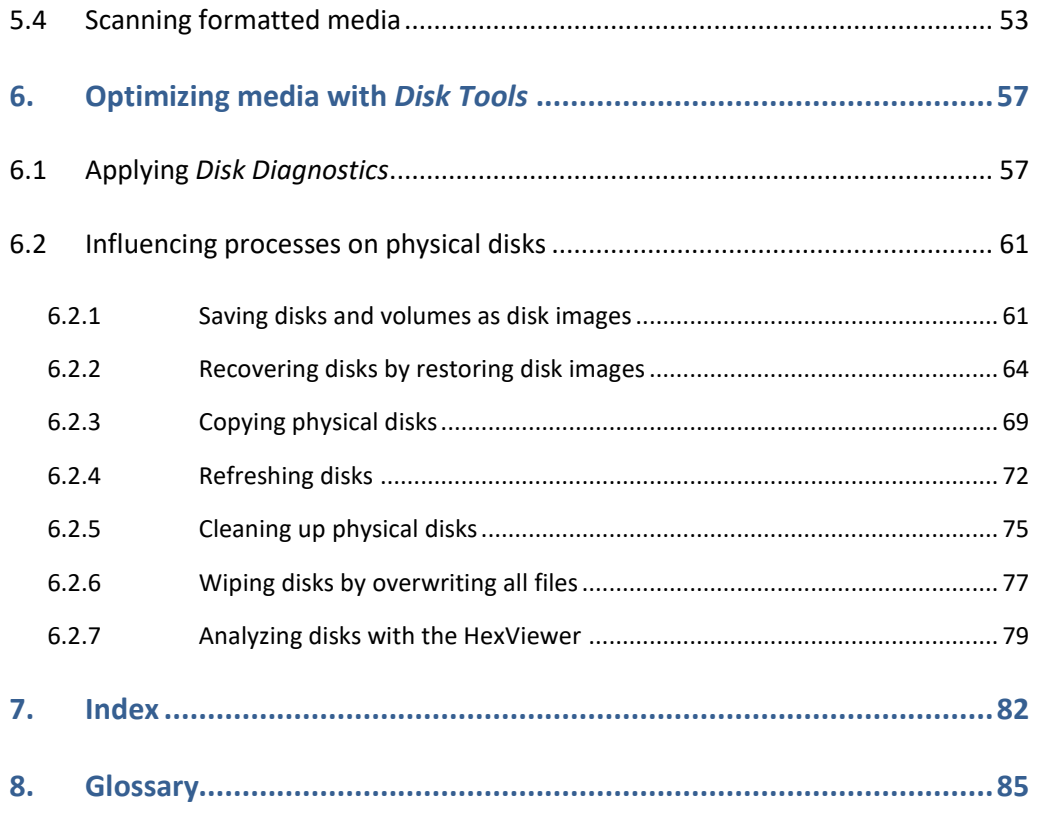

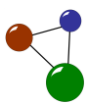

## <span id="page-4-0"></span>**1. About this user manual**

Please read this user manual thoroughly before you install and apply our software MaxDataGenius in order to search and recover lost files. Also follow all relevant safety instructions in ordert to avoid any defects caused by ongoing or additional data loss.

When you read this manual, please consider the following graphical markers:

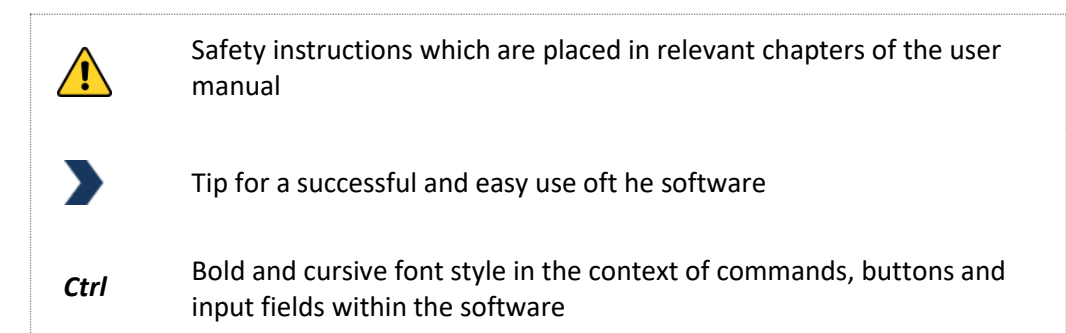

**Contents and target groups of the user manual** The user manual addresses several user groups who dispose of various levels of knowledge when it comes to delete, save and recover all kinds of files. Consequently, this introductory chapter informs you about which chapters and functions might be especially helpful for your purpose and user scenario. In order to apply any software version of MaxDataGenius, you must be familiar with the basic functions of your computer and its file system (e.g. Windows, Mac).

In chapter 2, the manual provides you with important basic information concerning the use and designated purpose of the software, but also about its limitations. In chapter 3, especially users who are not familiar yet with file saving and their Windows file system are provided with an installation guide, starting with the software download. The installation guide presents all requirements, software messages and processes during download and installation step by step. Chapter 4 contains important information for you if you want to get a deeper understanding of processes running in the background of your media and of IT terminology around data management and data recovery. In chapter 4, you will also find details about the two available software versions "Basic" and "Pro". The chapter also explains the wizard principle behind the fuctionality of MaxDataGenius. You learn to adapt the display options using the example Expert mode. The chapter closes with an overview of options and their individual configuration. Chapter 5 presents common user scenarios, explained step by step. In chapter 6 you learn how to apply the software in its Pro version in order to optimize the performance of physical disks with the help of Disk Tools.Consequently,chapter 6 and especially the section 6.2.6 mainly address users who dispose of a noteworthy previous knowledge about how media are

MaxDataGenius User Manual 3

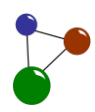

constructed and how they function "behind their interface".The index in chapter 7 makes it easy to search the document for keywords. Chapter 8 contains a glossary with all relevant IT terminology named within the user manual.

## <span id="page-5-0"></span>**2. Data recovery with MaxDataGenius**

There are many sources of data loss. Accidentally losing or deleting files causes a number of negative consequences, like personal inconvenience, data errors, material damage and loss in revenue. Here are some typical reasons why private and business files get lost or deleted.

- **hardware defects on a physical disk**
- **Faulty or unintended formatting of a physical disk**
- **unintended file deletion by the user**
- **EXECT** defects within the IT infrastructure (e.g. server administration, connected devices)

MaxDataGenius helps you to find and recover single files and folders as well as entire logical volumes on a physical disk. The software is compatible with harddisks, but also with flash media, e.g. USB sticks and memory cards used with a smartphone or camera. The software also covers some additional features which will be presented in the context of specific data recovery scenarios and use cases for disk optimization. For example, the following scenarios are possible:

- **Example 3** scanning a physical disk for lost or deleted content
- **EXACTLE EXACTLY diagnosing disk performance**
- **Example 2** creating logical copies of a disk with the help of disk images,
- **F** recovering a disk by writing back disk images,
- **Example 2** creating direct copies of physical disks on other media,
- refreshing a disk by rewriting it in order to enhance its performance and data quality
- **Example 2** cleaning up physical disks by securely irrevocably overwriting disk space which is occupied by deleted files

MaxDataGenius is available in two versions with free demo versions for you to "try before buy". The Basic version mainly adresses private and business users with common data recovery cases, common file systems and frequently used media. The Pro version adresses business users who frequently work with a variety of file types, and file systems. The Pro version also recovers files on less common or very specific file systems and disk types. It performs the same functions as the Basic versions, but offers a broader spectrum of scenarios including Disk Tools. You find detailed information on the versions in sectio[n 4.1](#page-17-1)

**Various user scenarios**

**Basic version and Pro version**

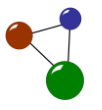

**Please note:** There is no guarantee that the software recovers all deleted or lost files correctly. Depending on the source and processes of data loss, it might not detect all certain files. In special cases, videos might need additional repair because they were recovered as damaged files according to their former file structure. If your video files are recovered but do not play as expected, you can download, test and use *Video Repair Tool* which is also available at [www.grauonline.de.](http://www.grauonline.de/)

## <span id="page-6-0"></span>**3. Preparing MaxDataGenius for use**

#### **Caution**

**Data loss caused by software installation and execution on a damaged medium**

MaxDataGenius can cause or enforce data loss if the software is installed on the medium which you want to recover files on.

- Never download MaxDataGenius to a medium which you want to recover files on.
- Always execute MaxDataGenius on an external computer or disk.
- If required, use tools like a USB adapter in order to connect the medium concerned with an external computer.

You will only get an ideal data recovery result with MaxDataGenius if you download, unpack and install the software correctly. The following instructions lead you through the process..

#### <span id="page-6-1"></span>**3.1 Downloading the software**

- 1. Open the website [www.grauonline.de](http://www.grauonline.de/) in your browser.
- 2. Below the tab *Solutions* which you find within the context menu, select the entry *MaxDataGenius – High-quality Data Recovery Software*.
- 3. On the product information page, navigate to the download buttons.

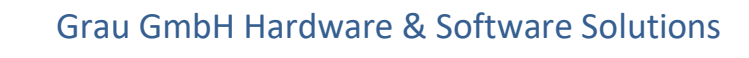

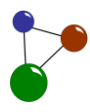

### **Download MaxDataGenius**

System requirements: PC: Windows Vista / 7 / 8 / 10 or higher DEMO version restriction: You can save up to 3 files in DEMO mode

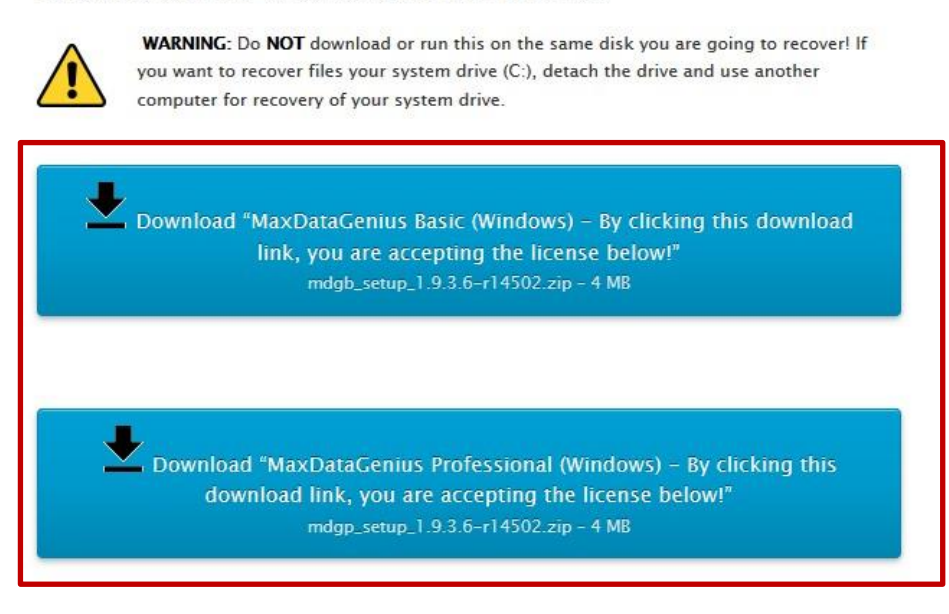

*Screen 1: Download buttons for MaxDataGenius*

- 4. Select either the download for the Basic or Pro version, depending on your purposes.
	- o The blue progress bar below the download symbol in your browser informs you about the download status.

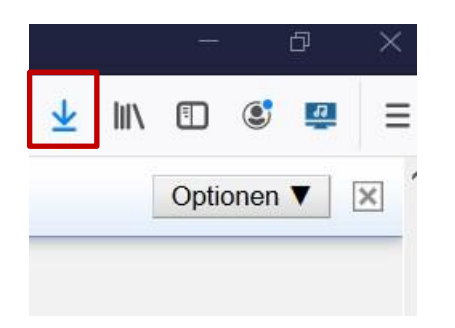

*Screen 2: Download symbol in your browser*

5. Click on the download display to open your download file.

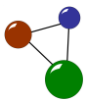

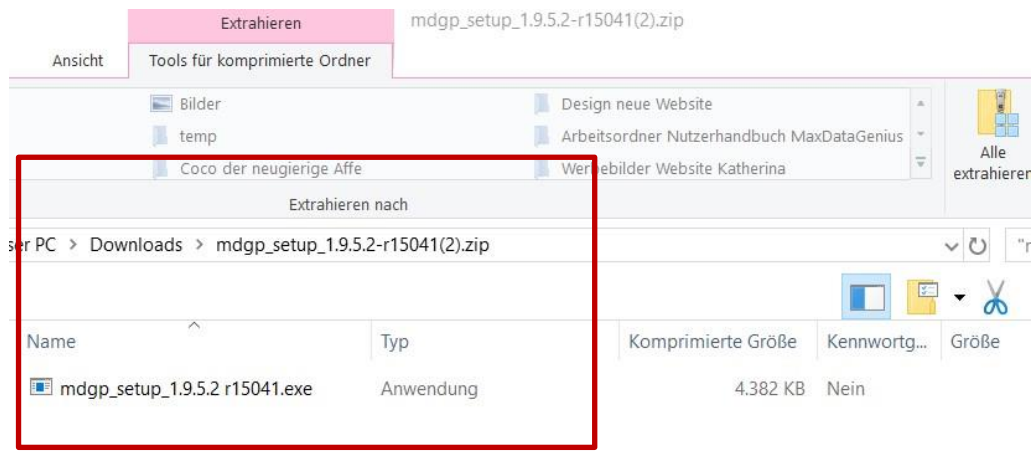

*Screen 3: .zip file in the download folder*

 $\checkmark$  The setup wizard for MaxDataGenius shows as a .zip file in a new dialogue window. You can now unpack the setup wizard and execute the setup.

#### <span id="page-8-0"></span>**3.2 Unpacking and installing the software**

- 1. Click on the setup wizard in order to start the software setup.
	- $\checkmark$  The setup wizard has been unpacked.
- 2. In the next dialogue window, allow the software to change the necessary configurations of your computer.
- 3. Select a language for the setup.

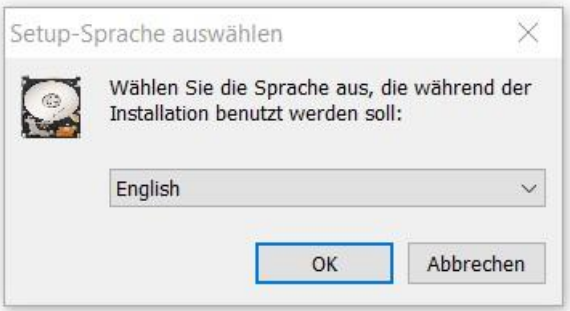

*Screen 4: Language selection during setup*

4. Confirm the license agreement and click on *Next >* in order to proceed.

MaxDataGenius User Manual 7

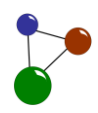

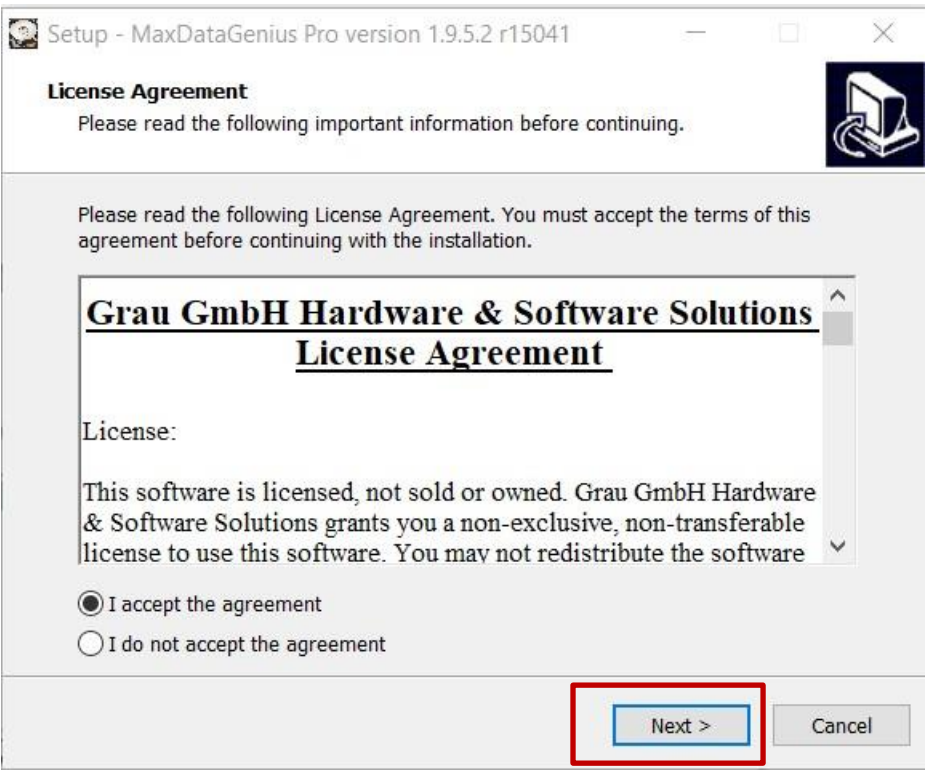

*Screen 5: License agreement during setup*

- o The setup wizard now displays the path to the destination location.
- 5. Klick on *Next >* if you accept the intended location of storage .

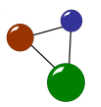

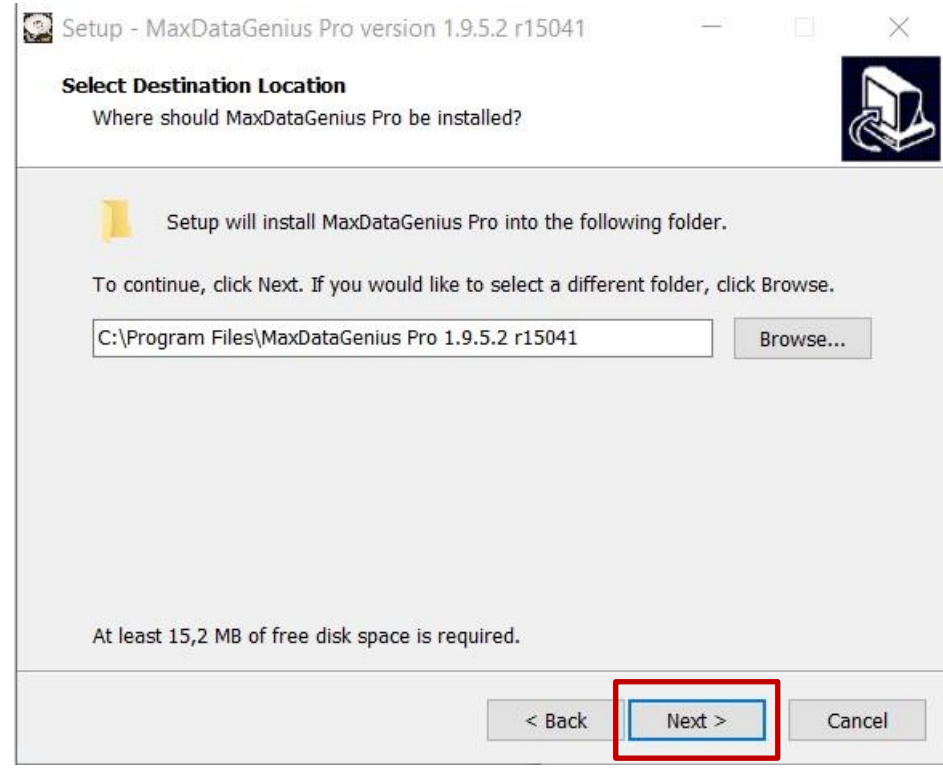

*Screen 6: Setup– selecting a destination folder*

- 6. Alternatively, click on *Browse* in order to select a different destination location.
	- o The new location of storage must not be located on the medium which you want to scan with MaxDataGenius.
- 7. Confirm your selection with *OK* and click *Next >* in the main dialogue in order to proceed.

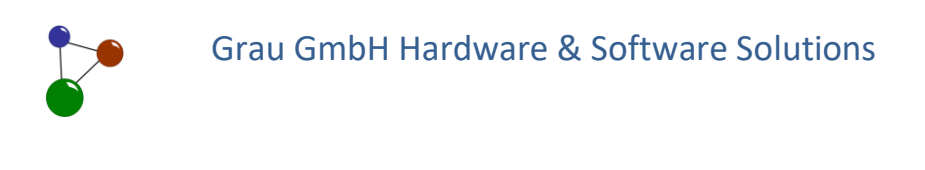

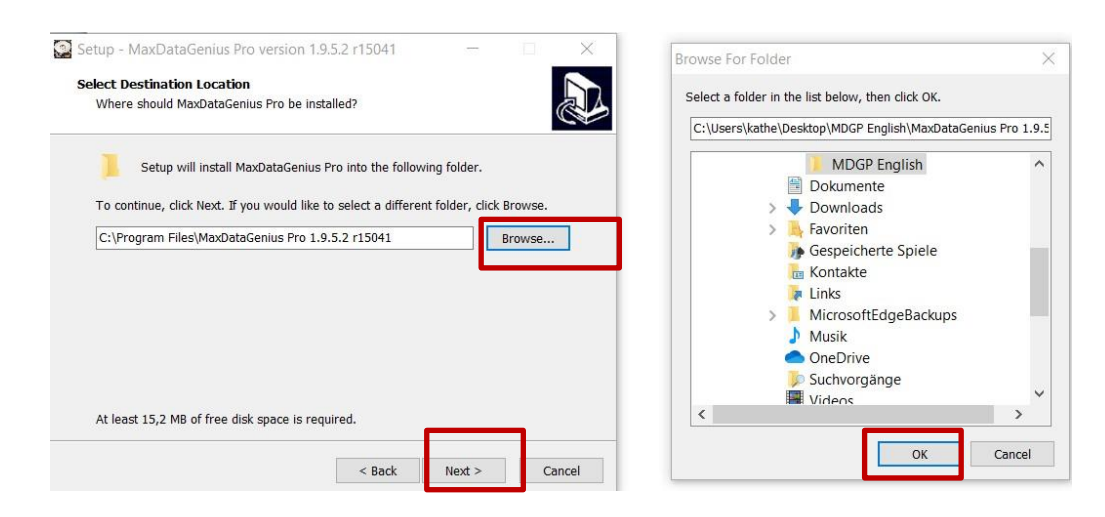

*Screen 7: Setup – alternative selection of a destination folder*

- o The software automatically creates a programme shortcut in your computer's *Start Menu*. If you do not want a program shortcut, you can activate the checkbox below the folder list.
- o You can also browse your folders in ordert to select a different destination location for your program shortcuts.

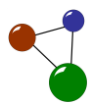

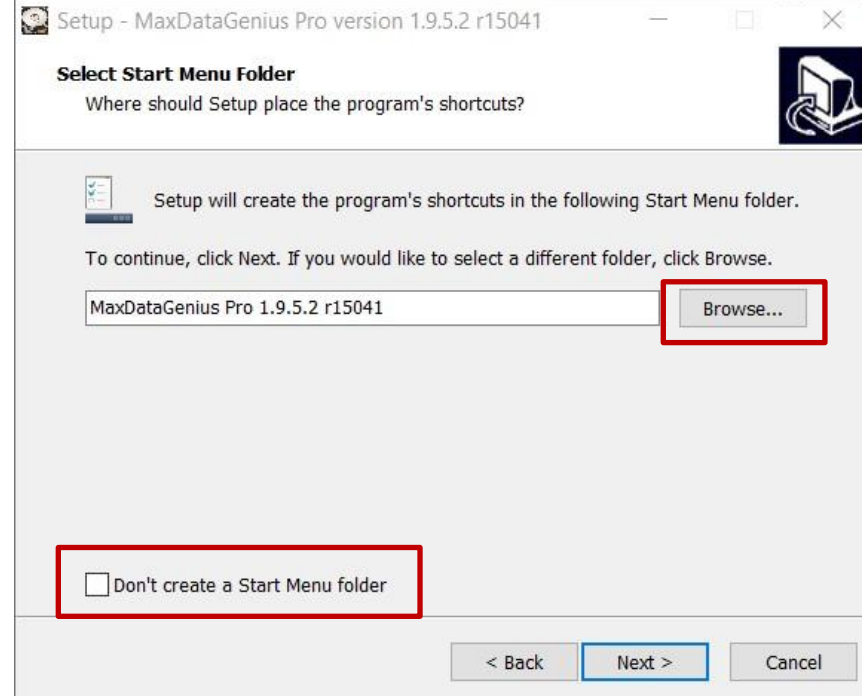

*Screen 8: Activating or deselecting the Start Menu folder*

- 8. Click *Next >* to proceed.
- 9. If required, activate the checkbox *Create a desktop shortcut* In the dialogue window *Select Additional Tasks*.

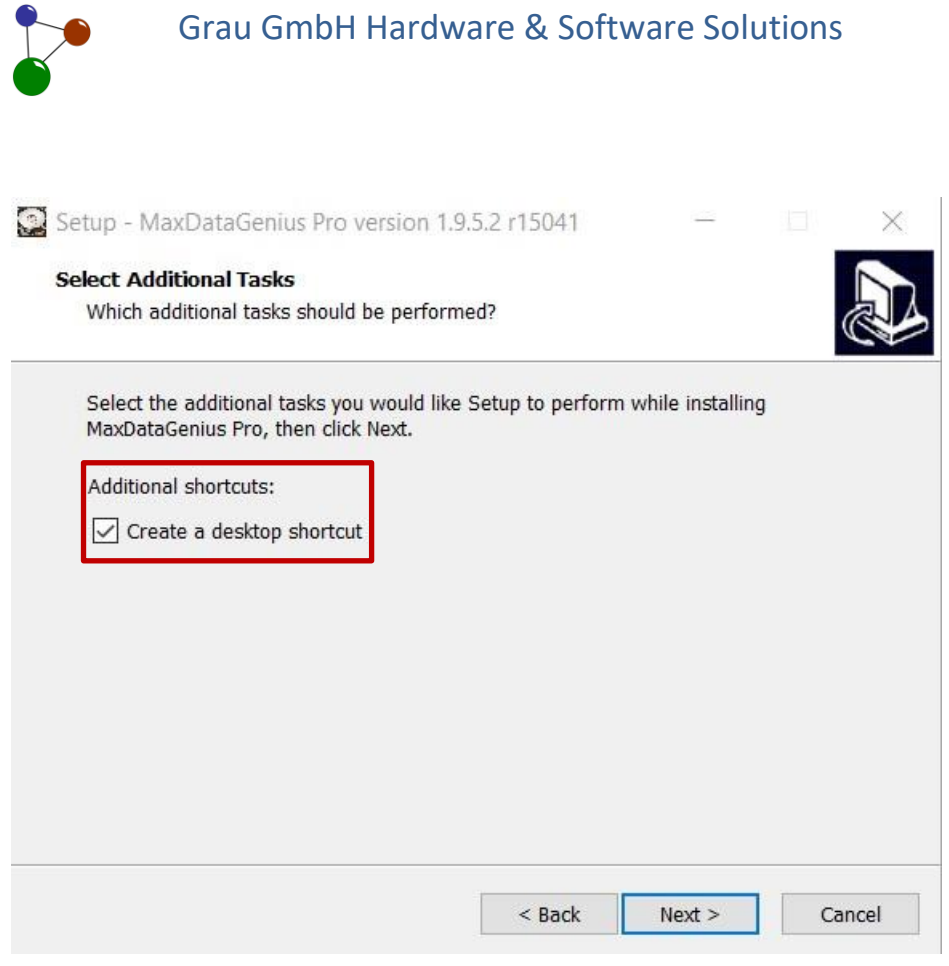

*Screen 9: Optional desktop shortcut*

10. Click on *Next >* in order to proceed.

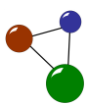

#### 11. Verify the location of storage and click on *Install*.

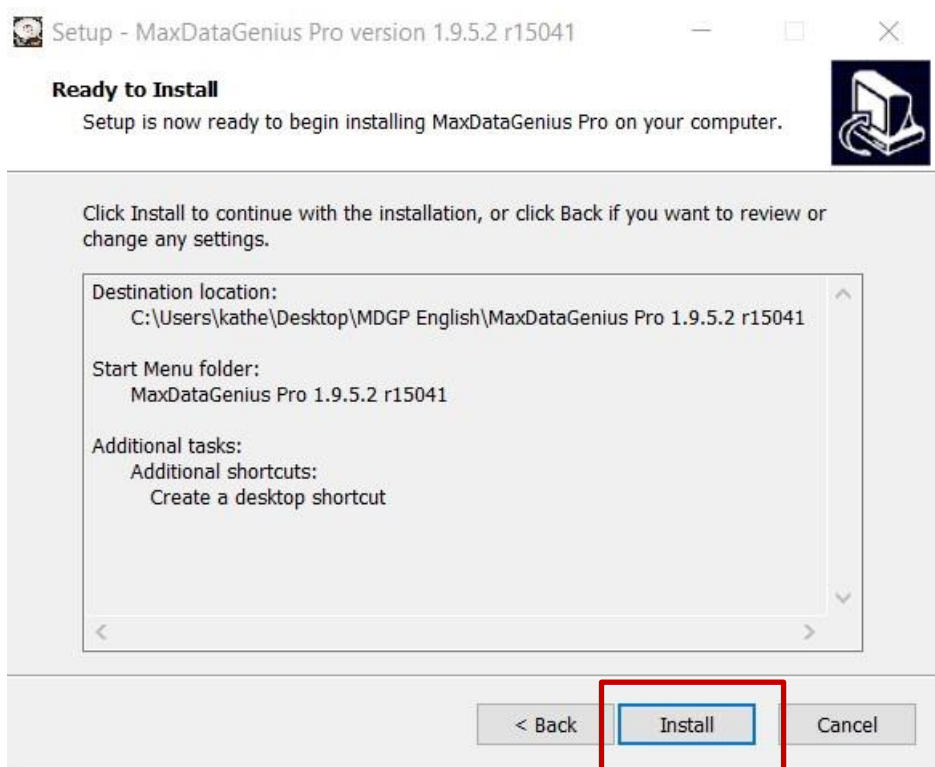

*Screen 10: Starting the installation*

o The installation process starts automatically. A dialogue window with security instructions shows.

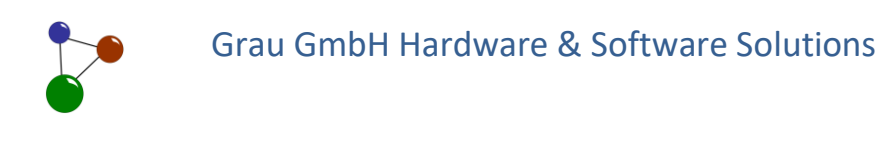

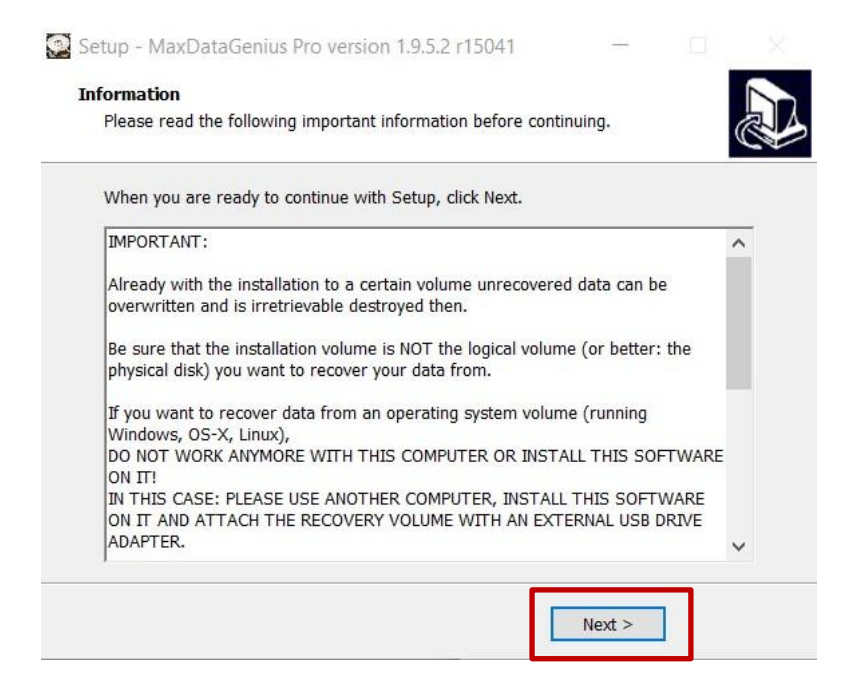

*Screen 11: Installation – security instructions*

- 12. Thoroughly read the security instructions displayed in the dialogue, then click on *Next >.*
	- o The following dialogue resumes the result of the setup process.

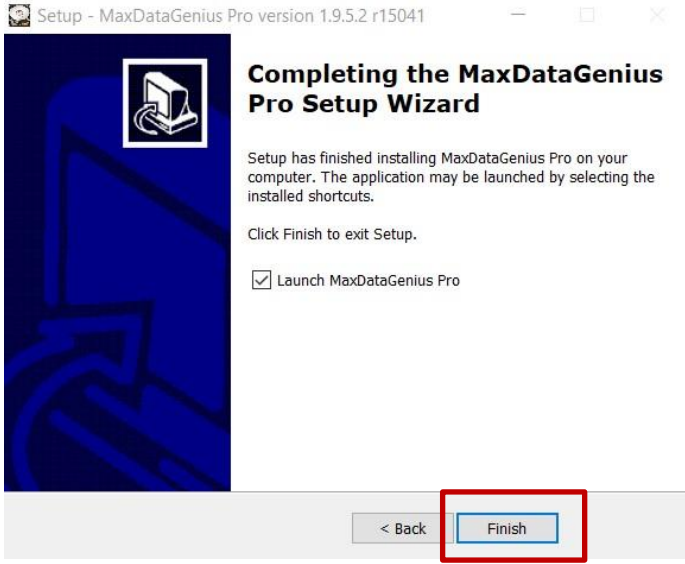

*Screen 12: Finalizing the setup*

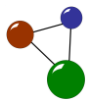

- 13. Click on *Finish* in order to complete the setup process. Additionally activate the checkbox Launch MaxDataGenius Pro if you want to start recovering your data immediately.
	- o In case you just installed the Basic version, the content of the checkbox is *Launch MaxDataGenius Basic*.
		- $\checkmark$  Your software is now available for use at its intended destination location.

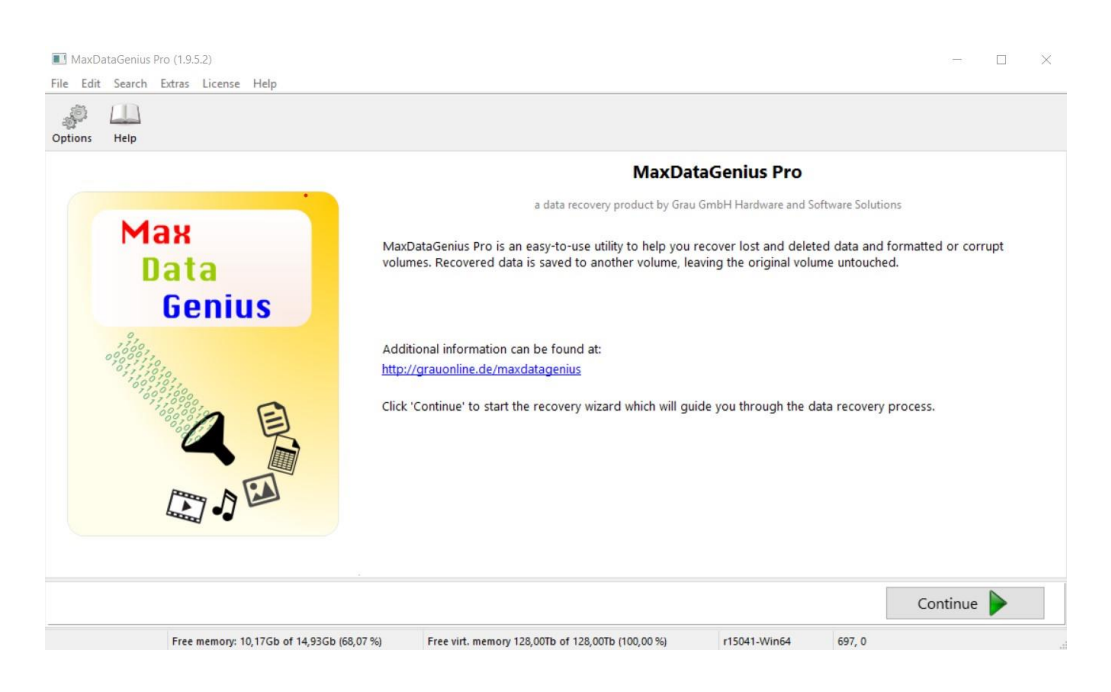

*Screen 13: MaxDataGenius – start screen*

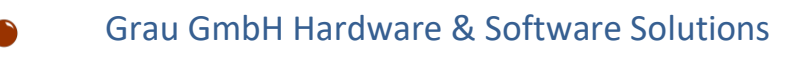

## <span id="page-17-0"></span>**4. Versions and features of the software**

MaxDataGenius disposes of a wide array of helpful features in order to recover files and to optimize a medium's structure and functionality. The following sections mainly address inexperienced users as they communicate some basic instructions about the programme. These are the following:

- similarities and differences between the Basic and Pro version
- **the wizard principle as an integrated tool for user guidance**
- **the expert mode as an example how to configurate programme options**
- a brief illustration of all options integrated in the programme

#### <span id="page-17-1"></span>**4.1 The software versions Basic and Pro**

The Basic version generally covers all common functions and user scenarios. It is compatible with file systems and media which are used in common private and business settings.

- **FAT12/16/32:** basic file systems which are integrated in Windows-based devices, e.g. flash media including memory cards, USB flash drives and harddisks)
- **EXFAT:** usual file system integrated in memory cards
- **CDFS/ISO9660:** format for data storage for CDs
- **HFS+:** basic file system for Mac devices, mainly harddisks
- **LDM (Logical Disc Manager):** partition scheme in a Windows context
- **RAW:** data traces which are not related to a file system, last possible recovery option
- **VMDK:** creation of disk image files, logical disk copy and not a direct copy of a physical disk

The Pro version additionally offers features for file systems which are mainly used in a professional IT expert setting. Possible user scenarios for Pro are Linux-based file systems and Windows servers.

- **ext2/3/4, ReiserFS, JFS:** basic file systems for Windows-based devices
- **UFS/XFS/ZFS:** file systems integrated in devices which are embedded in a Linux or Unix IT setting
- **ReFS:** file system running in the background of Windows servers (Win2012/Win8)

Furthermore, the Pro version offers features which are not available for Basic users. This is because these features are not relevant or necessary for the user scenarios covered by the Basic version. The software resumes theses features as Disk Tools.

**Pro version**

**Basic version** 

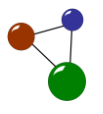

- **Wipe feature**: overwriting single files or a complete physical disk safely and irrevocably
- **More features for optimization:** viewing a disk, diagnosing a disk, saving a disk, recovering a disk, copying a disk , refreshing a disk, cleaning up a disk
- **RAID recovery:** recovering a logical organisation system for several independent physical disks ( RAID disk)

#### <span id="page-18-0"></span>**4.2 Quick orientation thanks to the wizard**

**User guidance through recovery scenarios**

MaxDataGenius was developed according to a wizard principle. A wizard is a graphical user interface (GUI) which intelligently leads the user through all processes operated by a software. The user interfaces collects and resumes all necessary processes and functions running in the background. The wizard only displays those entries and pieces of information which the user requires to execute the programme step by step

The wizard principle helps the user in many ways:

- **quick overview and orientation while running the programme**
- efficient automatical assistance when errors and user questions occur
- **EXEC** easy and intuitive handling, also for inexperienced users
- simple user navigation, e.g. through the possibilities to automatically view the next instructions and to move back and forth in the process

| Options<br>Help<br>RAID<br><b>Select Volume to Scan</b><br>Step 1              | ZFS Reconstructor Create Image file | Sessions | Load Image File<br>Select a volume you want to recover data from. If your volume is not available, select the disk that did contain your volume. |              |                                                |                          |
|--------------------------------------------------------------------------------|-------------------------------------|----------|----------------------------------------------------------------------------------------------------|--------------|------------------------------------------------|--------------------------|
| Volumes                                                                        | Type                                | Size     | Free space                                                                                                    |              | Key                                            | Value                    |
| DISKOO (KINGSTON SA400S37960G)                                                 | <b>Disk</b>                         | 894,25Gb |                                                                                                    | ۸            | <b>Name</b>                                    | <b>DISK01 (USB Flas</b>  |
|                                                                                |                                     |          |                                                                                                    |              | Identifier                                     | Disk \\,\PHYSICAL        |
| Part00 (Unknown)                                                               | Volume                              | 499,00Mb |                                                                                                    |              | GUID                                           | {00000000-0000-0         |
|                                                                                | Volume                              | 99,00Mb  |                                                                                                    |              | Disk flags                                     | dfMBR, dfOSdisk          |
| Part01 (Unknown)                                                               |                                     |          |                                                                                                    |              | Disk type                                      | Removable                |
| Part02 (Win_Reserved)                                                          | Volume                              | 16.00Mb  |                                                                                                    |              | Partition type                                 | Unknown                  |
|                                                                                |                                     |          |                                                                                                    |              | Size                                           | 3,73Gb                   |
| Part03 (Linux_Data)                                                            | Volume                              | 194,71Gb |                                                                                                    |              | Byte size                                      | 4009754624               |
| D: (deh_daten)                                                                 | Volume                              | 194,71Gb | 83,88Gb                                                                                                    |              | Block count                                    | 7831552                  |
|                                                                                |                                     |          |                                                                                                    |              | Block size                                     | 512                      |
| Part04 (Linux_Data)                                                            | Volume                              | 341,80Gb |                                                                                                    |              | Heads                                          | 255                      |
| C: (zeh)                                                                       | Volume                              | 341,80Gb | 290,77Gb                                                                                                    |              | Tracks per head                                | 487                      |
|                                                                                |                                     |          |                                                                                                    |              | <b>Blocks per track</b>                        | 63                       |
| DISK01 (USB Flash Disk)                                                        | <b>Disk</b>                         | 3,73Gb   |                                                                                                    |              | Startblock on physica<br>Physical block offset | $\circ$<br>$\circ$       |
| Part00 (FAT)                                                                   | Volume                              | 1.78Gb   |                                                                                                    |              | Physical block size                            | 512                      |
|                                                                                |                                     |          |                                                                                                    | $\checkmark$ | Device path                                    | \\,\PHYSICALDRIV         |
|                                                                                |                                     |          |                                                                                                    |              | Marint naint                                   | <b>IL INUVEICAI DOBI</b> |
| You have selected a disk - choose a disk only if your volume is not available. |                                     |          |                                                                                                    |              |                                                |                          |

*Screen 14: Example of wizard properties*

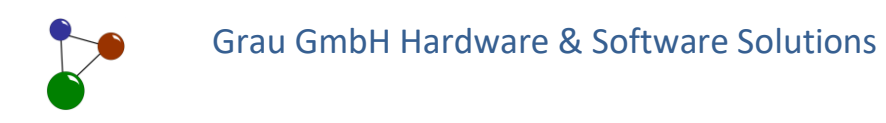

#### <span id="page-19-0"></span>**4.3 More structure with the expert mode**

Another auxiliary within the software is the expert mode which is part of the view options. As soon as the first dialogue window of the programme has opened, users can adapt the programme's features according to their purposes. This works via the tab *Options* which is located in the dialogue window.

**The expert mode – not only for experts** 

|                | MaxDataGenius Pro (1.9.5.2) |                                                                                                    |  |  |  |  |
|----------------|-----------------------------|----------------------------------------------------------------------------------------------------|--|--|--|--|
| File Fdit      |                             | Search Extras License Help                                                                                      |  |  |  |  |
| <b>Options</b> | Help                        | RAID Reconstructor ZFS Reconstructor Create Image file Sessions Load Image File                                 |  |  |  |  |
| Step 1         |                             | <b>Select Volume to Scan</b><br>Select a volume you want to recover data from. If your volume is not available, |  |  |  |  |

*Screen 15: The Options tag in MaxDataGenius*

Via the options, users can adjust the software's functionality in order to make data recovery quicker and more precise. Viewing all available volumes in the expert mode is helpful in order to grasp an overall structure from te beginning. The expert mode is located at *Options > View Options*. In order to view users must activate the checkbox *Enable Expert Mode*.

In the dialogue window, the expert mode arranges disk contents according to partition schemes. This viewing mode offers a precise overview on all available file systems on a disk and on the files they contain. Clicking on a tab in the selection bar limits the view. Clicking on *All* resumes the view of the complete list.

**Adjusting software options**

**Structured view of partition schemes**

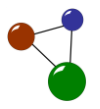

| Ÿ<br>RAID Reconstructor ZFS Reconstructor Create Image file Sessions Load Image File<br>Options<br>Help<br><b>Select Volume to Scan</b><br>Step 1<br>Select a volume you want to recover data from. If your volume is not available, select the disk that did contain your volume. |             |          |            |  |  |  |
|----------------------------------------------------------------------------------------------------|-------------|----------|------------|--|--|--|
|                                                                                                    |             |          |            |  |  |  |
| Volumes                                                                                                    | Type        | Size     | Free space |  |  |  |
| DISK00 (KINGSTON SA400S37960G)                                                                                                    | <b>Disk</b> | 894,25Gb |            |  |  |  |
| Part00 (Unknown)                                                                                                    | Volume      | 499,00Mb |            |  |  |  |
| Part01 (Unknown)                                                                                                    | Volume      | 99,00Mb  |            |  |  |  |
| Part02 (Win Reserved)                                                                                                    | Volume      | 16,00Mb  |            |  |  |  |
| Part03 (Linux_Data)                                                                                                    | Volume      | 194,71Gb |            |  |  |  |
| D: (deh_daten)                                                                                                    | Volume      | 194,71Gb | 83,87Gb    |  |  |  |
| Part04 (Linux_Data)                                                                                                    | Volume      | 341,80Gb |            |  |  |  |
| C: (zeh)                                                                                                    | Volume      | 341,80Gb | 290.49Gb   |  |  |  |
| <b>B</b><br><b>DISK010</b>                                                                                                    | <b>Disk</b> | 953,50Mb |            |  |  |  |
| Part00 (FAT)                                                                                                    | Volume      | 953.50Mb |            |  |  |  |

*Screen 16: Complete view of disks and volumes in the expert mode*

#### **Common tabs in the expert mode**

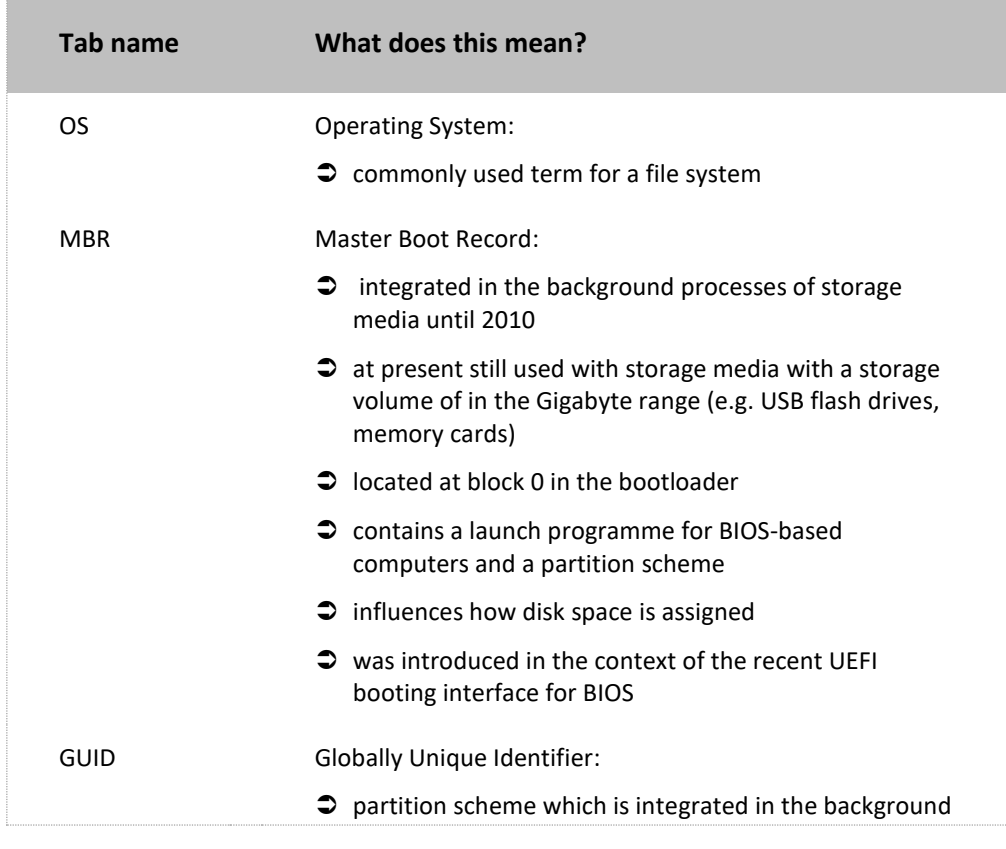

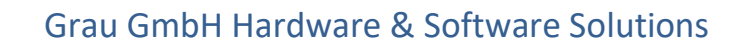

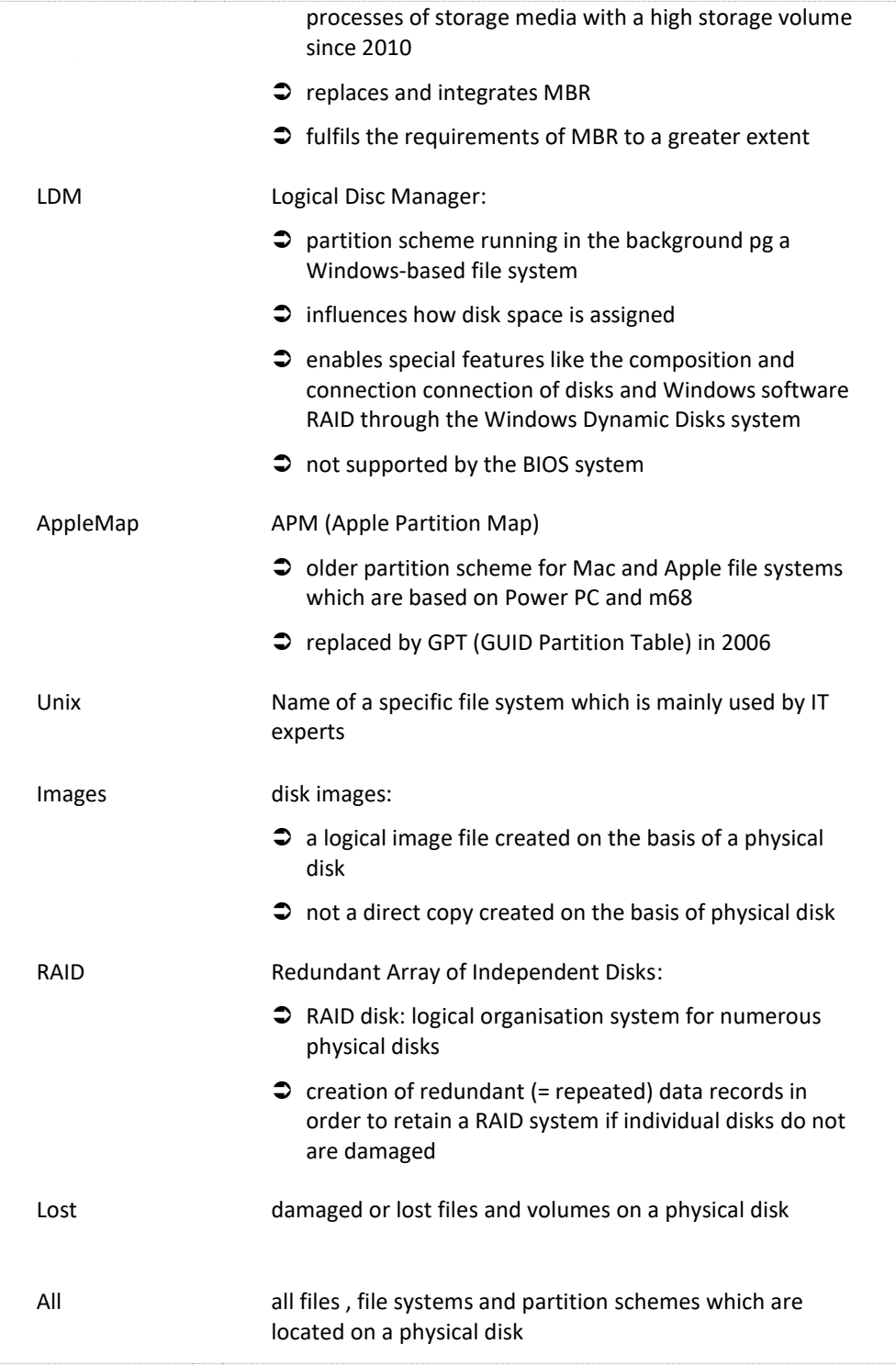

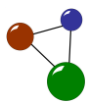

#### <span id="page-22-0"></span>**4.4 Software options at a glance**

**Individual adjustment at several levels**

Apart from the view options, MaxDataGenius offers a number of different options. The user can easily activate or deactivate, specific features by clicking on their checkboxes. With the expert mode as an example, chapte[r 4.3](#page-19-0) has illustrated how to find and adapt the options according to the user's purposes.

It is possible to configurate individual parameters on several levels. After the user has clicked on arrow-down-button, a dropdown menu opens. The software also enables the user to enter individual values into certain input fields. The options are divided into *General* and *Recovery*, according to their range of application. In the following sections of the manual, the available programme options will be briefly explained and illustrated.

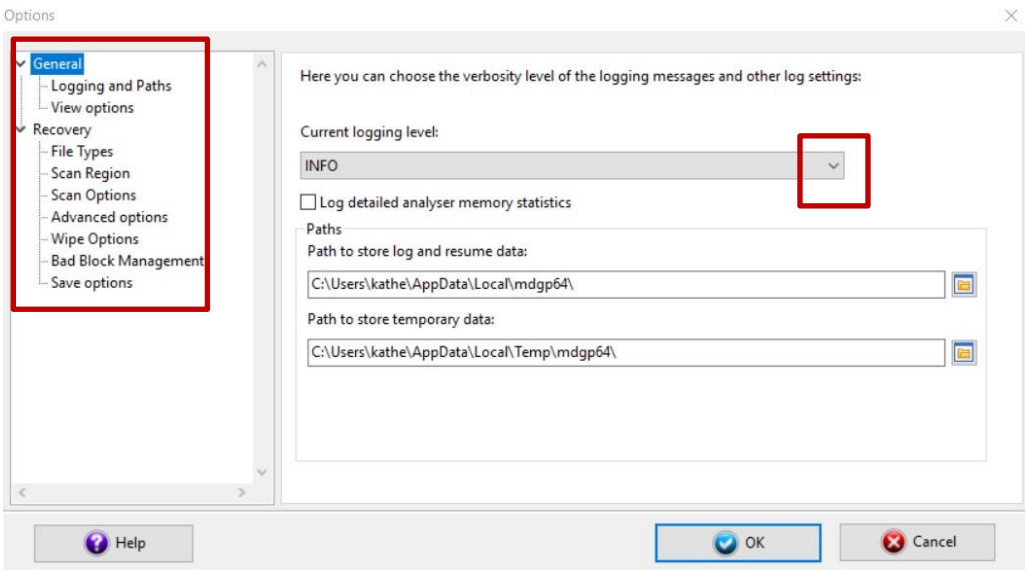

*Screen 17: Summary of available options with dropdown menus*

#### <span id="page-22-1"></span>**4.4.1 General –** *Logging and paths* **and** *View options*

#### **Logging and paths**

**Target group: all users**

Logging ist defined as the automatical and ongoing data writing process in the background of every software. With MaxDataGenius, users can individually select a logging level which fits their purposes in data recovery and process documentation. The selection of a logging level is possible within the option dialogue *Logging and paths* and then via the dropdown menu *Current logging level*. The following chart lists and illustrates the logging levels in a hierarchical order.

MaxDataGenius User Manual 21

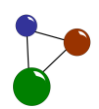

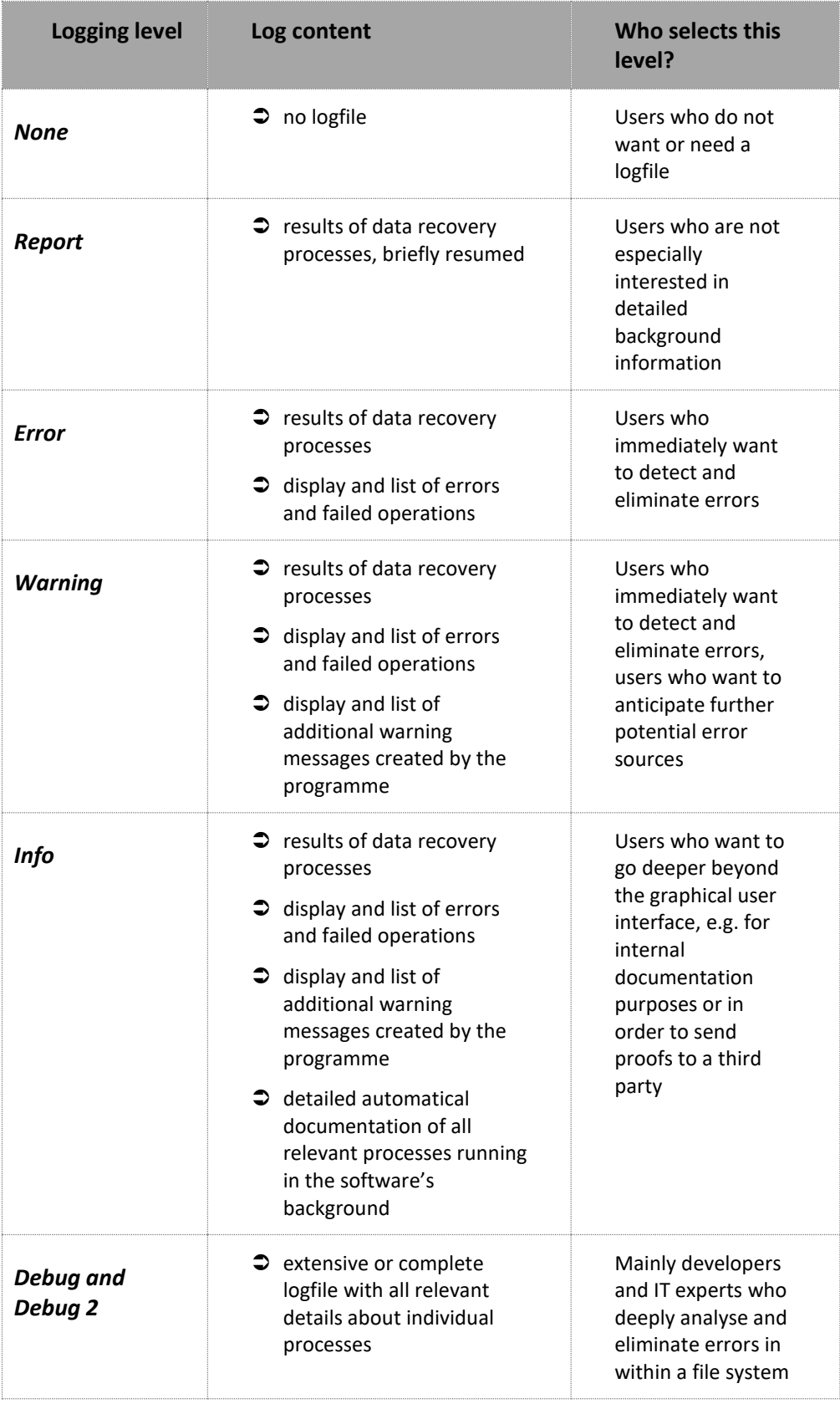

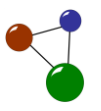

Tip:

For most users, selecting the logging level *Info* or below is sufficient. Select *Report* if you are going to scan a disk with a huge data volume (1 TB and more).

Users can also select the logging level *Info* via the programme's menu bar. This functions via *Extras>Show scan log*. Via *Extras>Show scan report*, it is possible to view more detailed log contents.

MaxDataGenius' log contents are also available from outside of the programme. This works on a Windows-based computer via the path *Start>Execute>Entry*. The correct command in order to view logfiles is *%localappdata%.* All current logfiles are located in the programme folder for MaxDataGenius, which is either *mdgb64* or *mdgp64* (with the Basic and Pro version for 64 bit). It is now possible to zip the logfiles and to transfer them.

#### **View options**

With the *View options*, users can adapt two parameters:

- *Enable Expert Mode*
- *Automatically remove empty folders*

#### <span id="page-24-0"></span>**4.4.2 Recovery –** *File Types*

**Target group: all users**

Under the option *File Types*, users can individually select file types and file formats which they want to search on their disks. They can filter the results which they want to get during a scan by deselecting all checkboxes for file types which they do not need in the dropdown menu. All in all, users can choose between 258 file types and filter their results

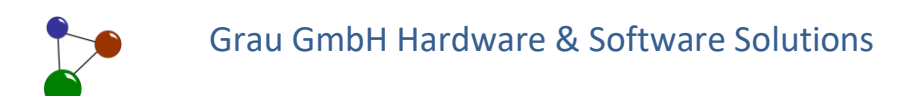

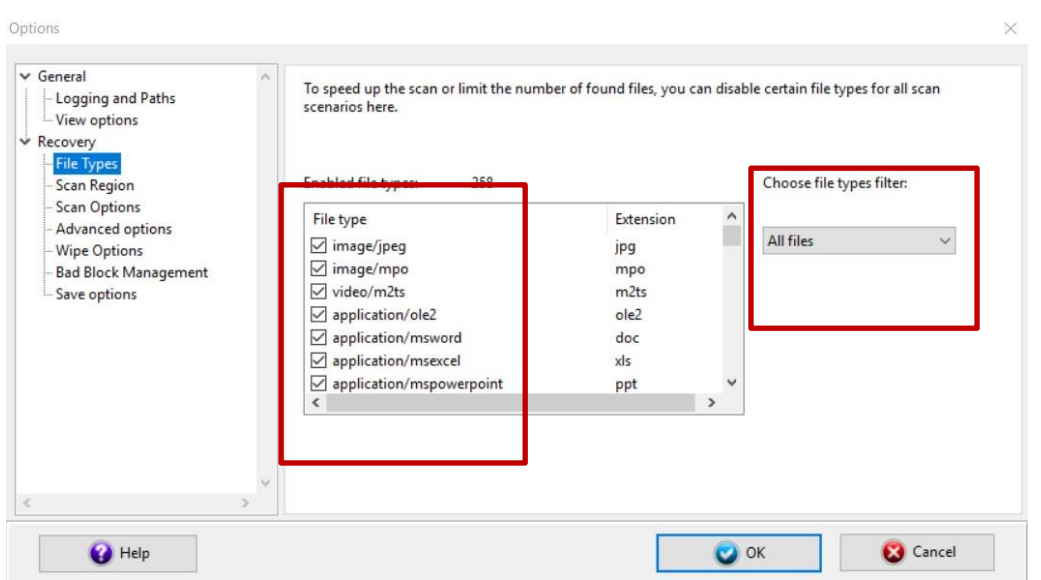

*Screen 18: Selecting and filtering file types*

**Tip:** If you select the file types to be searched for precisely and correctly, the programme speeds up its disk scan.

#### <span id="page-25-0"></span>**4.4.3 Recovery –** *Scan Region*

Disk scans can take a lot of time, especially if the software has to scan a high data volume on a physical disk. In order to structure the scanning process and thus to save time, the user can limit the scan region on the disk. This functions via the scroll bars *Start at* and *Stop at* in the option dialogue *Scan Region*. Alternatively, it is possible to adapt the scan region via *Byte Offset*.

**Important note:** Common scenarios of use do not include or require any changes regarding the scan region. The option *Scan Region* was provided for expert users, e.g. if they need to scan a disk for RAW files. Changes concerning the scan region can reduce the quality of scan results.

**Target group: expert users**

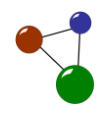

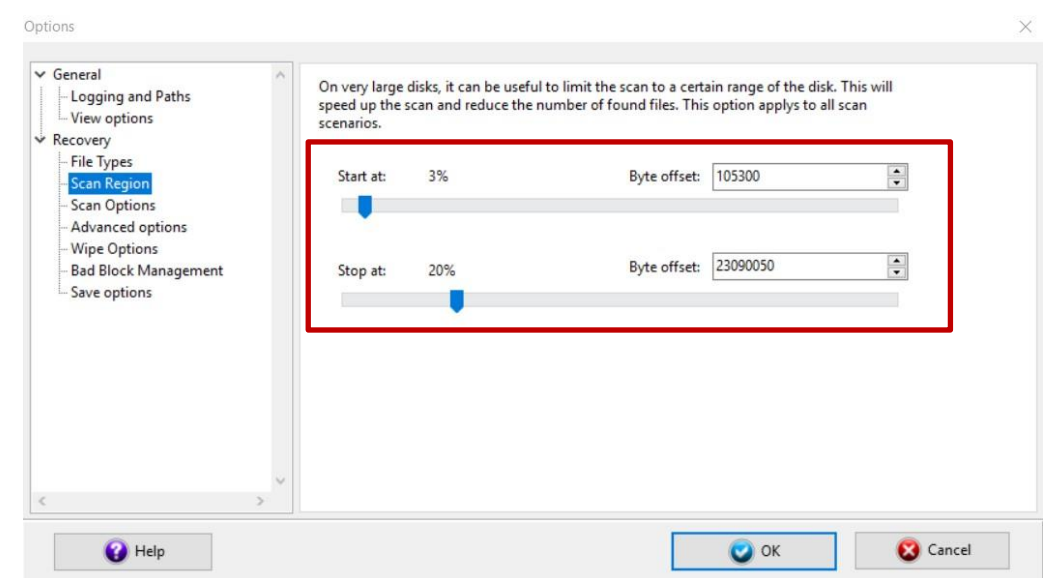

*Screen 19: Scan region – an option tailored to professional users*

#### <span id="page-27-0"></span>**4.4.4 Recovery – Scan Options**

Adjusting scan options is another possibility to save time for a disk scan with a high data volume. Via *Scan Options*, users can also stop, pause and continue a scanning process.

**Target group: mainly expert users**

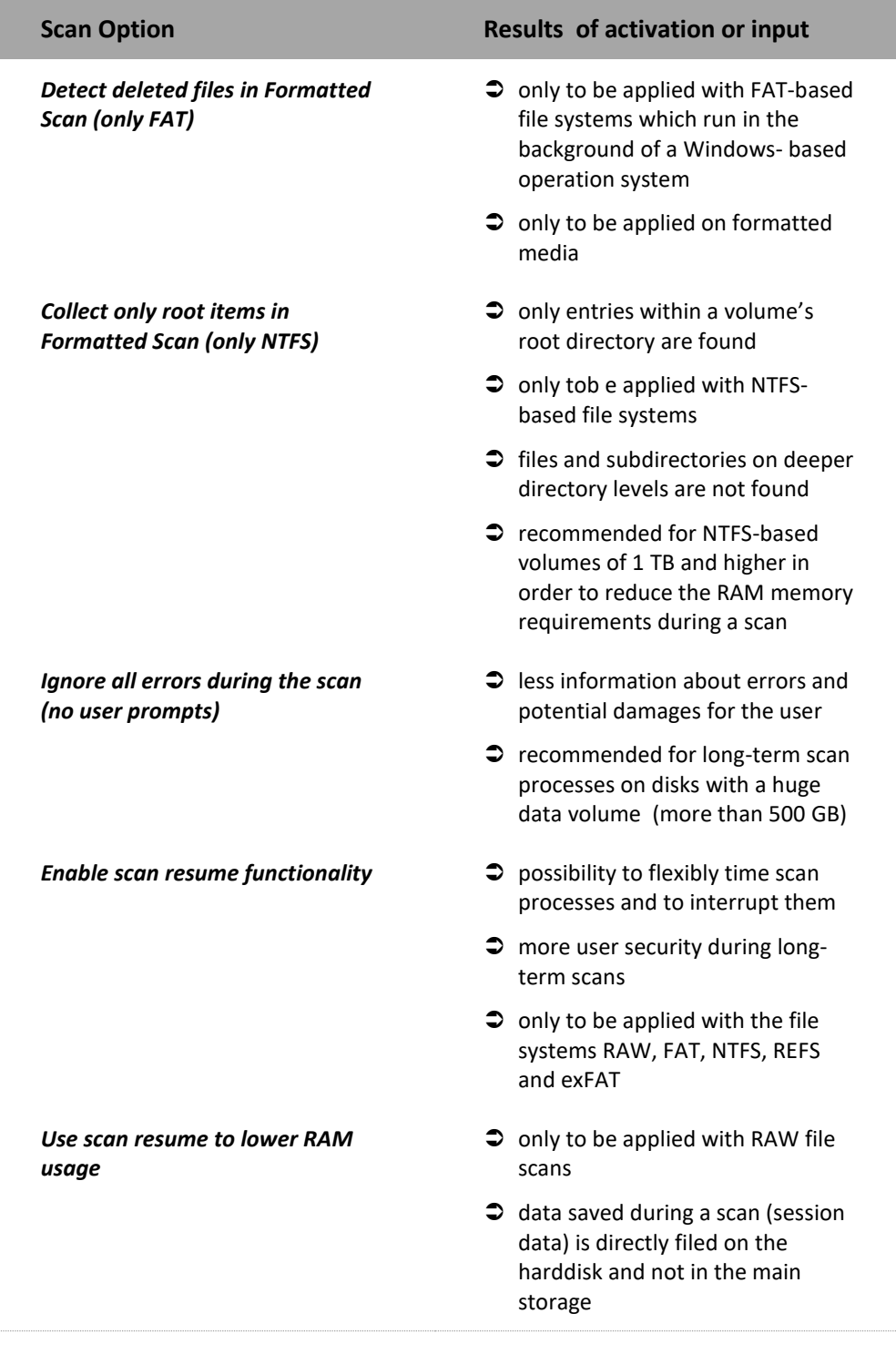

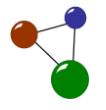

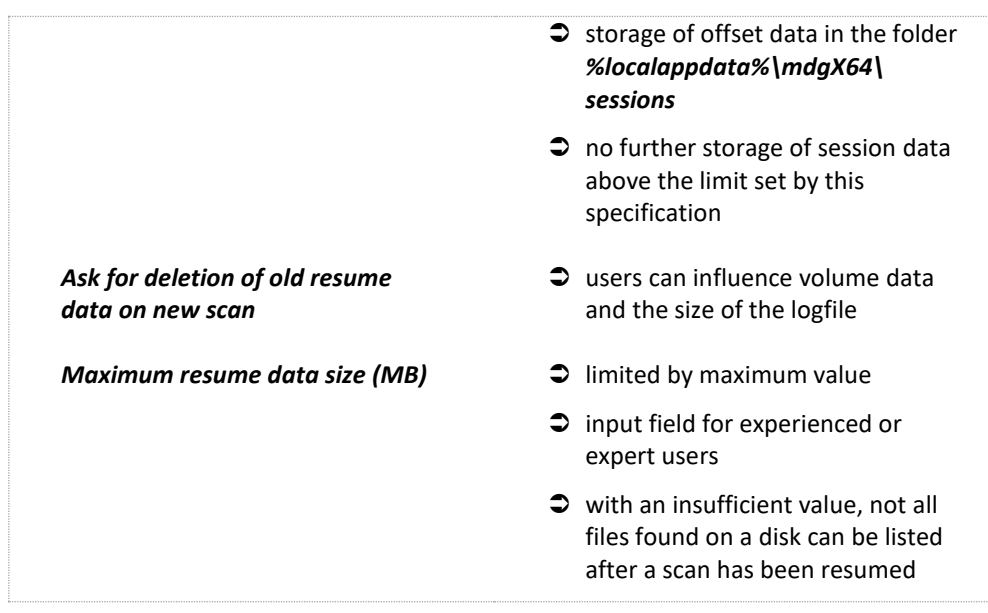

#### <span id="page-28-0"></span>**4.4.5 Recovery – Wipe Options**

**Target group: expert users**

Users can adapt the *Wipe Options* in order to wipe files and folders on a disk safely, irrevocably and according to their purposes. The *Wipe Options* fulfil a safety function and are integrated in the software's *Disk Tools*. With the wipe function, the software overwrites the complete disk. Users can select their preferred Wipe method in the option dialogue *Wipe Options*. When it comes to recent disk types in a flash or SSD format, the wipe method usually does not matter. In the case of magnetical media like floopy disks or older harddisks, the selection of a wipe method and its overwriting pattern influences how safely the programme wipes a disk.

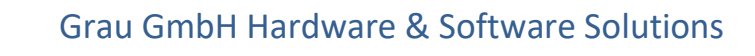

There are three possible wipe methods which are presented in the following chart.

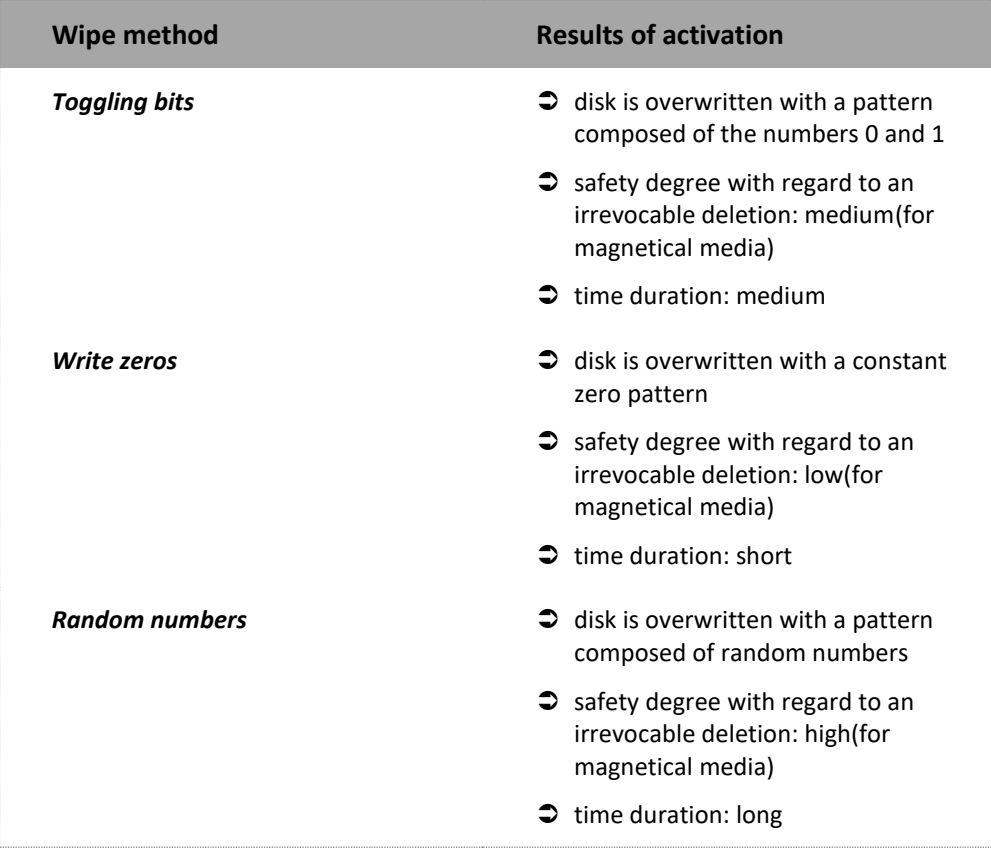

It is furthermore possible to activate or deselect the checkbox Create wipe report. So the user can individually decide if the logfile shall include the wipe report.

**Tip:** Before you select a wipe method, find out about all safety requirements regarding your wiping process. If your magnetical medium contains sensitive data, select *Random numbers*.

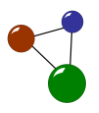

#### <span id="page-30-0"></span>**4.4.6 Recovery – Bad Block Management**

**Caution**

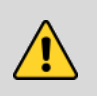

## **Data loss if damaged disks remain in use**

Damage concerning data structures and data loss can occur if you keep using a disk which contains bad blocks.

- $\supset$  Create a disk image (as presented in chapter 0) before scanning your disk if you suspect your disk to contain bad blocks.
- Check your disk with Disk Diagnostics (as presented in chapter **Fehler! Verweisquelle konnte nicht gefunden werden.**) before you start recovering files.
- Transfer your files on a safe and intact medium before you start recovering files.

#### **Target group: all users**

Bad blocks are defined as individual data fields on a physical disk with structural damages.Users can view, save or delete a list of intact and bad blocks in the *Block range* unter the option *Bad Blocks Management*. It is also possible to manually delete entries or to add individual entries in the input fields *From* and *To*. All changes are confirmed via *Apply*.

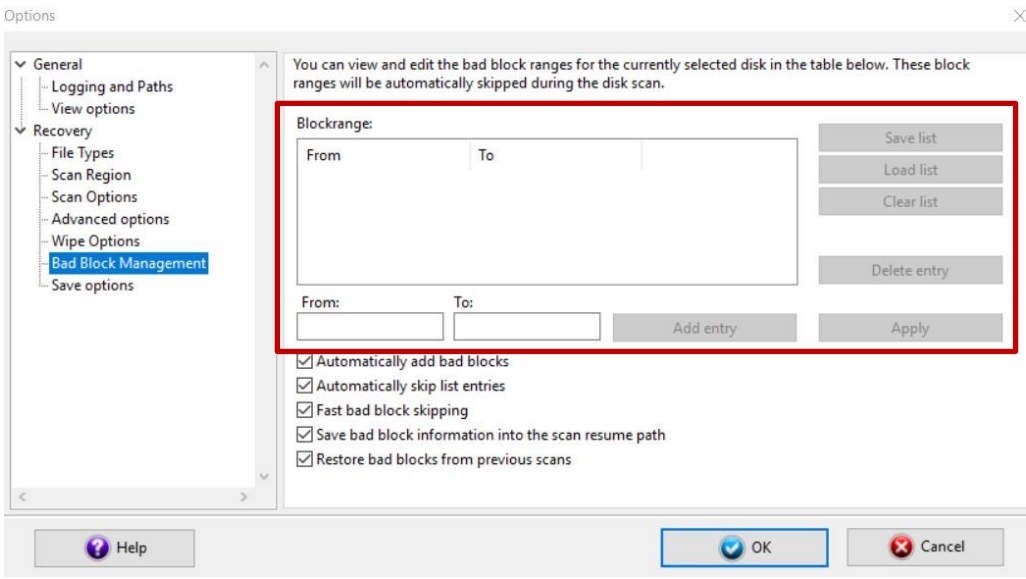

*Screen 20: Display window for bad blocks in MaxDataGenius*

Below the block range, there are some checkboxes which are listed and illustrated in the following chart.

MaxDataGenius User Manual 29

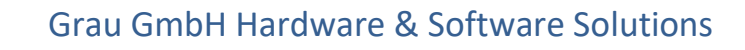

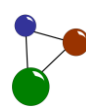

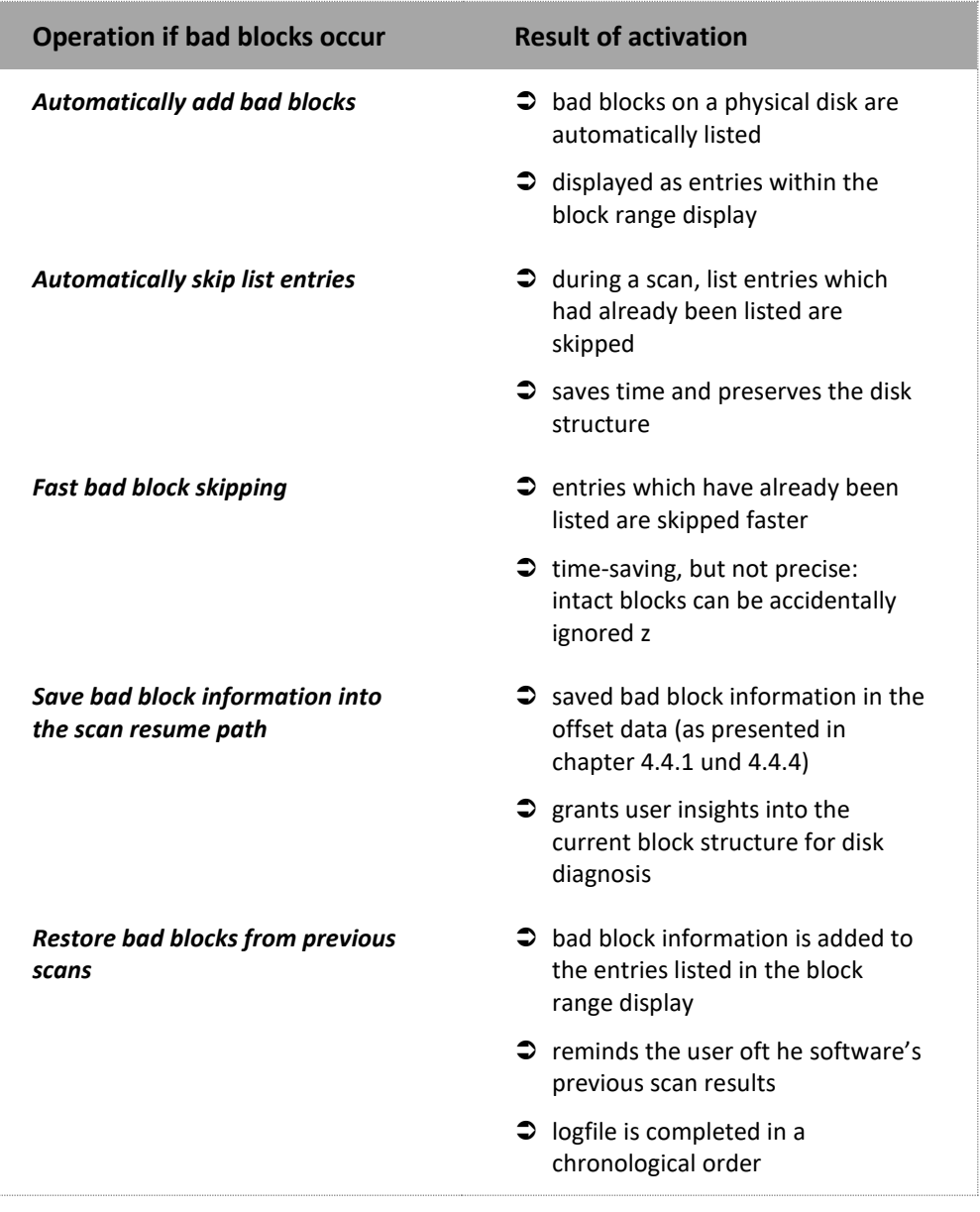

Tip:

Activate all the checkboxes listed in the chart above and do not deselect them. These standard configurations help you to get an overview on your disk's structure quickly and easily. They also make sure that the programme's functionality can be used to its full extent.In order not to lose important information, regularly save your block range.

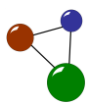

#### <span id="page-32-0"></span>**4.4.7 Recovery– Save Options**

**Target group: expert users**

In the options dialoge *Save Options*, users can choose which processes in the background must run and deactivate the one which shall not run. They can decide to which degree they want to receive information about the disk space on a storage medium and the data volume which is to be filed. They can activate and prohibit the storage of deleted and lost files. Furthermore, it is possible to activate or to avoid an automatical naming of doubled files. Finally, the user can limit the size of the files saved by the programme. All files exceeding this limit are not saved. The latter aspect is relevant for RAW files because they often take much disk space and need not be stored completely.

**Important note**: Limiting the size of stored files is only recommended if the user exactly knows the sizes of files which he or she wants to recover. A video with a known maximal file size of 2 GB serves as an example. When the software is run for the first time, it is not necessary to set a file size limit. It makes sense to set the limit if scan results have already been viewed and analysed. In this case, a limit can make further scans quicker and easier.

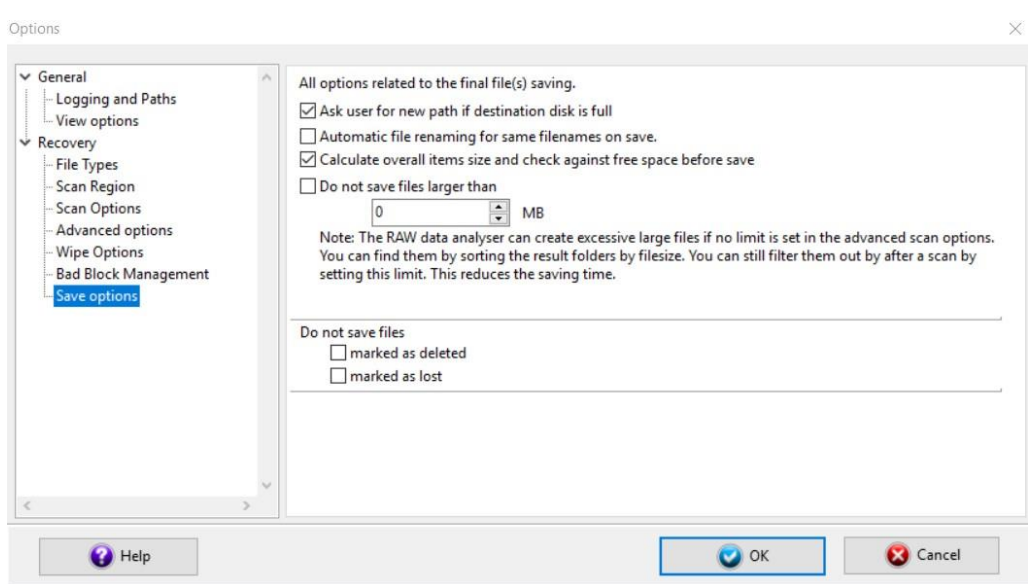

*Screen 21: Overview of Save Options*

#### <span id="page-33-0"></span>**4.4.8 Revovery – Advanced Options**

The options dialogue Advanced Options includes some checkboxes and input fields for experienced and expert users who want to adjust the sofware's functionality.

#### **Target group: expert users**

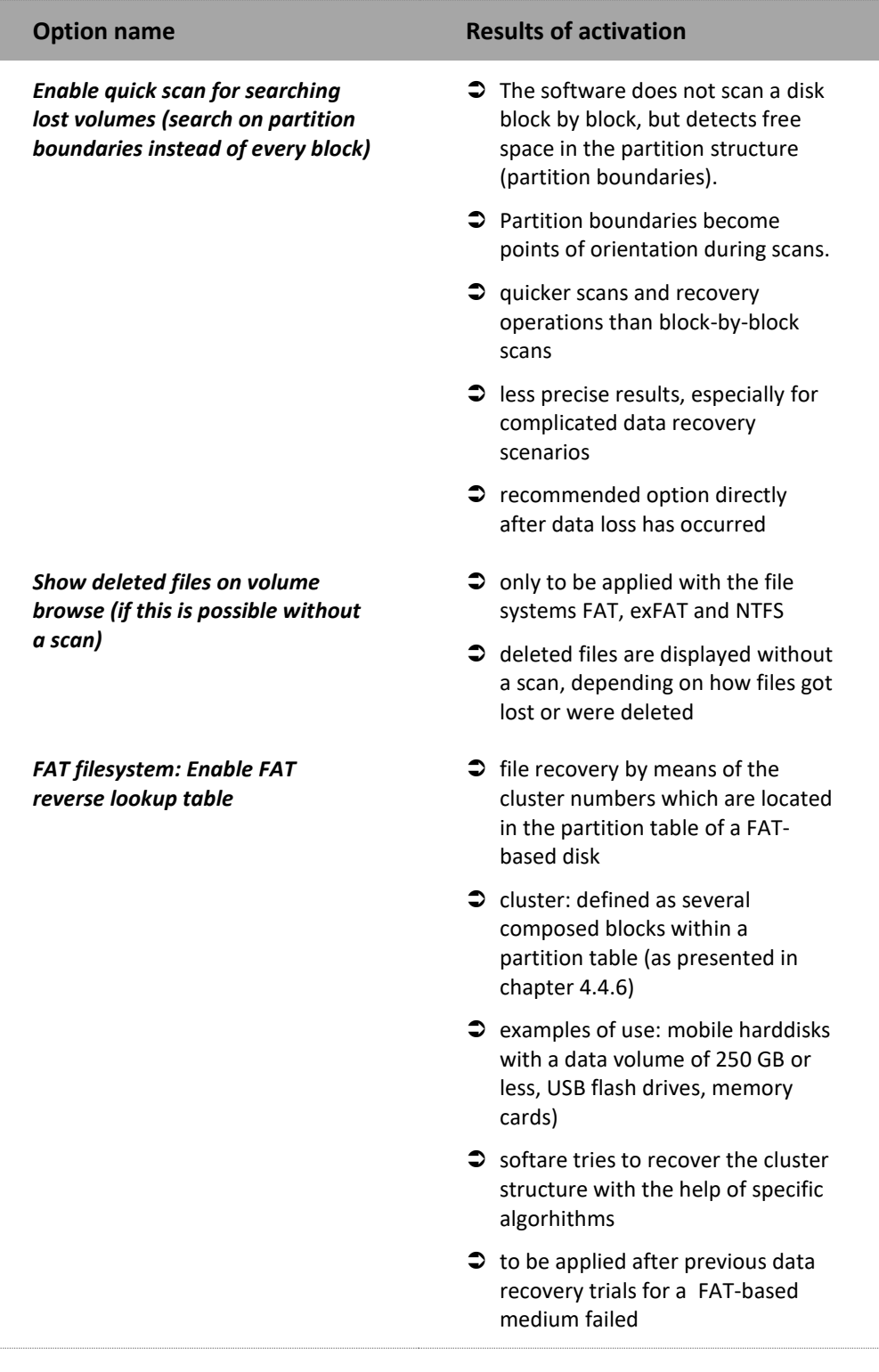

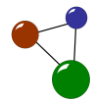

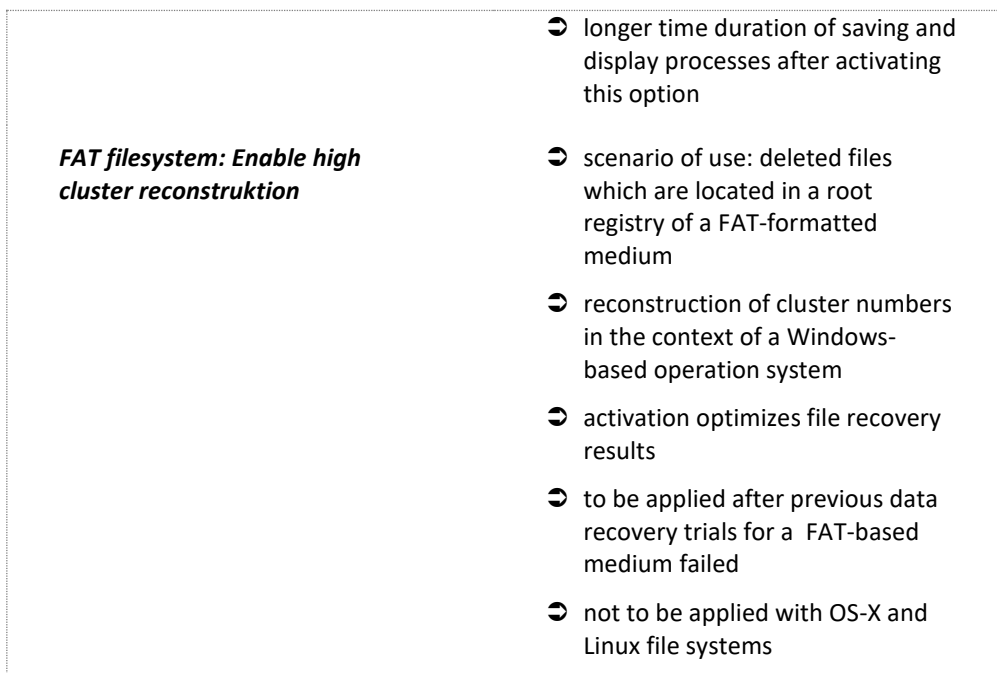

In the options dialogue *Advanced Options* it is possible to adapt the minimal and maximal RAW file size with the *RAW Analyser*. This method is recommended for high-volume video files which are only availabe as data traces. Users can further automatically compose scattered file elements while recovering MPEG video files. Therefore, they must activate the checkbox *Try to concatenate broken MPEG video streams.*

**Tip:** Before you recover RAW files, detect the size of concerned files. As a consequence, your data recovery results will be more precise. If you recover high-volume video files, heighten the value *Bytes Maximum* to 10 GB and exclude very small file fragments by adapting the value *Bytes Minimum*. The software then skips file fragments which are too big or too small.

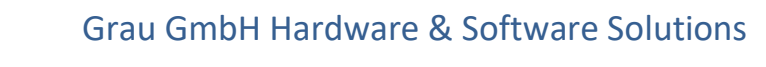

## <span id="page-35-0"></span>**5. Finding and recovering data on a medium**

The software includes a number of data recovery scenarios in order to find and recover files and folders. These will be presented in the following chapters. You can browse volumes in order to easily grasp the content of your disks while searching for files and folders (chapter [5.1\)](#page-35-1). Furthermore, you can recover deleted files on physical disks (chapter **Fehler! Verweisquelle konnte nicht gefunden werden.**) and search for lost logical volumes (chapter 0.02[\)](#page-46-1). In case data loss was caused by faulty or unintended disk formatting you can scan a formatted disk to find and recover your files. If you are going to run extensive scans, it is recommended to create disk images(chapter 0).

#### **Tip:**

Before you start recovering files and folders, always make sure that you an internal or external medium with enough disk space..

#### <span id="page-35-1"></span>**5.1 Exploring volumes**

You can browse volumes with MaxDataGenius. This means that you can open and view individual folders and complete volumes on an intact physical disk.Depending on how your files got lost or deleted and which file system you use, the software immediately displays and highlights lost files during browsing

**User scenario: Browse volume**

- 1. Start MaxData Genius in the Basic or Pro version.
- 2. Select the volume you want to operate with.
	- o The volume is highlighted in blue as soon as you selected it by click. The software also opens a dialogue which displays the volume's properties.
# Grau GmbH Hardware & Software Solutions

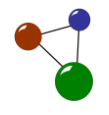

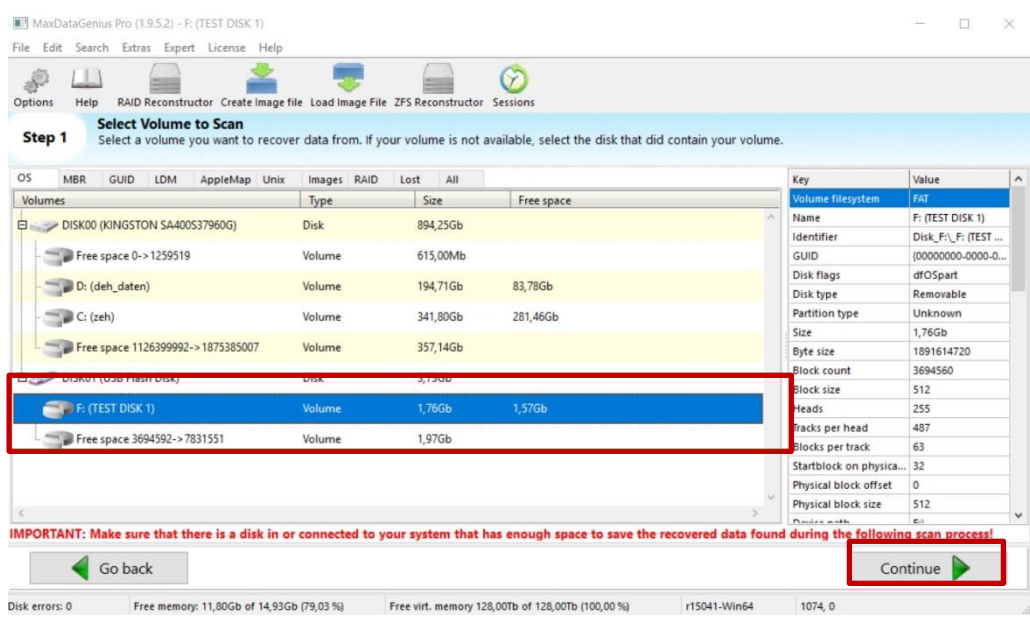

*Screen 22: Selecting a volume*

### 3. Click on *Continue*.

o The software opens a dialogue window with possible data recovery scenarios and file systems.

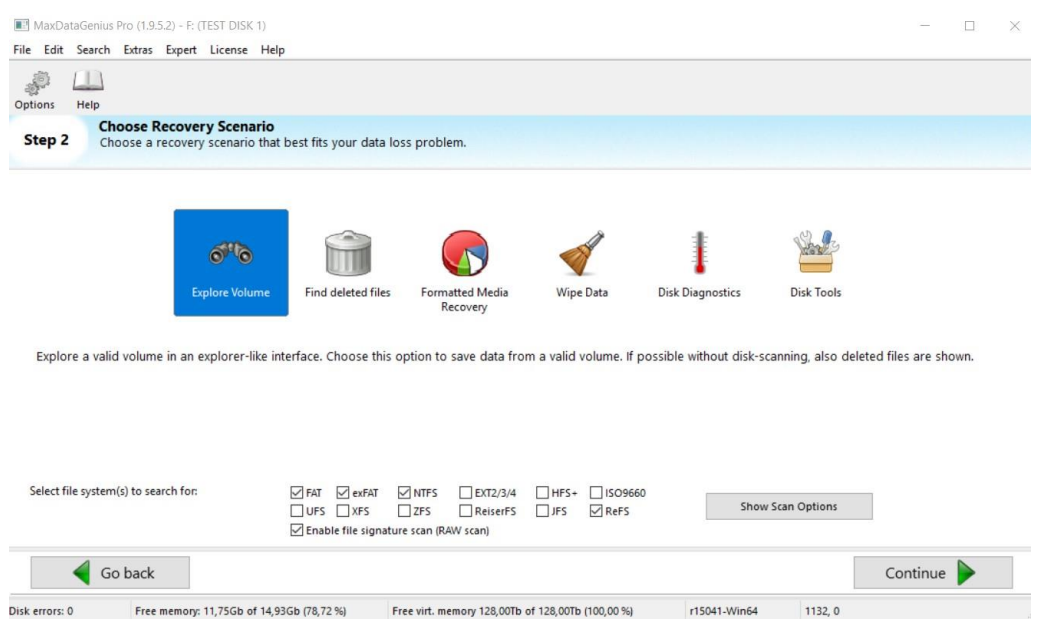

*Screen 23: Selecting a recovery scenario*

MaxDataGenius User Manual 35

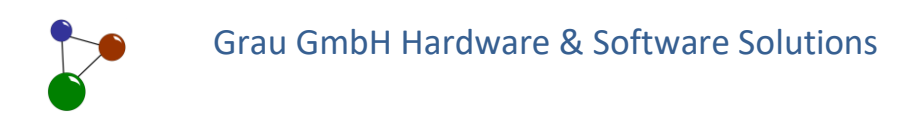

4. Select *Explore Volume* and then click on *Continue*.

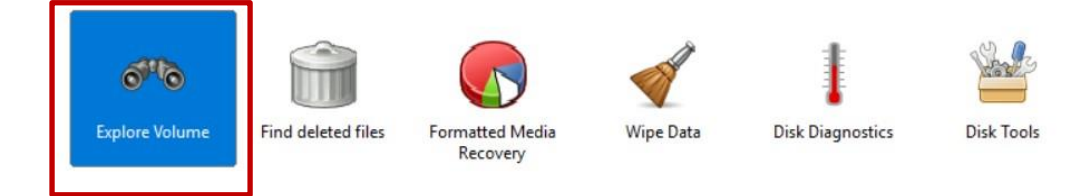

*Screen 24: Detailed view of recovery scenarios*

o In the following dialogue you can view all folders which are located on the volume. In this view mode, lost and deleted folders are marked in green

| Bewerbercoaching (10)<br>座<br>m<br>Name<br>City and nature (30)<br>a<br>DSC_0177.JPG<br>$-11$<br>Farbmodelle Farbraeume (<br>DSC_0178.JPG<br>Holiday by the sea (24)<br>HTML (3)<br>9 C<br>Information und Kommuni<br>Neuer Ordner (3)<br>PowerPoint (1)<br>m<br>Projektmanage (0)<br>Projektmanagement (12)<br>Rechte und Normen Lernu | Type<br>IMG_20180311_181845.jpg<br>IMG_20180311_181851.jpg<br>IMG_20180311_181859.jpg<br>IMG_20180311_182107.jpg<br>IMG_20180404_190904.jpg | Size<br>4816 KB | Date modified<br>18.05.2019 12:11:15<br>5184 KB 18.05.2019 12:11:15<br>3439 KB 11.03.2018 18:16:52<br>2928 KB 11.03.2018 18:16:52<br>3090 KB 11.03.2018 18:16:52 | ID<br>221430<br>224869 | File system<br>211430 FATVolumeltem<br>216246 FATVolumeltem<br>FATVolumeltem |
|----------------------------------------------------------------------------------------------------|----------------------------------------------------------------------------------------------------|-----------------|----------------------------------------------------------------------------------------------------|------------------------|------------------------------------------------------------------------------|
|                                                                                                    |                                                                                                    |                 |                                                                                                    |                        |                                                                              |
|                                                                                                    |                                                                                                    |                 |                                                                                                    |                        |                                                                              |
|                                                                                                    |                                                                                                    |                 |                                                                                                    |                        |                                                                              |
|                                                                                                    |                                                                                                    |                 |                                                                                                    |                        |                                                                              |
|                                                                                                    |                                                                                                    |                 |                                                                                                    |                        | FATVolumeltem                                                                |
|                                                                                                    |                                                                                                    |                 |                                                                                                    | 227797                 | FATVolumeltem                                                                |
|                                                                                                    |                                                                                                    |                 | 3407 KB 11.03.2018 18:22:30                                                                                                    | 230887                 | FATVolumeltem                                                                |
|                                                                                                    |                                                                                                    |                 | 3397 KB 04.04.2018 19:07:30                                                                                                    | 234294                 | FATVolumeltem                                                                |
|                                                                                                    | IMG_20180404_190911.jpg                                                                                                    |                 | 3321 KB 04.04.2018 19:07:30                                                                                                    | 237691                 | FATVolumeltem                                                                |
|                                                                                                    | IMG_20180819_110013.jpg                                                                                                    | 3411 KB         | 19.08.2018 10:58:07                                                                                                    | 241012                 | FATVolumeltem                                                                |
| Rechte und Normen Lernu                                                                                                    | IMG_20180819_110021.jpg                                                                                                    | 3261 KB         | 19.08.2018 10:58:07                                                                                                    | 244423                 | FATVolumeltem                                                                |
| Rechtliche Hintergründe ur<br>Rechtliche Hintergründe ur                                                                                                    | IMG_20180819_110049.jpg                                                                                                    |                 | 2400 KB 19.08.2018 10:58:07                                                                                                    | 247684                 | FATVolumeltem                                                                |
| Schema ST4 (0)                                                                                                    | IMG_20180819_110049_2.jpg                                                                                                    |                 | 2602 KB 19.08.2018 10:58:07                                                                                                    | 53477                  | FATVolumeltem                                                                |
| Schema ST4 (1)<br>n<br>⊞-                                                                                                    | IMG_20180819_111641.jpg                                                                                                    |                 | 2657 KB 19.08.2018 11:15:00                                                                                                    | 56079                  | FATVolumeltem                                                                |
| Skript Internet (0)                                                                                                    | IMG_20180819_112503.jpg                                                                                                    |                 | 2175 KB 19.08.2018 11:26:15                                                                                                    | 58736                  | FATVolumeltem                                                                |
| Skript Internet (3)                                                                                                    | IMG_20180831_211318.jpg                                                                                                    |                 | 3791 KB 31.08.2018 21:11:15                                                                                                    | 60911                  | FATVolumeltem                                                                |
| Softwaretraining (10)<br>÷                                                                                                    | IMG_20180831_211330.jpg                                                                                                    |                 | 3649 KB 31.08.2018 21:11:15                                                                                                    |                        | 261310 FATVolumeltem                                                         |
| PЭ<br>Sustem Volume Informatio<br>$\epsilon$                                                                                                    |                                                                                                    |                 |                                                                                                    |                        |                                                                              |
| Lost or deleted folder<br>Go back                                                                                                    |                                                                                                    | Ò               | Normal folder                                                                                                    |                        |                                                                              |

*Screen 25: Browsing and viewing lost and deleted folders*

5. Search your files in the folders displayed in the dialogue window.

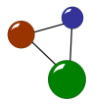

| Type | Size    | Date modified       |
|------|---------|---------------------|
|      | 4816 KB | 18.05.2019 12:11:15 |
|      |         | 18.05.2019 12:11:15 |
|      | 3439 KB | 11.03.2018 18:16:52 |
|      | 2928 KB | 11.03.2018 18:16:52 |
|      | 3090 KB | 11.03.2018 18:16:52 |
|      | 3407 KB | 11.03.2018 18:22:30 |
|      |         | 5184 KB             |

*Screen 26: Folder content listed in the table view mode*

o For quicker orientation, you can switch between a chart and miniature pictures.

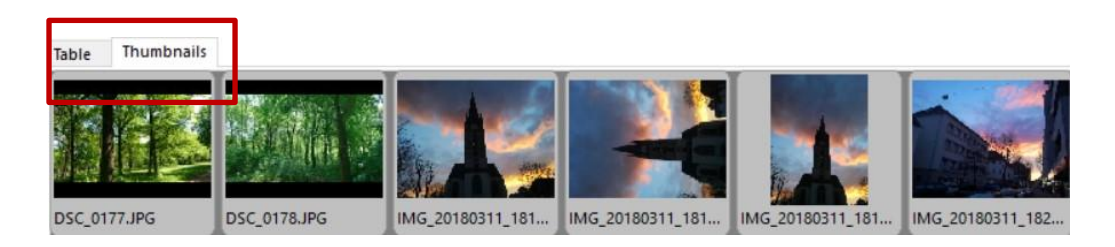

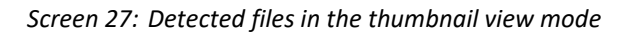

- 6. If you do not immediately find your files by browsing the volume, also search for them in the folder *\$RecycleBin*.
	- o Depending on the deletion process and disk type, it is possible that the folder named above does not exist for the volume.
		- $\checkmark$  By exploring your volume, you have found the files you were looking for. Now you can store them at another storage location via the button *Save*.

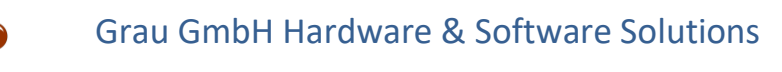

### **5.2 Recovering deleted files and finding lost volumes**

Deleted files and folders are often hidden in lower directory levels.It happens that they cannot be displayed via exploring a volume.In this case, you can conduct a targeted volume scan. If you lost or unintendedly deleted an entire volume on your physical disk, you can also find and recover it.The following chapters 5.2.1 and 5.2.2. will show you how to achieve these goals.

### <span id="page-39-0"></span>**5.2.1 Scanning volumes for lost or deleted files**

The following instructions help you to recover lost or deleted files on a medium.

- 1. Start MaxData Genius in the Basic or Pro version.
- 2. Select the volume you want to operate with.
	- o The volume is highlighted in blue as soon as you selected it by click. The software also opens a dialogue which displays the volume's properties.

| Edit Search Extras Expert License Help<br>File<br>Options<br>Help<br>RAID Reconstructor Create Image file Load Image File ZFS Reconstructor<br><b>Select Volume to Scan</b>                               |             |             | M<br>Sessions |                          |                   |
|----------------------------------------------------------------------------------------------------|-------------|-------------|---------------|--------------------------|-------------------|
| Step 1<br>Select a volume you want to recover data from. If your volume is not available, select the disk that did contain your volume.<br><b>OS</b><br><b>MBR</b><br>GUID<br><b>LDM</b><br>AppleMap Unix | Images RAID | All<br>Lost |               | Key                      | Value             |
| Volumes                                                                                                    | Type        | Size        | Free space    | <b>Volume filesystem</b> | FAT               |
| DISK00 (KINGSTON SA400S37960G)                                                                                                    | <b>Disk</b> | 894,25Gb    |               | Name                     | F: (TEST DISK 1)  |
|                                                                                                    |             |             |               | Identifier               | Disk_F:\_F: (TEST |
| Free space 0->1259519                                                                                                    | Volume      | 615,00Mb    |               | GUID                     | (00000000-0000-0  |
|                                                                                                    | Volume      | 194,71Gb    | 83,78Gb       | Disk flags               | dfOSpart          |
| D: (deh_daten)                                                                                                    |             |             |               | Disk type                | Removable         |
| C: (zeh)                                                                                                    | Volume      | 341,80Gb    | 281,46Gb      | Partition type           | Unknown           |
|                                                                                                    |             |             |               | Size                     | 1,76Gb            |
| Free space 1126399992->1875385007                                                                                                    | Volume      | 357,14Gb    |               | Byte size                | 1891614720        |
| DISK01 (USB Flash Disk)                                                                                                    | <b>Disk</b> | 3.73Gb      |               | Block count              | 3694560           |
|                                                                                                    |             |             |               | Block size               | 512               |
| <b>F: (TEST DISK 1)</b>                                                                                                    | Volume      | 1,76Gb      | 1,57Gb        | Heads                    | 255               |
| Free space 3694592->7831551                                                                                                    | Volume      | 1.97Gb      |               | Tracks per head          | 487               |
|                                                                                                    |             |             |               | <b>Blocks per track</b>  | 63                |
|                                                                                                    |             |             |               | Startblock on physica    | 32                |
|                                                                                                    |             |             |               | Physical block offset    | $\circ$           |
|                                                                                                    |             |             |               | Physical block size      | 512               |
|                                                                                                    |             |             |               | Davies noth              | c.                |
| IMPORTANT: Make sure that there is a disk in or connected to your system that has enough space to save the recovered data found during the following scan process!                                        |             |             |               |                          |                   |
| Go back                                                                                                    |             |             |               |                          | Continue          |
|                                                                                                    |             |             |               |                          |                   |

*Screen 28: Complete list of volumes located on a physical disk*

3. Click on *Continue*.

**Targeted scans for lost or deleted files or volumes**

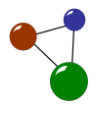

o The software opens a dialogue window with possible data recovery scenarios and file systems.

| Help<br>Options                                                                                                    |                                 |                                                                                                    |                                                             |                                            |                         |                          |  |
|----------------------------------------------------------------------------------------------------|---------------------------------|----------------------------------------------------------------------------------------------------|-------------------------------------------------------------|--------------------------------------------|-------------------------|--------------------------|--|
| Step 2                                                                                                    | <b>Choose Recovery Scenario</b> | Choose a recovery scenario that best fits your data loss problem.                                     |                                                             |                                            |                         |                          |  |
|                                                                                                    |                                 |                                                                                                    |                                                             |                                            |                         |                          |  |
|                                                                                                    | <b>Explore Volume</b>           | <b>Find deleted files</b>                                                                             | Formatted Media<br>Recovery                                 | Wipe Data                                  | <b>Disk Diagnostics</b> | Disk Tools               |  |
|                                                                                                    |                                 |                                                                                                    |                                                             |                                            |                         |                          |  |
|                                                                                                    |                                 |                                                                                                    |                                                             |                                            |                         |                          |  |
|                                                                                                    |                                 |                                                                                                    |                                                             |                                            |                         |                          |  |
| Find accidentally deleted files. Most filesystems perform a disk-scan for this selection, which requires more time than 'Explore Volume'. Thus it is recommended to search<br>also for file signatures.<br>Select file system(s) to search for: |                                 | $\sqrt{}$ FAT $\sqrt{}$ exFAT<br>$\square$ UFS $\square$ XFS<br>Enable file signature scan (RAW scan) | $\sqrt{}$ NTFS<br>$\Box$ EXT2/3/4<br>$\Box$ ZFS<br>ReiserFS | HFS+ ISO9660<br>$\sqrt{R}$ ReFS<br>$T$ JFS |                         | <b>Show Scan Options</b> |  |

*Screen 29: Dialogue window with recovery scenarios and file systems*

4. Select *Find deleted files* and then click on *Continue*.

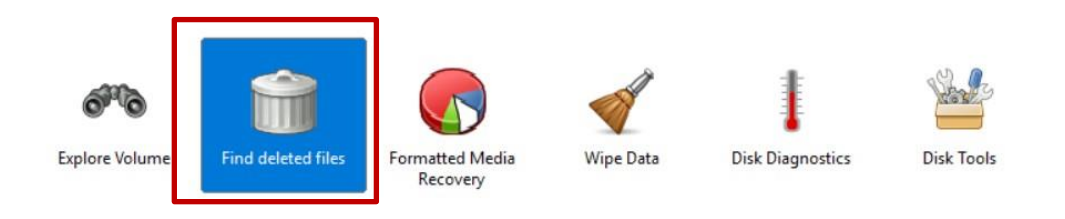

*Screen 30: Seleted recovery scenario, highlighted in blue*

- 5. Verify if you correctly selected the data recovery scenario, the logical volume and the file systems to b e scanned. Then click on *Continue*.
	- o After an incorrect selection, you can click on *Go back* in order to change it.

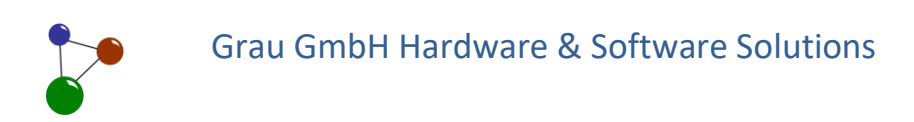

| Step 3 | Media type:                                     | $\circ$ | Check your selected options and start the operation by pressing Continue. Go back, if you want to change one of the options.<br>Harddrive |  |
|--------|-------------------------------------------------|---------|----------------------------------------------------------------------------------------------------|--|
|        |                                                 |         |                                                                                                    |  |
|        |                                                 |         |                                                                                                    |  |
|        | Volume:                                         |         | F: (TEST DISK 1)                                                                                                    |  |
|        | Recovery Scenario:                              |         | Find deleted files                                                                                                    |  |
|        | The following file systems will be<br>searched: |         | FAT, NTFS, Raw, ExFAT, ReFS                                                                                                    |  |
|        |                                                 |         |                                                                                                    |  |

*Screen 31: Confirming or resetting the recovery scenario*

- o MaxDataGenius now scans the volume's file systems which you selected beforehand for deleted files and folders. Depending on the volume size and file sizes, a scan can take a various time period, from a few minutes to several hours.
- **Tip:** Before evey disk scan, only select file systems which probably were relevant storage locations for your files. Consequently you can reduce the time period needed for your scan.For your orientation, you find a list of file systems in chapter. [4.1.](#page-17-0)

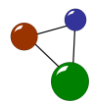

| <b>Scanning disk</b><br>Step 4 | The selected disk is being scanned - please wait! |      |      |               |    |             |
|--------------------------------|---------------------------------------------------|------|------|---------------|----|-------------|
| scanDeletedFiles (0)           | Table<br>Thumbnails                               |      |      |               |    |             |
|                                | Name                                              | Type | Size | Date modified | ID | File system |
|                                |                                                   |      |      |               |    |             |

*Screen 32: Progress during disk scan*

- o As soon as MaxDataGenius has scanned the entire volume, all deleted files and folders are presented in a dropdown list. The dropdown list is located at the left border of the dialogue window.
- 6. Select the folders which you want to browse (as presented in chapte[r 5.1\)](#page-35-0).
	- o You can expand and minimize the directories at several levels by clicking on the symbols *+* and *–*.

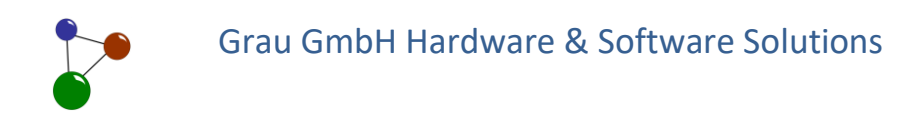

| File Edit Search               | Extras                                                 | Expert License | Help                                             |
|--------------------------------|--------------------------------------------------------|----------------|--------------------------------------------------|
| Options<br>Help                | Save                                                   |                |                                                  |
| Step 4                         | <b>Save Your Files</b><br>their associated annlication |                | Select and save the files you want to recover to |
| scanDeletedFiles (8)<br>E-     |                                                        | Table          | Thumbnails                                       |
| lmages (5)                     |                                                        | Name           |                                                  |
| gif(4)<br>jpeg (729)<br>mpo(1) |                                                        |                | 1001584.jpg<br>1003888.jpg                       |
| png (27)                       |                                                        |                | 1005232.jpg                                      |
| psd(4)                         |                                                        |                | 1006640.jpg                                      |
| Applications (7)<br>田          |                                                        |                | 1008048.jpg                                      |
| Text $(1)$<br>圃                |                                                        |                | 1010288.jpg                                      |
| Documents (2)<br>Œ             |                                                        |                | 1013424.jpg                                      |
| Videos (1)<br>Œ                |                                                        |                | 1015728.jpg                                      |

*Screen 33: Found and recovered files in two dropdown lists*

- 7. Search your lost files in the directories you selected beforehand.
	- o The view mode for miniature pictures can help you to identify the correct files.

## Grau GmbH Hardware & Software Solutions

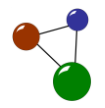

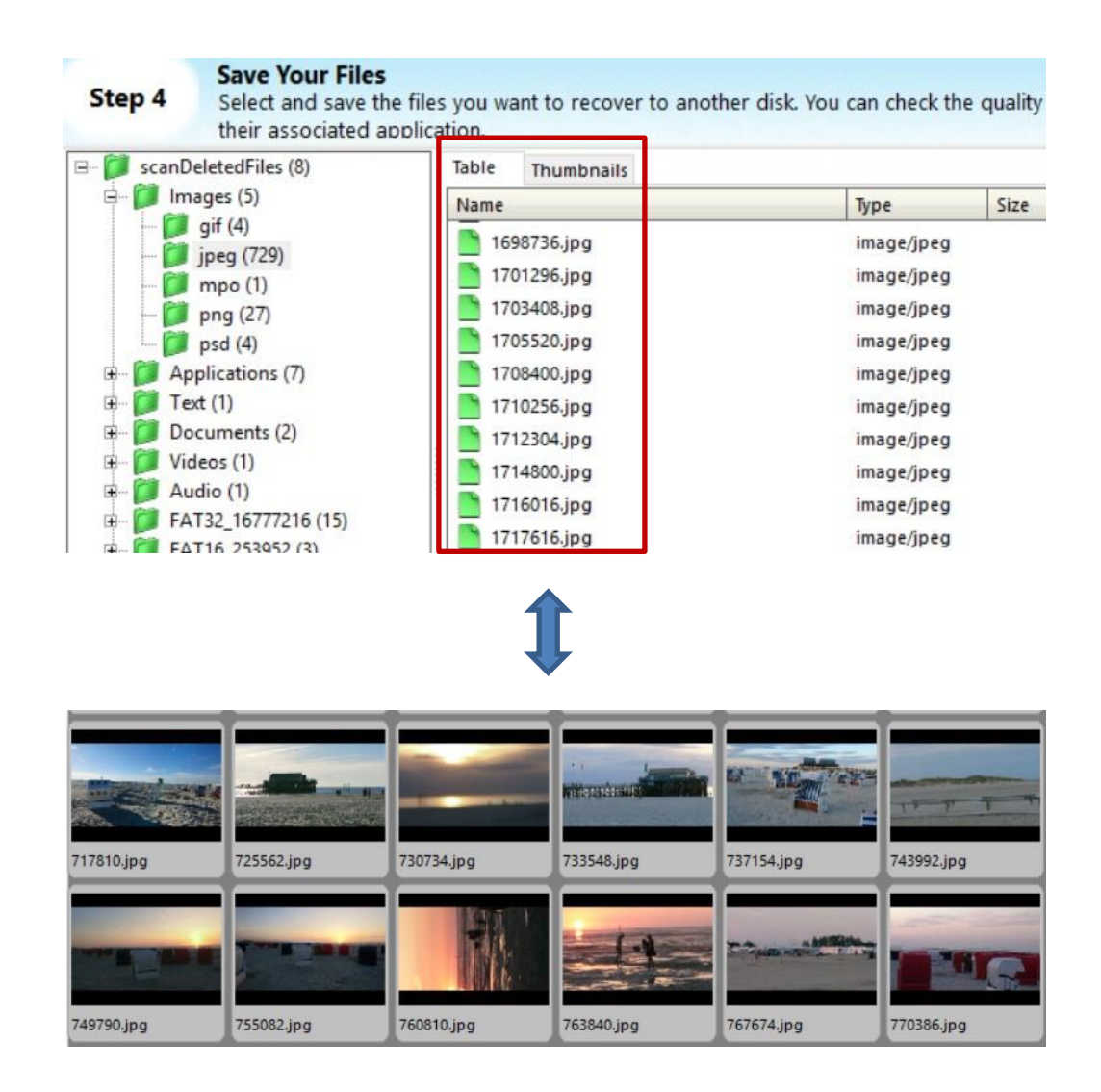

*Screen 34: Found and recovered files in the table view mode and in the thumbnail view mode*

- 8. Select all elements which you want to recover via mouse click. If you want to recover an entire folder, select all elements in the folder via the hot key *Strg+A* or via the tag *Edit>Select all*.
- 9. In the menu bar, click on *Save*.

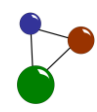

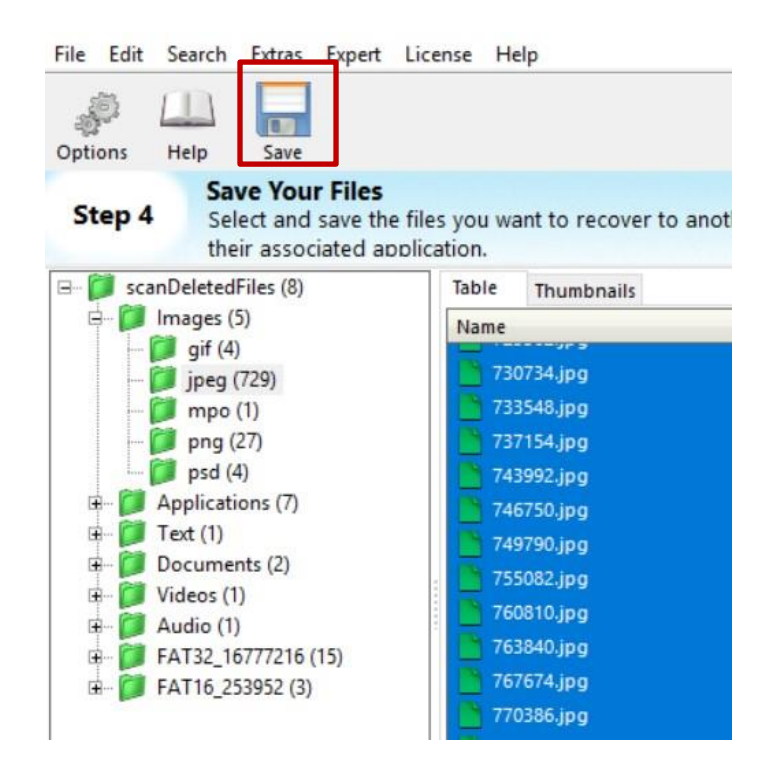

*Screen 35: Saving your files in a popup dialogue*

- o The software opens a popup window where you can choose a new destination location for your files.
- 10. Enter a precise name for your folder as you normally do on your computer.
- 11. Select a destination location which is not part of the volume you are using for recovery.
- 12. In the popup window, click on *Save*.
	- o MaxDataGenius now saves the recovered files at the destination location you selected beforehand.
- 13. Verify your recovery results.

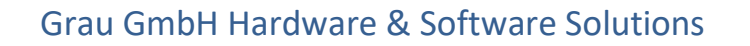

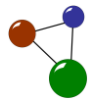

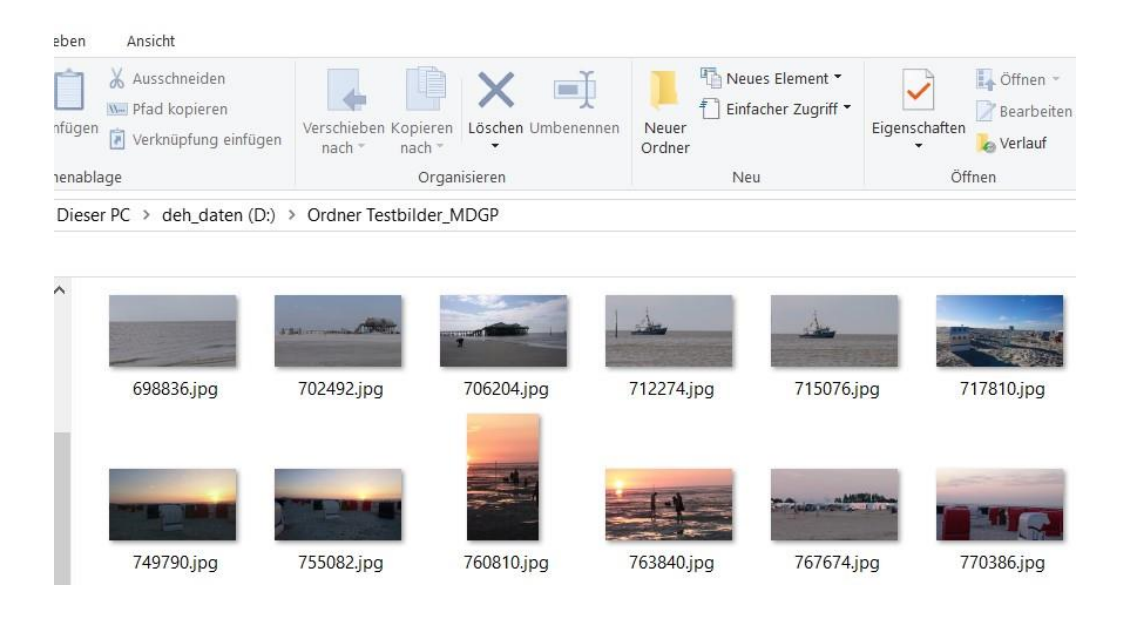

*Screen 36: Recovered files in their new storage location*

 $\checkmark$  Your files are now available at the external destination location.

### **5.2.2 Finding logical volumes on physical disks**

When unintended changes in a physical disk's file structure occur, it happens that the inner structure within the disk's partition table and the allocation of volumes also get mixed up. Such changes mainly occur after the application of specific partition programmes. In consequence, the volumes'allocation deviates from the former one and the concerned volumes cannot be found anymore. With MaxDataGenius, you can search lost logical volumes on a physical disk, browse them and file them on a safe and intact medium.

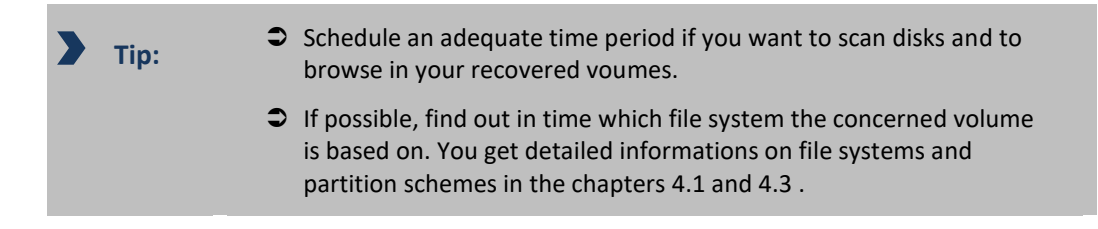

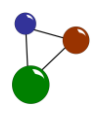

The following instructions help you to find and recover lost volumes.

- 1. Start MaxData Genius in the Basic or Pro version.
- 2. Select the physical disk you want to operate with.
	- o In the volume list, the volumes are always subordinated under the physical disks which they are located on.
	- o The physical disk is highlighted in blue as soon as you selected it by click. The software also opens a dialogue which displays the disk's properties.

| RAID Reconstructor ZFS Reconstructor Create Image file Sessions Load Image File<br>Options<br>Help<br><b>Select Volume to Scan</b><br>Step 1<br>Select a volume you want to recover data from. If your volume is not available, select the disk that did contain your volume. |             |                 |            |           |                       |                        |
|----------------------------------------------------------------------------------------------------|-------------|-----------------|------------|-----------|-----------------------|------------------------|
| <b>MBR</b><br><b>LDM</b><br>GUID<br>AppleMap Unix                                                                                                    | Images RAID | All<br>Lost     |            |           | Key                   | Value                  |
| Volumes                                                                                                    | Type        | Size            | Free space |           | Name                  | <b>DISK02 (MQ01AB</b>  |
| D: (deh_daten)                                                                                                    | Volume      | 194,71Gb        | 81,89Gb    | $\lambda$ | Identifier            | Disk_\\_\PHYSICAL      |
|                                                                                                    |             |                 |            |           | GUID                  | (00000000-0000-0       |
| C: (zeh)                                                                                                    | Volume      | 341,80Gb        | 281,40Gb   |           | Disk flags            | dfMBR, dfOSdisk        |
| Free space 1126399992->1875385007                                                                                                    | Volume      | 357,14Gb        |            |           | Disk type             | Fixed                  |
|                                                                                                    |             |                 |            |           | Partition type        | Unknown                |
| DISK01 (USB Flash Disk)                                                                                                    | Disk        | 3.73Gb          |            |           | Size                  | 931.51Gb               |
|                                                                                                    |             |                 |            |           | Byte size             | 1000204883968          |
| E: (TEST DISK 1)                                                                                                    | Volume      | 1,76Gb          | 1,45Gb     |           | <b>Block count</b>    | 1953525164             |
|                                                                                                    | renumne     | $1/21$ MM       |            |           | <b>Block size</b>     | 512                    |
|                                                                                                    |             |                 |            |           | <b>H</b> eads         | 255                    |
| DISK02 (MQ01ABD100)                                                                                                    | <b>Disk</b> | 931,51Gb        |            |           | acks per head         | 121601                 |
| F: (VERBATIMS00GB)                                                                                                    | volume      | <b>299,2000</b> | 0.0200     |           | ocks per track        | 63                     |
|                                                                                                    |             |                 |            |           | Startblock on physica | $\circ$                |
| G: (TESTME2)                                                                                                    | Volume      | 56.14Gb         | 52.36Gb    |           | Physical block offset | $\circ$                |
| Free space 745199584->745201663                                                                                                    | Volume      | 1.02Mb          |            |           | Physical block size   | 512                    |
|                                                                                                    |             |                 |            |           | Device path           | \\,\PHYSICALDRIV       |
| You have selected a disk - choose a disk only if your volume is not available.                                                                                                    |             |                 |            |           | Marint naint          | <b>IL INUVEICALDON</b> |

*Screen 37: Selecting a phyiscal disk*

#### 3. Click on *Continue*.

o The software opens a dialogue window with possible data recovery scenarios and file systems. As you did not select a volume but a disk, the software automatically adapts the choice of scenarios.

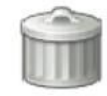

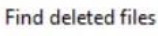

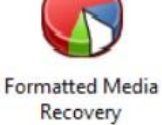

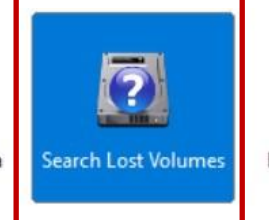

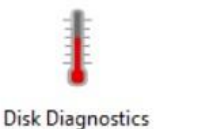

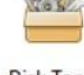

**Disk Tools** 

46 User Manual MaxDataGenius

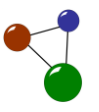

*Screen 38: Choosing your scenario for physical disks – automatical adaption* 

- 4. Select *Search lost volumes*,then click on *Continue*.
- 5. Verify if you correctly selected the data recovery scenario, the logical volume and the file systems to b e scanned. Then click on *Continue*.
	- o After an incorrect selection, you can click on *Go back* in order to change it.
	- o MaxDataGenius now scans the physical disk for volumes with respect to the file system you selected beforehand. Depending on the size of the medium, a scan can take a various time period, from a few minutes to several hours.

| <b>OS</b> | <b>MBR</b>             | GUID                      | <b>LDM</b> | AppleMap Unix                             |        | Images RAID | Lost | All                                                                                          |                                                                                                    |              |                       | Key                                                                     | Value                  |
|-----------|------------------------|---------------------------|------------|-------------------------------------------|--------|-------------|------|----------------------------------------------------------------------------------------------|----------------------------------------------------------------------------------------------------|--------------|-----------------------|-------------------------------------------------------------------------|------------------------|
| Volumes   |                        |                           |            |                                           |        | Type        |      | Size                                                                                         | Free space                                                                                               |              |                       | <b>Name</b>                                                             | DISK02 (MQ01AB         |
|           | NTFS 34373738496 casex |                           |            |                                           |        | Volume      |      | 7,81Mb                                                                                       |                                                                                                    |              | $\boldsymbol{\wedge}$ | Identifier                                                              | Disk \\.\PHYSICAL      |
|           |                        |                           |            |                                           |        |             |      |                                                                                              |                                                                                                    |              |                       | GUID                                                                    | (00000000-0000-0       |
|           |                        | NTFS 34381934592 case1    |            |                                           |        | Volume      |      | 7.81Mb                                                                                       |                                                                                                    |              |                       | Disk flags                                                              | dfMBR. dfOSdisk        |
|           |                        | NTFS 34390130688 case5    |            |                                           |        | Volume      |      | 7,81Mb                                                                                       |                                                                                                    |              |                       | Disk type                                                               | Fixed                  |
|           |                        |                           |            |                                           |        |             |      |                                                                                              |                                                                                                    |              |                       | Partition type                                                          | Unknown                |
|           |                        | NTFS 34398322688 case5    |            |                                           |        | Volume      |      | 7,81Mb                                                                                       |                                                                                                    |              |                       | Size                                                                    | 931,51Gb               |
|           |                        |                           |            |                                           |        |             |      |                                                                                              |                                                                                                    |              |                       | Byte size                                                               | 1000204883968          |
|           | NTFS 34406514688 case3 |                           |            |                                           |        | Volume      |      | 7.81Mb                                                                                       |                                                                                                    |              |                       | Block count                                                             | 1953525164             |
|           |                        | NTFS 34414706688 case5    |            |                                           |        | Volume      |      | 7.81Mb                                                                                       |                                                                                                    |              |                       | Block size                                                              | 512                    |
|           |                        |                           |            |                                           |        |             |      |                                                                                              |                                                                                                    |              |                       | Heads                                                                   | 255                    |
|           |                        | NTFS 34422898688 case2    |            |                                           |        | Volume      |      | 7,81Mb                                                                                       |                                                                                                    |              |                       | Tracks per head                                                         | 121601                 |
|           |                        | <b>FAT12_32768 NONAME</b> |            |                                           |        | Volume      |      | 7,81Mb                                                                                       |                                                                                                    |              |                       | <b>Blocks per track</b>                                                 | 63                     |
|           |                        |                           |            |                                           |        |             |      |                                                                                              |                                                                                                    |              |                       | Startblock on physica 0                                                 |                        |
|           | FAT12 25088 NONAME     |                           |            |                                           |        | Volume      |      | 10,13Mb                                                                                      |                                                                                                    |              |                       | Physical block offset                                                   | $\circ$                |
|           |                        |                           |            |                                           |        |             |      |                                                                                              |                                                                                                    |              |                       | Physical block size                                                     | 512                    |
|           | FAT32 4214784 NONAME   |                           |            |                                           |        | Volume      |      | 1.00 <sub>6b</sub>                                                                           |                                                                                                    |              |                       | Device path                                                             | <b>ILIPHYSICALDRIV</b> |
|           |                        |                           |            |                                           |        |             |      |                                                                                              | to your system that has enough space to save the recovered data found during the following scan process! |              |                       | <b>Marrot</b> naint                                                     | <b>WINDVEICALDON</b>   |
|           | ORTANIK Make sure tha  |                           |            | t unere is a disk in or connect           |        |             |      |                                                                                              |                                                                                                    |              |                       |                                                                         |                        |
|           | <b>N</b> Pause         |                           |            |                                           | Cancel |             |      | Please wait while scanning disk<br>Found files: 0, folders: 0<br>Found volumes: 0, disks: 38 |                                                                                                    |              |                       | 5.28 % Estimated remaining time: 11.5 hours, elapsed time: 38.5 min tes |                        |
|           | errors: 0              |                           |            | Free memory: 10,50Gb of 14,93Gb (70,29 %) |        |             |      |                                                                                              | Free virt. memory 128,00Tb of 128,00Tb (100,00 %)                                                        | r15041-Win64 |                       | 5531.0                                                                  |                        |

*Screen 39: Disk scan for lost volumes with progress bar*

- o Via *Pause*, you can interrupt the disk scan in order to resume it later. Via *Cancel*, you can entirely stop the scan and return to the previous dialogue window.
- o As soon as MaxDataGenius has finished the disk scan, lost volumes are listed below the disk name in tn the dialogue. As presented in chapter [5.1,](#page-35-0) the software highlights all recovered logical volumes in green.

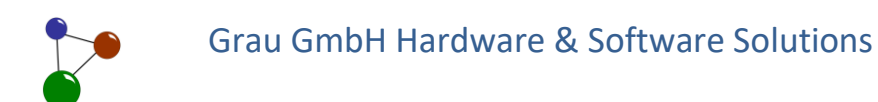

| <b>OS</b><br><b>MBR</b><br>GUID<br>LDM<br>AppleMap Unix | Images RAID | All<br>Lost         |                                                                                                    |         | Key                                | Value              |
|---------------------------------------------------------|-------------|---------------------|----------------------------------------------------------------------------------------------------|---------|------------------------------------|--------------------|
| Volumes                                                 | Type        | Size                | Free space                                                                                                    |         | <b>Volume filesystem</b>           | <b>FAT</b>         |
| FAT12 25088 NONAME                                      | Volume      | 10,13Mb             |                                                                                                    | $\land$ | Name                               | FAT32 4214784 N    |
|                                                         |             |                     |                                                                                                    |         | Identifier                         | Disk ILIPHYSICAL   |
| FAT32_4214784 NONAME                                    | Volume      | 1.00 <sub>6</sub> b |                                                                                                    |         | GUID                               | (00000000-0000-0   |
| FAT16_215040 NONAME                                     | Volume      | 109,22Mb            |                                                                                                    |         | Disk flags                         | dfisLost           |
|                                                         |             |                     |                                                                                                    |         | Disk type                          | Unknown            |
| <b>FAT32 4214784 NONAME</b>                             | Volume      | 1.00Gb              |                                                                                                    |         | Partition type                     | Unknown            |
|                                                         |             |                     |                                                                                                    |         | Size                               | 1.00 <sub>6b</sub> |
| FAT12 16896 NONAME                                      | Volume      | 1,41Mb              |                                                                                                    |         | <b>Byte size</b>                   | 1073742336         |
| FAT32 3243008 EFI                                       | Volume      | 200,00Mb            |                                                                                                    |         | <b>Block count</b>                 | 2097153            |
|                                                         |             |                     |                                                                                                    |         | <b>Block size</b>                  | 512                |
| FAT32 3243008 EFI                                       | Volume      | 200,00Mb            |                                                                                                    |         | Startblock on physica              | 143766861          |
| FAT32_4214784 NONAME                                    | Volume      | $1,00$ Gb           |                                                                                                    |         | Physical block offset              | $\Omega$           |
|                                                         |             |                     |                                                                                                    |         | Physical block size                | $\Omega$           |
| FAT32_4214784 NONAME                                    | Volume      | 1.00 <sub>6b</sub>  |                                                                                                    |         | Device path                        |                    |
| $\blacksquare$ refs                                     | Volume      | 1.94 <sub>6b</sub>  |                                                                                                    |         | Mount point                        |                    |
|                                                         |             |                     |                                                                                                    |         | Interface<br>Dick filler activated |                    |
|                                                         |             |                     | IMPORTANT: Make sure that there is a disk in or connected to your system that has enough space to save the recovered data found during the following scan process! |         |                                    |                    |

*Screen 40: Volumes which were found on the physical disk*

- 6. Select a volume and click on *Continue*.
	- o The software again opens a dialogue window with possible data recovery scenarios and file systems.
- 7. Select *Explore volume* in order to browse the volume you just recovered.
	- o The software opens a storage dialogue with two parallel dropdown lists.

| <b>Save Your Files</b><br>Step 3<br>Select and save the files you want to recover to another disk. You can check the quality of the recovered files by using the built-in viewer or by opening the files with<br>their associated application.<br>exFAT_0_root (34)<br>$-1$<br>Table<br><b>Thumbnails</b><br>Œ<br>Dir(1)<br>Date modified<br>Name<br>Size<br>Type<br>DSM(2)<br><b>Dir</b><br>26.06.2014 23:33:45<br>EEProm (3)<br>馆<br><b>DSM</b><br>26.06.2014 23:33:45<br>Hardwarebook1.3 (7)<br>œ<br>EEProm<br>26.06.2014 23:33:45<br>JPEG PDF (3)<br>Hardwarebook1.3<br>26.06.2014 23:33:45<br>Links zu Halbleiterherstellern<br>田<br><b>JPEG PDF</b><br>26.06.2014 23:33:45<br>many_files (2)<br>廉<br>mp3 (2)<br>Links zu Halbleiterherstellern<br>26.06.2014 23:33:45<br>m<br>Package Type List (2)<br>many files<br>18.11.2014 20:05:38<br>Œ<br>Stecker (2)<br>õ<br>肁<br>26.06.2014 23:33:45<br>mp3<br>subdir1 (2)<br>Package Type List<br>26.06.2014 23:33:45<br>subdir2_deleted (2)<br>a<br>Stecker<br>26.06.2014 23:33:45 | ID<br>1909<br>2190 | File system<br>12 EXFATVolumeltem<br>14 EXFATVolumeltem<br>1850 EXFATVolumeltem<br>EXFATVolumeltem |
|----------------------------------------------------------------------------------------------------|--------------------|----------------------------------------------------------------------------------------------------|
|                                                                                                    |                    |                                                                                                    |
|                                                                                                    |                    |                                                                                                    |
|                                                                                                    |                    |                                                                                                    |
|                                                                                                    |                    |                                                                                                    |
|                                                                                                    |                    |                                                                                                    |
|                                                                                                    |                    |                                                                                                    |
|                                                                                                    |                    |                                                                                                    |
|                                                                                                    |                    | EXFATVolumeltem                                                                                    |
|                                                                                                    |                    | 3072 EXFATVolumeltem                                                                               |
|                                                                                                    | 3090               | EXFATVolumeltem                                                                                    |
|                                                                                                    | 54617              | EXFATVolumeltem                                                                                    |
|                                                                                                    | 56197              | EXFATVolumeltem                                                                                    |
|                                                                                                    | 56202              | <b>EXFATVolumeltem</b>                                                                             |
| System Volume Information (2<br>Ò<br>subdir1<br>26.06.2014 23:33:45<br>门<br>Videos (2)                                                                                                    |                    | 56325 EXFATVolumeltem                                                                              |
| subdir2 deleted<br>26.06.2014 23:33:45                                                                                                    |                    | 61446 EXFATVolumeltem                                                                              |
| System Volume Information<br>18.11.2016 13:09:22                                                                                                    |                    | 9 EXFATVolumeltem                                                                                  |
| Ò<br>Videos<br>26.06.2014 23:33:45                                                                                                    | 66567              | EXFATVolumeltem                                                                                    |
| 10MB_77.bin<br>10240 KB 26.06.2014 20:00:00                                                                                                    |                    | 107653 EXFATVolumeltem                                                                             |
| 10MB 88.bin<br>10240 KB 26.06.2014 20:00:00                                                                                                    |                    | 110213 EXFATVolumeltem                                                                             |
| $\epsilon$<br>$\overline{\phantom{1}}$                                                                                                    |                    |                                                                                                    |

*Screen 41: Selection dialogue with dropdown lists*

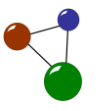

- 8. Select folders in the dropdown list on the left in ordert o browse them.
	- o You can expand and minimize the directories at several levels by clicking on the symbols *+* and *–*.
		- $\checkmark$  Now you can save your lost volumes' contents to an external and intact destination location as presented in chapter **Fehler! Verweisquelle konnte nicht gefunden werden.**.

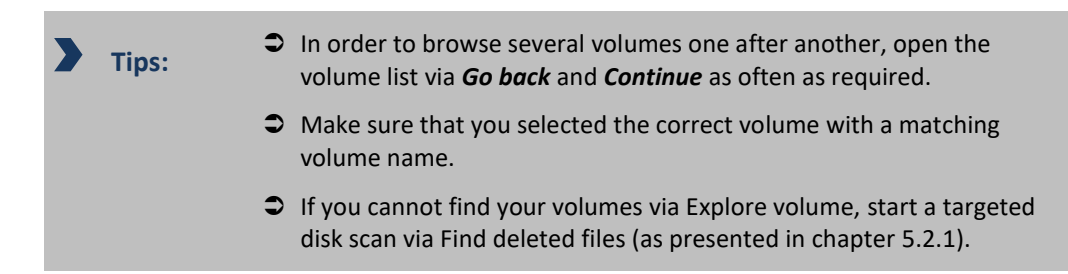

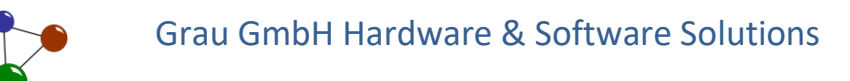

### <span id="page-51-0"></span>**5.3 Creating a disk image**

A disk image is defined as a virtual and logical image of a physical disk or logical volume. By creating disk images before starting data recovery, you prevent the loss of intact files on a corrupted disk (also see chapters[. 4.4.6](#page-30-0) an[d 5\)](#page-35-1). The following instructions lead you through the process.

- 1. Start MaxData Genius in the Basic or Pro version.
- 2. Select the volume or disk you want to operate with.
	- o The volume is highlighted in blue as soon as you selected it by click. The software also opens a dialogue which displays the volume's or disk's properties.

| Options<br>RAID Reconstructor Create Image file Load Image File ZFS Reconstructor Sessions<br>Help<br><b>Select Volume to Scan</b>      |             |             | Ÿ          |          |                                            |                         |
|----------------------------------------------------------------------------------------------------|-------------|-------------|------------|----------|--------------------------------------------|-------------------------|
| Step 1<br>Select a volume you want to recover data from. If your volume is not available, select the disk that did contain your volume. |             |             |            |          |                                            |                         |
| <b>MBR</b><br>GUID<br><b>LDM</b><br>AppleMap Unix                                                                                       | Images RAID | All<br>Lost |            |          | Key                                        | Value                   |
| Volumes                                                                                                    | Type        | Size        | Free space | $\hat{}$ | <b>Volume filesystem</b><br>Name           | FAT<br>F: (TEST DISK 1) |
| DISK00 (KINGSTON SA400S37960G)                                                                                                    | <b>Disk</b> | 894,25Gb    |            |          | Identifier                                 | Disk F:\ F: (TEST       |
| Free space 0->1259519                                                                                                    | Volume      | 615,00Mb    |            |          | GUID                                       | (00000000-0000-0        |
|                                                                                                    |             |             |            |          | Disk flags                                 | dfOSpart                |
| D: (deh_daten)                                                                                                    | Volume      | 194,71Gb    | 83,68Gb    |          | Disk type                                  | Removable               |
| C: (zeh)                                                                                                    | Volume      | 341,80Gb    | 280,49Gb   |          | Partition type                             | Unknown                 |
|                                                                                                    |             |             |            |          | Size                                       | 1.76Gb                  |
| Free space 1126399992->1875385007                                                                                                    | Volume      | 357,14Gb    |            |          | Byte size                                  | 1891614720              |
| DISK01 (USB Flash Disk)                                                                                                    | Disk        | 3,73Gb      |            |          | <b>Block count</b>                         | 3694560                 |
|                                                                                                    |             |             |            |          | <b>Block size</b>                          | 512                     |
| F: (TEST DISK 1)                                                                                                    | Volume      | 1,76Gb      | 1,45Gb     |          | Heads                                      | 255<br>487              |
| Free space 3694592->7831551                                                                                                    | Volume      | 1.97Gb      |            |          | Tracks per head<br><b>Blocks per track</b> | 63                      |
| FAT32_16777216 NONAME                                                                                                    | Volume      | 1,78Gb      |            |          | Startblock on physica                      | 32                      |
|                                                                                                    |             |             |            |          | Physical block offset                      | $\Omega$                |
| FAT32 16777216 NONAME                                                                                                    | Volume      | 1.78Gb      |            |          | Physical block size                        | 512                     |
|                                                                                                    |             |             |            |          | Davies anth                                | c.                      |

*Screen 42: Selecting a volume or disk in order to create a disk image*

**Disk image: an exact virtual image of a physical disk**

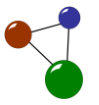

3. Click on *Create image file* in the menu bar.

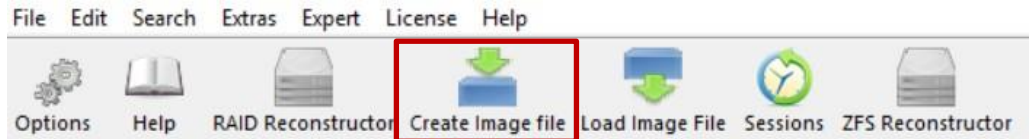

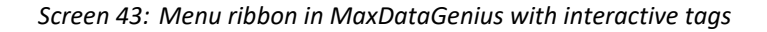

o The software opens a popup dialogue. In this dialogue, you can save your image file.

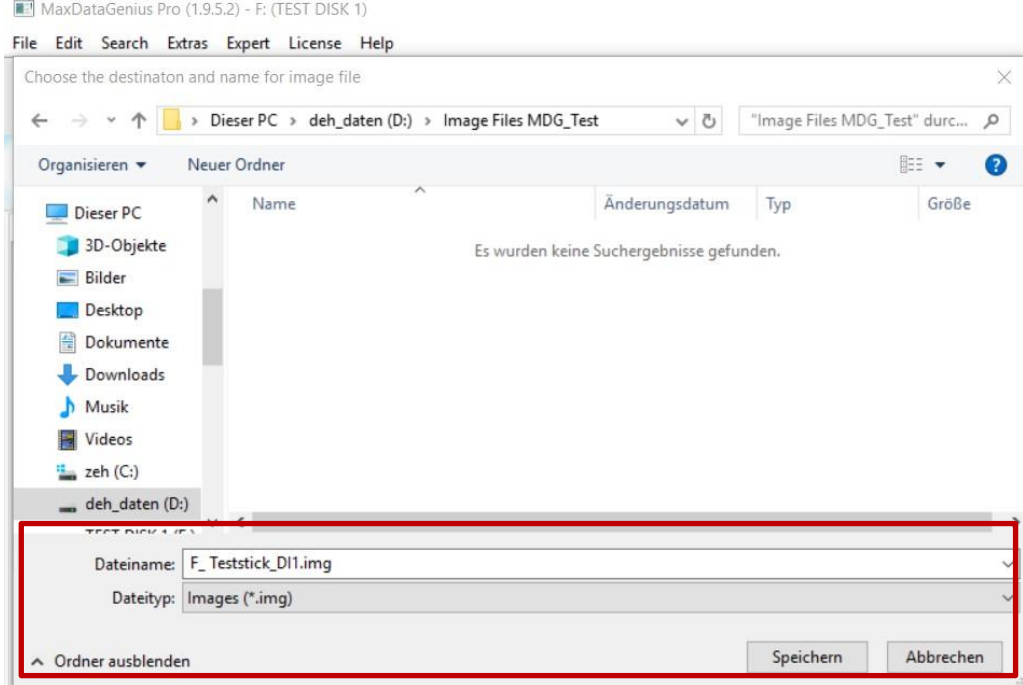

*Screen 44: Choosing a destination location for a disk image*

- 4. Save the disk image under a relevant file name as usual. Therefore, select a safe storage location on an intact medium..
	- o You can choose between*.img* or*\*All files\** as file types. This selection does not influence the storage results.
	- o The programme creaters an image file at the storage location selected beforehand.

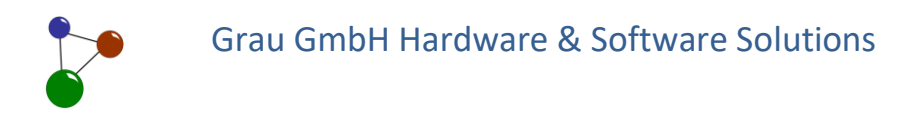

- 5. Verify the storing progress regularly especially if you are creating an extensive image file.
	- o You can always interrupt or stop disk image creation.This works via the buttons which are located in the dialogue window under the progress bar.

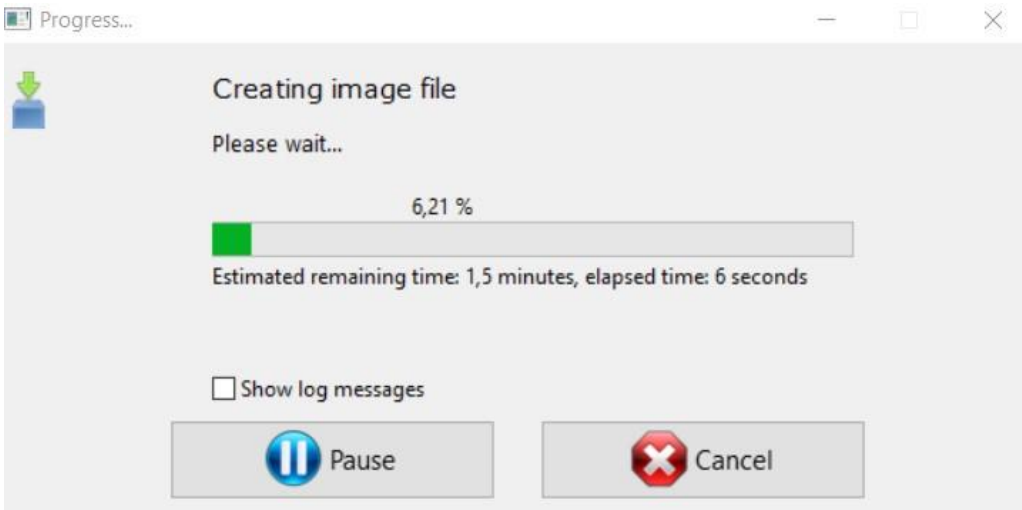

*Screen 45: Progress during the creation of an image fileF*

- o As soon as the programme has stored the complete image file to the destination location selected beforehand, you get a popup message confirming success.
- o Your disk image is now available at the new storage location.

#### 9 C = | Image Files MDG\_Test Freigeben Ansicht X Ausschneiden Neues Element r i W<sub>m</sub> Pfad kopieren Einfacher Zugriff Kopieren Einfügen Verschieben Kopieren Löschen Umbenennen Neuer Eigenschaften Verknüpfung einfügen nach \* nach Ordner Zwischenablage Öf Organisieren Neu Dieser PC > deh\_daten (D:) > Image Files MDG\_Test 1 Name Änderungsdatum Typ Größe **IP** 20.08.2019 12:53 F\_Teststick\_DI1.img Datenträgerimage... 1.847.280 ... ю F\_Teststick\_DI1\_info.txt 20.08.2019 12:53 Textdokument 1 KB *iekte* αp nente oads

Grau GmbH Hardware & Software Solutions

*Screen 46: Disk Image in its new destination folder*

Via button *Load Image File* in the menu bar, you can open all image files and use them for every MaxData Genius scenario.

### **5.4 Scanning formatted media**

**Tip:**

### **Recovering formatted media (Basich and Pro)**

Incorrect or unintended disk formatting is a common source of data loss. Falsely operated formatting processes cause changes of allocation within the medium's partition structure. As a consequence, files and folders are still present but cannot be found and opened. In some cases, incorrect formatting also triggers the loss and damage of files. This chapter illustrates how you can scan a falsely formatted disk and recover the files located on it.

- 1. Start MaxData Genius in the Basic or Pro version.
- 2. Select the physical disk you want to operate with.
	- o The physical disk is highlighted in blue as soon as you selected it by click. The software also opens a dialogue which displays the disk's properties.
	- o If you created a disk image and want to operate with it, you can open your image file via the menu bar (see chapter 0).

MaxDataGenius User Manual 53

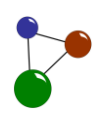

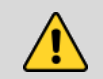

#### **Caution**

**Data loss caused by automatic formatting through the operating system**

If your operating system identifies your medium as an invalid disk and automatically conducts a disk formatting operation, data loss can occur.

- Click on *Cancel* if your operating system indicates automatic formatting or disk repair.
- 3. Click on *Continue*.
	- o The software opens a dialogue window with possible data recovery scenarios and file systems.
- 4. Select *Formatted Media Recovery*, then click on *Continue*.

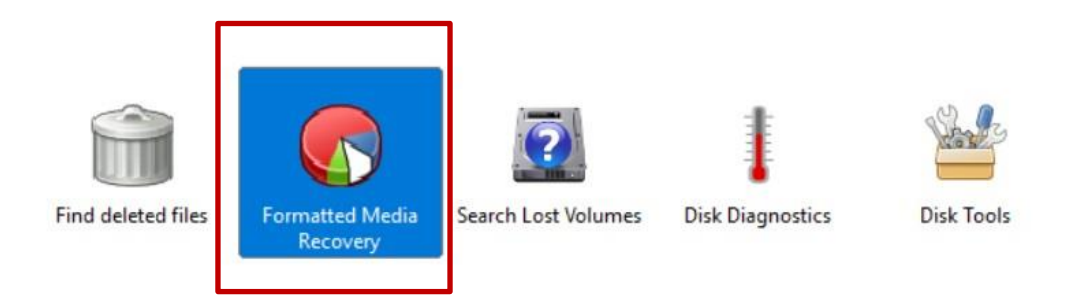

*Screen 47: Selection of recovery scenario, highlighted in blue*

- 5. Verify if you correctly selected the data recovery scenario, the physical disk and the file systems to b e scanned. Then click on *Continue*.
	- o After an incorrect selection, you can click on *Go back* in order to change it.
	- o MaxDataGenius now scans the disk for deleted files and folders with respect to the file system you selected beforehand. Depending on the size of the medium, a scan can take a various time period, from a few minutes to several hours.

## Grau GmbH Hardware & Software Solutions

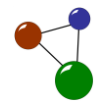

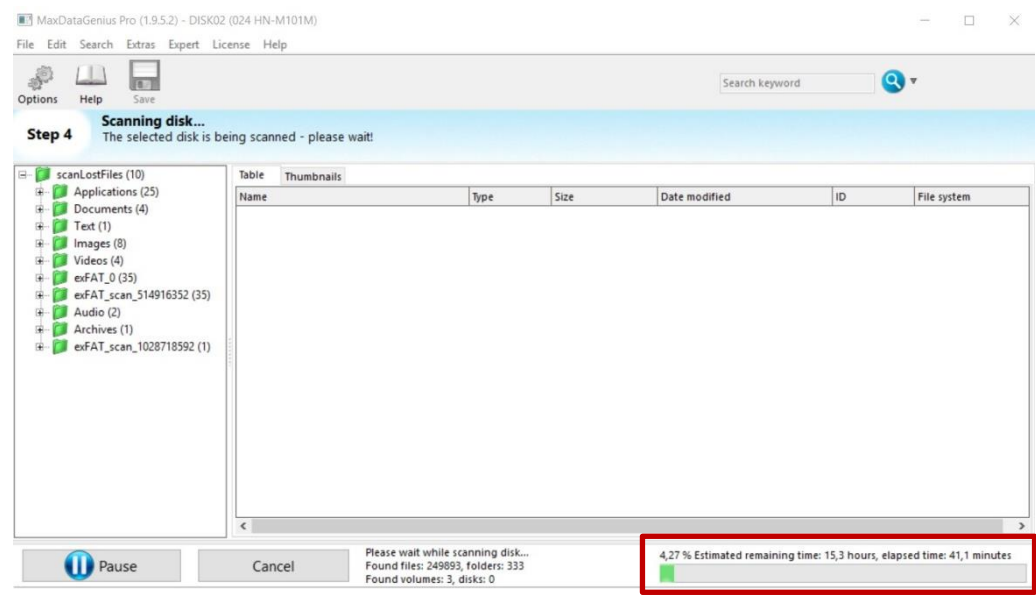

*Screen 48: Progress during a formatted disk scan*

- o Via *Pause*, you can interrupt the disk scan in order to resume it later. Via *Cancel*, you can entirely stop the scan and return to the previous dialogue window.
- o As soon as MaxDataGenius has finished the disk scan, lost files and folders are listed below the disk name in tn the dialogue. As presented in chapter [5.1,](#page-35-0) the software highlights all recovered files and folders in green.

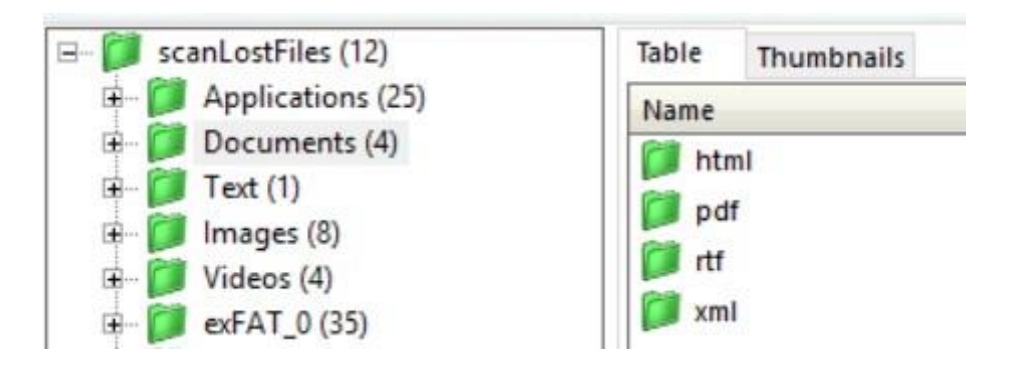

*Screen 49: Dropdown lists containing recovered folders on a formatted disk*

6. Select folders in the dropdown list on the left in ordert o browse them.

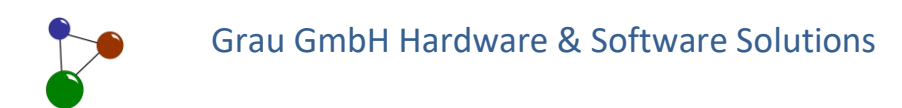

- o You can expand and minimize the directories at several levels by clicking on the symbols *+* and *–*.
- o The software shows a popup message when you click on individual files in a folder to open them.

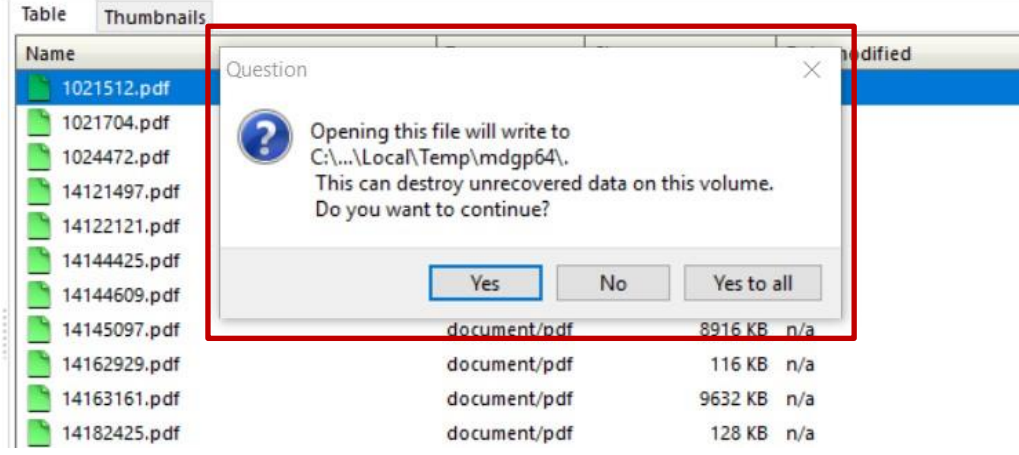

*Screen 50: Programme message when you open recovered files*

- 7. Click on *Yes* or *Yes to all* if you are sure that you do not want to recover any more files in your operation system's volume (usually: C) . Click on *No* if you want to use the volume for further data recovery processes.
- 8. If you clicked on No, select all the elements you want to recover. Store them on a safe external medium as presented in chapter **Fehler! Verweisquelle konnte nicht gefunden werden.**.
	- $\checkmark$  Your files are now available at their new external storage location.
- **Tipp:** Only select *Yes* or *Yes to all* if you definitely completed all data recovery scenarios.

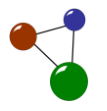

# **6. Optimizing media with** *Disk Tools*

**Additional features of the Pro version**

When it comes to physical disks, you might want to do more than recover lost files or volumes. With the programme, you can exactly evaluate disk usage and potential disk structures as presented in chapter **Fehler! Verweisquelle konnte nicht gefunden werden.**. Disk diagnosis includes the detection of bad blocks (see chapter[. 4.4.6\)](#page-30-0). Furthermore, you can execute a series of optimization processes concerning your disk's internal structure. In chapter [6.2.](#page-62-0), you will learn how this works. In the chapters [6.2.1](#page-62-1) to **Fehler! Verweisquelle konnte nicht gefunden werden.**, you will get to know more special features which are tailored to complex file recovery scenarios.Some features are only available in the Pro version.

### **6.1 Applying** *Disk Diagnostics*

**Diagnosing physical disks (Basic and Pro)** 

Before you start optimizing your disk or conducting other complex recovery processes, you should be familiar with your disk's internal structures and defects. Conducting disk diagnostics processes first is consequently the way to go. The following instructions lead you through the process.

- 1. Start MaxData Genius in the Basic or Pro version.
- 2. Select the physical disk you want to operate with.
	- o The disk is highlighted in blue as soon as you selected it by click. The software also opens a dialogue which displays the volume's properties.
	- o If you created a disk image and want to operate with it, you can open your image file via the menu bar (see chapter 0).
- 3. Click on *Continue*.
	- o The software opens a dialogue window with possible data recovery scenarios and file systems.

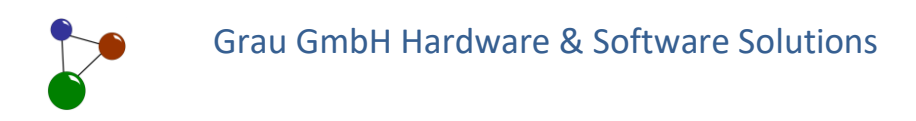

4. Select *Disk Diagnostics*, then click on *Continue*.

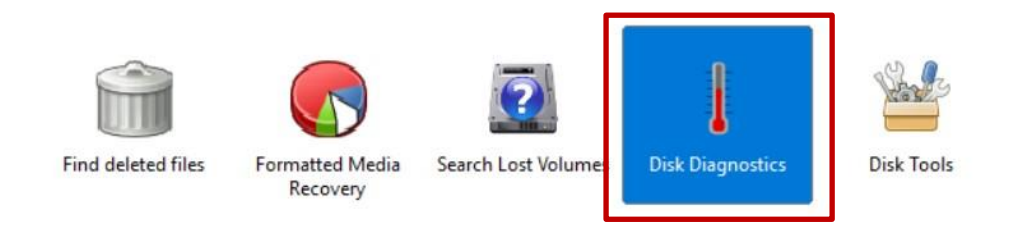

*Screen 51: Selection of recovery scenario, highlighted in blue*

- 5. Verify if you correctly selected the data recovery scenario, the physical disk and the file systems to b e scanned. Then click on *Continue*.
	- o After an incorrect selection, you can click on *Go back* in order to change it.

**Tipp:** Before you start diagnasing your disk, check your software's configuration with regard to bad block management. If required, you can adapt your configuration via Options >Recovery > Bad Blocks Management. The configurations are explained in detail in chapter [4.4.6.](#page-30-0)

- 6. In the following dialogue window, click on *Start scan.*
	- o MaxDataGenius now analyses the disk structure. The software further displays the performance and usage of data blocks and free spaces. Depending on the volume size and file sizes, a scan can take a various time period, from a few minutes to several hours.
	- o Via the buttons in the dialogue, you can always cancel or pause your current scan.
	- o As soon as the software has finished the disk diagnosis, you can view the results in the display dialogue. They are avilable in a graphical view and as a result list.

**Data blocks and free spaces on a disk**

# Grau GmbH Hardware & Software Solutions

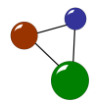

|                 | Disk/Volume surface, 1 graphical block = 9075 physical blocks                                                                                                    |                               |                         |
|-----------------|----------------------------------------------------------------------------------------------------|-------------------------------|-------------------------|
|                 | Physical disk: DISK01 (USB Flash Disk)                                                                                                    |                               | Stop scan               |
| 0: Part00 (FAT) | 3: Free space 3727360->7831551                                                                                                    | Pause scan<br>Scan burst size |                         |
|                 |                                                                                                    |                               |                         |
|                 |                                                                                                    |                               | 8192 kB/ 16384 block(s) |
|                 | 13:01:34 INFO : 13:01:34 000000000003B04 TPartition > TDisk.close (Part00 (FAT)) - FLockCount 2                                                                                                    | ۸                             | <b>Bad blocks</b>       |
|                 |                                                                                                    |                               |                         |
|                 | 13:01:34 INFO : 13:01:34 000000000003B04 TFATVolume > TVolume::mount: addRootItem=0<br>13:01:34 INFO : 13:01:34 000000000003B04 TFATVolume > BPB_BytesPSec: 512, BPB_SecPerClus: 2                                                            |                               | S.M.A.R.T. analysis     |
|                 | 13:01:34 INFO : 13:01:34 000000000003B04 TFATVolume > BPB RootEntCnt: 0, BPB FATsz16: 0, BPB FATsz32: 14432<br>13:01:34 INFO : 13:01:34 0000000000003B04 TFATVolume > BPB TotSec16: 0, BPB TotSec32: 3727328, BPB NumFATs: 2, BPB RootClus: 2 |                               |                         |
|                 | 13:01:34 INFO : 13:01:34 000000000003B04 TFATVolume > countOfClusters: 1847280<br>13:01:34 INFO : 13:01:34 000000000003B04 TFATVolume > FRootDirCluster=2, FBootBCopyLoc=6, FRootDirOfs=0                                                     |                               |                         |
|                 | 13:01:34 INFO : 13:01:34 000000000003B04 TRecoveryMounter > mount succeeded with fs=FAT<br>13:01:34 INFO : 13:01:34 0000000000003B04 Mount success: disk blocks per allocation block=2; BlockCount=3727328                                    |                               |                         |

*Screen 52: Results of a diagnostic disk scan*

- 7. If necessary, conduct further specific reviews. Therefore, select either *Bad Blocks* or *S.M.A.R.T. analysis*.
	- o During *S.M.A.R.T. analysis*, the software detects deviations in the disk structure and potentially faulty background processes.
	- o After the activation of *Bad Blocks*, the software automatically opens the options dialogue. In this dialogue window, you can view a list of bad blocks. You can open, save or delete this list (also see chapter [4.4.6\)](#page-30-0).
	- o If the software does not detect any bad blocks on your disk, the list remains empty.

**Bad blocks and S.M.A.R.T. analysis**

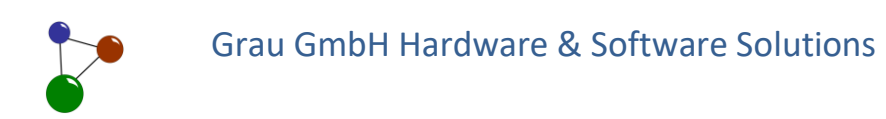

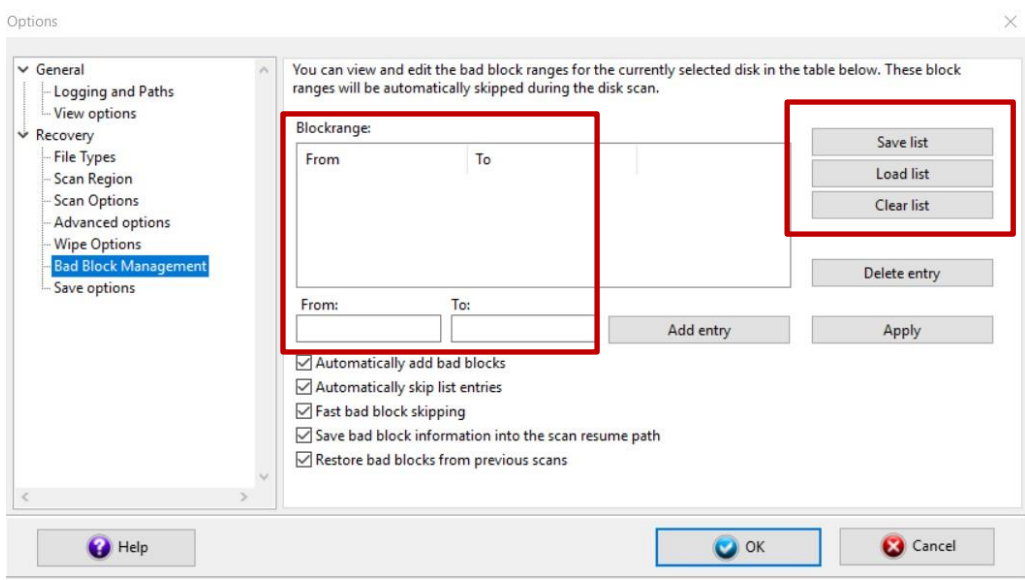

*Screen 53: List view of bad blocks (Blockrange) in the options dialogue*

- o If you activated *Automatically add bad blocks*, all bad blocks detect found during the diagnostics process are automatically added to the list.
- **Tip:** In case the software found bad blocks on your disk, file the current status at a safe storage location via *Save list*. In doing this, you enhance your data's safety and get helpful information for further diagnostics processes.
- 8. Make sure that you executed and finished all necessary diagnostics processes.
	- o The software does not overwrite data with *Disk Diagnostics*. Nonetheless, you should not repeat these processes too often because bad blocks can become redundant on a disk. It is always recommended to create an image file after the detection of bad blocks (see chapter [5.3\)](#page-51-0).
		- $\checkmark$  Disk diagnostics are fiinished now. If necessary, you can choose another scenario.

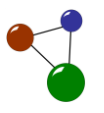

### <span id="page-62-0"></span>**6.2 Influencing processes on physical disks**

With the *Disk Tools* included in MaxDataGenius Pro, you can influence your media's data security andperformance. Applying *Disk Tools* is easiest if you are already experienced regarding disk structures. If not, the following instructions illustrate how to apply these features.

### <span id="page-62-1"></span>**6.2.1 Saving disks and volumes as disk images**

- 1. Start MaxData Genius in the Pro version.
- 2. Select the disk or volume you want to operate with.
	- o The disk or volume is highlighted in blue as soon as you selected it by click. The software also opens a dialogue which displays the volume's or disk's properties.

#### 3. Click on *Continue*.

o The software opens a dialogue window with possible data recovery scenarios and file systems.

### 4. Select *Disk Tools*.

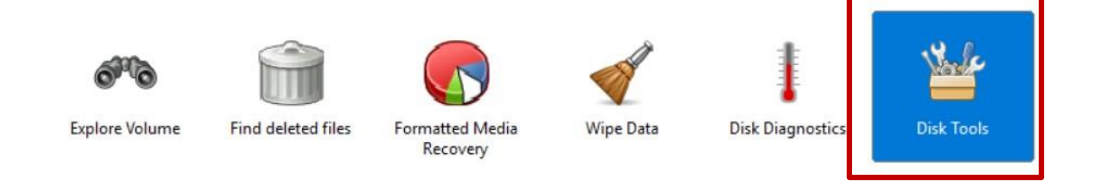

*Screen 54: Selecting disk tools among the recovery scenarios*

**Tip:** Via *Disk Tools*, you save a disk or volume by creating a disk image (also: image file). In chapter 0 , you already got familiar with another method of writing disk images.

5. Select *Create Image*, then click on *Continue*.

**Creating image files via**  *Disk Tools* **(also see chapte[r 5.3\)](#page-51-0)**

**Disk Tools for a better disk performance (Pro version)**

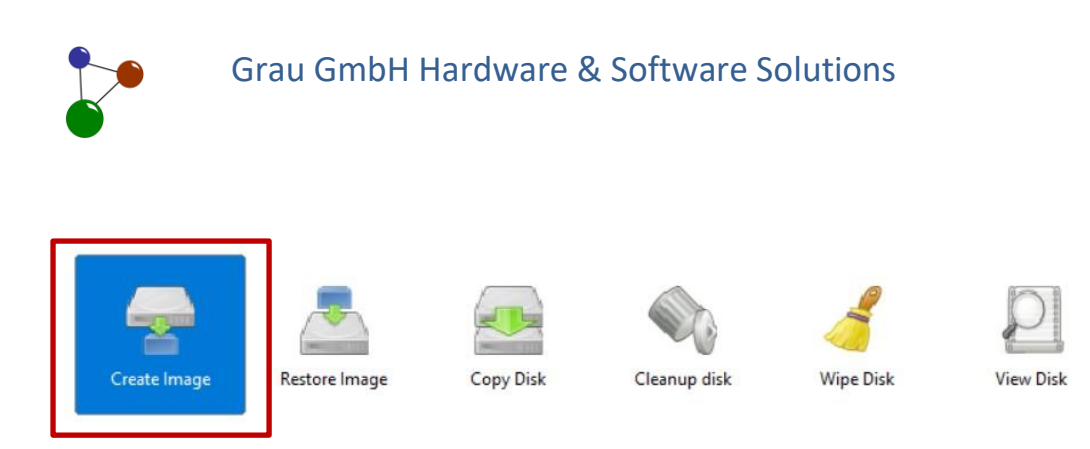

*Screen 55: Selection of scenarios among the disk tools*

- 6. Verify if you correctly selected the data recovery scenario, the physical disk and the file systems to be scanned. Then click on *Continue*.
	- o After an incorrect selection, you can click on *Go back* in order to change it.
	- o The software opens a popup dialogue. In this dialogue, you can save your image file.

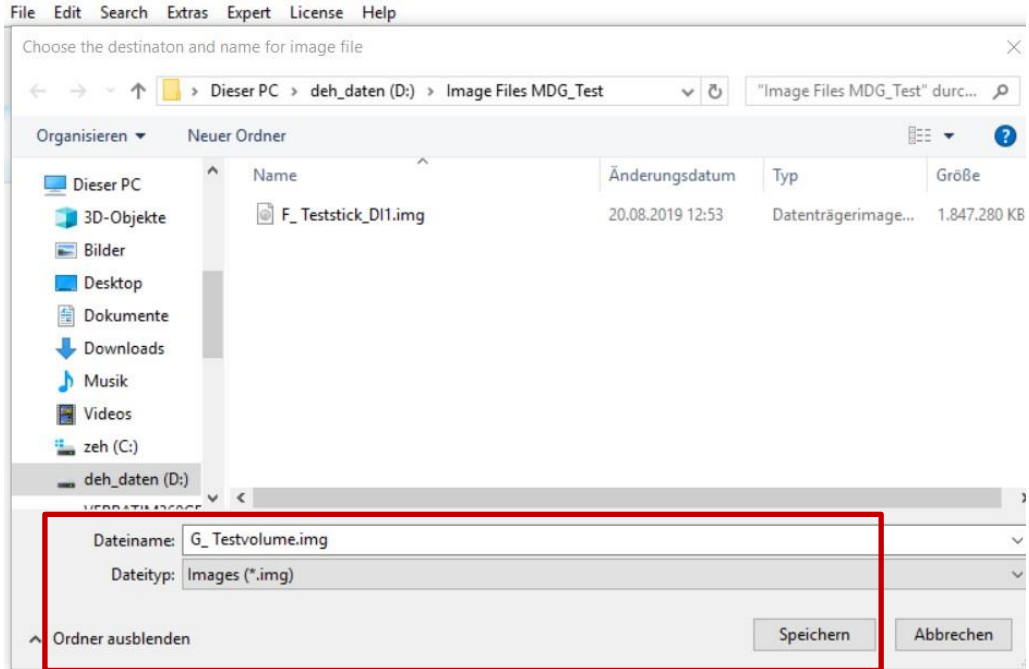

*Screen 56: Choosiing a destination location for a disk image*

- 7. Save the disk image under a relevant file name as usual. Therefore, select a safe storage location on an intact medium..
	- o You can choose between*.img* or*\*All files\** as file types. This selection does not influence the storage results.

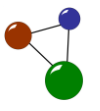

- 8. Verify the progress during the storage regularly especially if you are creating an extensive image file.
	- o You can always interrupt or stop disk image creation.This works via the buttons which are located in the dialogue window under the progress bar.
	- o As soon as the programme has stored the complete image file to the destination location selected beforehand, you get a popup message confirming success.
		- $\checkmark$  Your disk image is now available at the new storage location.

Dieser PC > deh\_daten (D:) > Image Files MDG\_Test

| Name                          | Anderungsdatum   | Typ              | Größe      |
|-------------------------------|------------------|------------------|------------|
| F_Teststick_DI1.img           | 20.08.2019 12:53 | Datenträgerimage | 1.847.280  |
| F_Teststick_DI1_info.txt<br>▤ | 20.08.2019 12:53 | Textdokument     | 1 KB       |
| G_Testvolume.img              | 22.08.2019 15:34 | Datenträgerimage | 58.869.744 |
| G_Testvolume_info.txt<br>≣    | 22.08.2019 15:34 | Textdokument     | 1 KB       |

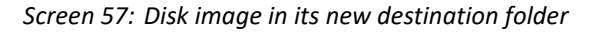

### <span id="page-65-0"></span>**6.2.2 Recovering disks by restoring disk images**

You cannot only create an image file with the disktools, you can also restore it on a physical disk through reverse writing processes. This method for file system recovery is suitable if the image files serves as a transfer tool between many physical disks. Reverse writing processes are further initiated for computer resets or for multiple installations of operating system on similar comoputers.

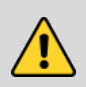

#### **Caution**

**Data loss if a disk image is reverse-written on a medium with data content**

Reverse writing of disk images can cause data loss if data content is located on the target medium. The software entirely overwrites the target medium during the process.

- $\supset$  If you want to reverse-write disk images, do not use any disks with relevant contents as target media.
- In order to process reverse writing of disk images (also: image files), use an empty target medium with a sufficient data volume.

The following instructions illustrate how you can reverse-write an image file and the restore a complete disk on another medium.

- 1. Start MaxData Genius in the Pro version.
- 2. Select the physical disk you want to restore a disk image on.
	- o The disk is highlighted in blue as soon as you selected it by click. The software also opens a dialogue which displays the disk's properties.
- **Tipp:** Select a target medium which has more data volume than the size of the disk image you want to reverse-write on it. Only then MaxDataGenius can fully perform the writing process and attain a complete result.

**Restoring disks through reverse writing** 

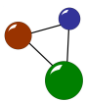

- 3. Click on *Continue*.
	- o The software opens a dialogue window with possible data recovery scenarios and file systems.
- 4. Select *Disk Tools*.

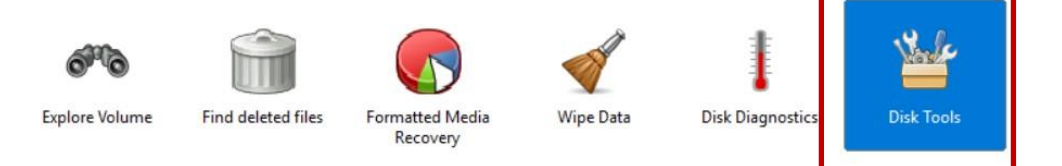

*Screen 58: Selecting the disk tools among the recovery scenarios*

5. Select *Create Image*, then click on *Continue* .

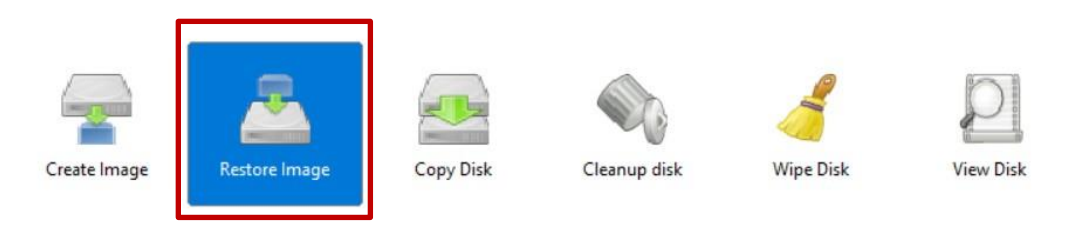

*Screen 59: Selection of scenario among the disk tools*

- 6. Verify if you correctly selected the data recovery scenario, the physical disk as a target medium and the targeted file systems. Then click on *Continue*.
	- o After an incorrect selection, you can click on *Go back* in order to change it.
- 7. Click on *Continue*.
	- o The software opens a popup message with a warning that all files on the target medium will be overwritten.
- 8. If you agree with the overwriting of the target medium, confirm the message with *Yes*. If you want to select a different target medium, click on *No*.
- 9. After confirming the programme message, click on *Continue*.

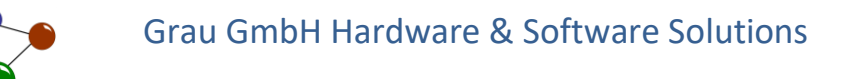

|     | Do you want to continue? | recovered from this volume. | Image Restore will overwrite all data on DISK03 (UDisk).<br>Be sure that relevant deleted data has been already |    |
|-----|--------------------------|-----------------------------|----------------------------------------------------------------------------------------------------|----|
| Vol |                          |                             | <b>Yes</b>                                                                                                    | No |
|     | Recovery Scenario:       |                             | Disk Tools:<br>Restore Image                                                                                    |    |

*Screen 60: Programme message before reverse-writing*

- o The software opens a dialogue window so you can navigate to your disk images.
- 10. Select the disk image which you want to restore on the target medium.

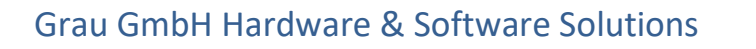

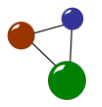

| Choose the source image file                                                                     |                  |                               | $\times$     |
|--------------------------------------------------------------------------------------------------|------------------|-------------------------------|--------------|
| > Dieser PC > deh_daten (D:) > Image Files MDG_Test<br>$\rightarrow$ $\rightarrow$ $\rightarrow$ | $\circ$          | "Image Files MDG_Test" durc p |              |
| Organisieren v<br>Neuer Ordner                                                                   |                  | EE ·                          | ◙            |
| Restore image<br>$\hat{}$<br>Name                                                                | Änderungsdatum   | Typ                           | Größe        |
| F_Teststick_DI1.img<br>101<br>OneDrive                                                           | 20.08.2019 12:53 | Datenträgerimage              | 1.847,280 KB |
| G_Testvolume.img<br>O)<br>Dieser PC                                                              | 22.08.2019 15:34 | Datenträgerimage              | 58.869.744   |
| 3D-Objekte                                                                                       |                  |                               |              |
| Bilder                                                                                           |                  |                               |              |
| Desktop                                                                                          |                  |                               |              |
| 车<br>Dokumente                                                                                   |                  |                               |              |
| Downloads                                                                                        |                  |                               |              |
| Musik                                                                                            |                  |                               |              |
| Videos                                                                                           |                  |                               |              |
| $\frac{1}{2}$ zeh (C:)                                                                           |                  |                               |              |
| deh_daten (D:) $\times$ <                                                                        |                  |                               | э            |
| Dateiname: F_Teststick_DI1.img                                                                   | $\checkmark$     | Images (*.img)                | $\checkmark$ |
|                                                                                                  |                  | Öffnen                        | Abbrechen    |
|                                                                                                  |                  |                               |              |

*Screen 61: Opening the disk image which shall be restored*

- 11. Close all applications with access to the target medium (e.g. Windows Explorer). Confirm the following programme message in order to proceed.
	- o The software now restores the disk image on the target medium by reverse-writing it.

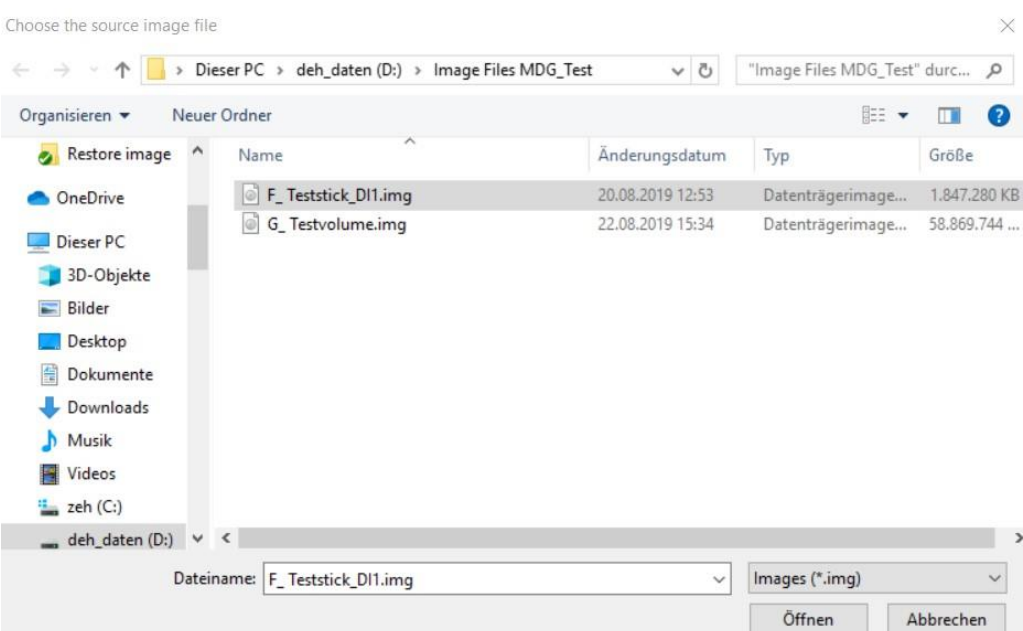

MaxDataGenius User Manual 67

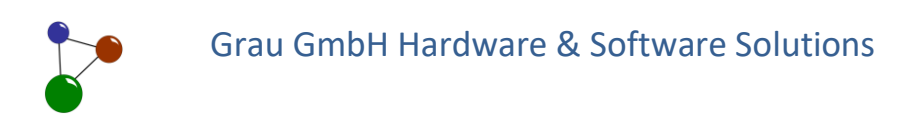

*Screen 62: Progress during the restoring process*

- 12. Verify the transfer progress regularly especially if you are restoring an extensive image file.(also see chapter 0).
	- o As soon as the software has finished the restoring process, you get a programme message confirming success.
- 13. Verify the result on the target medum. If necessary, repeat theprocess and once more follow the instructions 1 to 11.
	- $\checkmark$  You have restored your disk image on another safe and intact target medium.

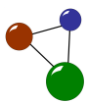

### **6.2.3 Copying physical disks**

**Creating direct copies of physical disks**

There are many scenarios of use which require a direct disk copy, e.g. if you need to copy a high-volume harddisk and only need a few copies. Thus you can transfer a physical disk's file and partition structure directly to another medium. The target medium must at least cover the original disk's data volume. While copying the disk, the data structure is transferred block by block. The following instructions lead you to the process of creating a direkt disk copy.

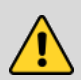

#### **Caution**

**Data loss caused by creating disk copies on media with data content**

Creating a direkt copy of a physical disk on another medium causes data loss if data content is located on the target medium. The software entirely overwrites the target medium during the process.

- $\supset$  If you want to create direct disk copies, do not use any disks with relevant contents as target media.
- In order to create a direct disk copy, use an empty target medium with a sufficient data volume.
- 1. Start MaxData Genius in the Pro version.
- 2. Select the physical disk you want to copy.
	- o The disk is highlighted in blue as soon as you selected it by click. The software also opens a dialogue which displays the disk's properties.

| Volumes                                               | Type        | Size     | Free space |   |
|-------------------------------------------------------|-------------|----------|------------|---|
| DISK00 (KINGSTON SA400S37960G)                        | <b>Disk</b> | 894,25Gb |            | Α |
| Free space 0->1259519                                 | Volume      | 615,00Mb |            |   |
| D: (deh_daten)                                        | Volume      | 194,71Gb | 25,68Gb    |   |
| C: (zeh)                                              | Volume      | 341,80Gb | 280,77Gb   |   |
| <b>Example 2 Free space 1126399992-&gt;1875385007</b> | Volume      | 357,14Gb |            |   |
| DISK01 (UDisk)                                        | <b>Disk</b> | 7,62Gb   |            |   |
| E: (TEST DISK 1)                                      | Volume      | 1,76Gb   | 1,45Gb     |   |
| DISK02 (USB Flash Disk)                               | <b>Disk</b> | 3,73Gb   |            |   |
| H: (TEST DISK 1)                                      | Volume      | 1,76Gb   | 1,76Gb     |   |
| Free space 3694592->7831551                           | Volume      | 1.97Gb   |            | v |

*Screen 63: Choosing a physical disk for a direct copy*

MaxDataGenius User Manual 69

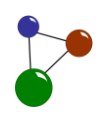

**Tip:** The software can only create direct copies of physical disks. If you want to operate with logical volumes, follow the instructions in the chapters [6.2.2.](#page-65-0) and [6.2.1.](#page-62-1)

#### 3. Click on *Continue*.

o The software opens a dialogue window with possible data recovery scenarios and file systems.

#### 4. Select *Disk Tools*.

5. Among the disk tools, select *Copy Disk*, then click on *Continue*.

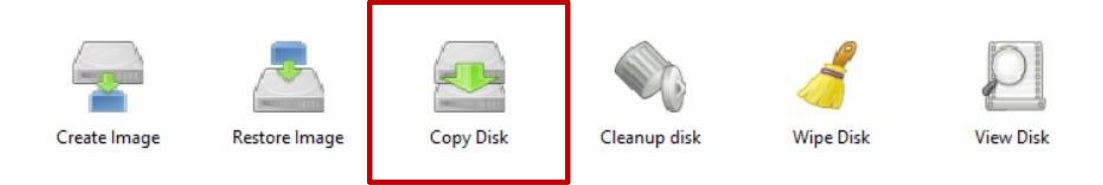

*Screen 64: Selecting the Copy Disk scenario*

- o The software once more opens a dialogue window with possible data recovery scenarios and file systems.
- 6. Select another physical disk as a target medium, then click on *Continue* (as presented in step 2).

| Volumes                      | Type        | Size     | Free space |                  |
|------------------------------|-------------|----------|------------|------------------|
| Part03 (Linux_Data)          | Volume      | 194,71Gb |            | $\blacktriangle$ |
| D: (deh_daten)               | Volume      | 194,71Gb | 25,67Gb    |                  |
| Part04 (Linux_Data)          | Volume      | 341,80Gb |            |                  |
| C: (zeh)                     | Volume      | 341,80Gb | 280,71Gb   |                  |
| DISK01 (UDisk)<br><b>BSP</b> | <b>Disk</b> | 7,62Gb   |            |                  |
| E: (TEST DISK 1)             | Volume      | 1,76Gb   | 1,45Gb     |                  |
| DISK02 (USB Flash Disk)      | <b>Disk</b> | 3,73Gb   |            |                  |
| $P$ art00 $(FAT)$            | Volume      | 1,78Gb   |            |                  |
| H: (TEST DISK 1)             | Volume      | 1,76Gb   | 1,76Gb     |                  |
|                              |             |          |            | $\checkmark$     |
| $\,$ $\,$                    |             |          |            | $\rightarrow$    |

*Screen 65: Selecting a physical target medium from the volume list*
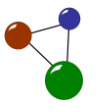

- 7. Verify if you correctly selected the data recovery scenario, the physical disk as a target medium and the targeted file systems. Then click on *Continue*.
	- o After an incorrect selection, you can click on *Go back* in order to change it.
- 8. Click on *Continue*.
	- o The software opens a popup message with a warning that all files on the target medium will be overwritten.
- 9. If you agree with the overwriting of the target medium, confirm the message with *Yes*. If you want to select a different target medium, click on *No*.
- 10. After confirming the programme message, click on *Continue*.

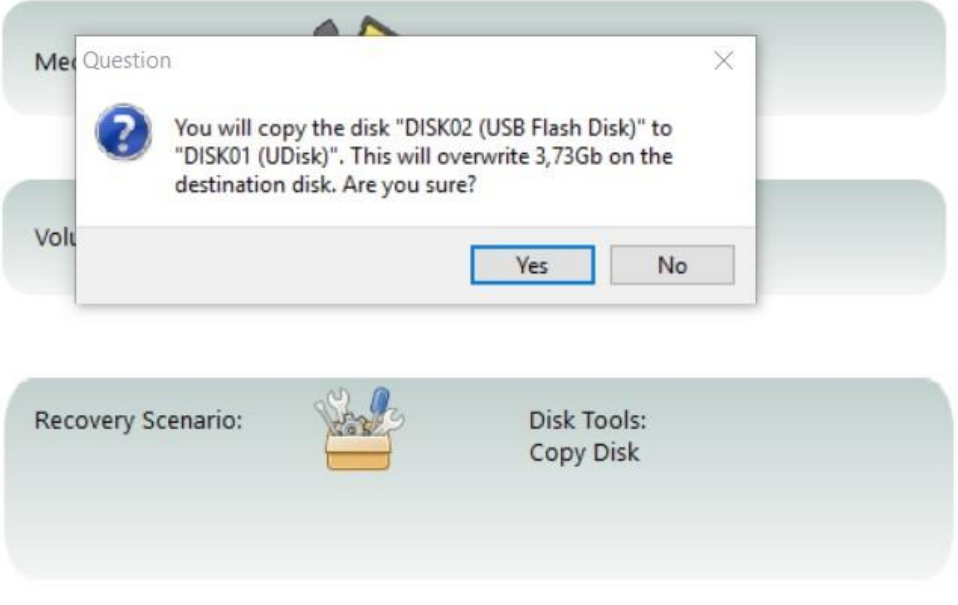

*Screen 66: Programme message before a direct disk copy is created*

- 11. Close all applications with access to the target medium (e.g. Windows Explorer) Confirm the following programme message in order to proceed.
	- o The software now directly copies the source medium to the target medium.
- 12. Verify the transfer progress regularly especially if you are copying a disk with a high data volume.

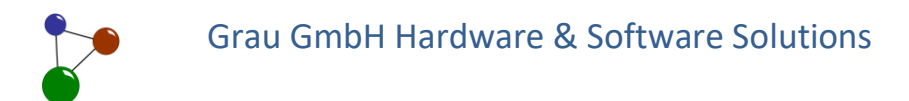

- o As soon as the software has finished the copying process, you get a programme message confirming success.
- 13. Verify the result on the target medum. If necessary, repeat theprocess and once more follow the instructions 1 to 11.
	- $\checkmark$  You have created a disk copy on another safe and intact target medium.

### **6.2.4 Refreshing disks**

In case you stored your disk over a long time period or only seldomly used it, the medium's data security might get diminished. In consequence delays and errors during reading processes occur.You can refresh individual logical volumes or entire physical disk in order to enhance your disk's resiliency and performance. The software then rewrites the volume or disk block by block. The following instructions lead you through the refreshing process.

**Tip:** The software can refresh logical volumes located on a physical disk, but also the complete disk. Therefore stick to a reasonable order of volumes which you want to optimize in their partition schemes.

**Reminder:** The chapters [4](#page-17-0) und [8](#page-86-0) inform you on the differences between logical volumes and physical disks.

- 1. Start MaxData Genius in the Pro version.
- 2. Select the logical volume or physical disk you want to refresh.
	- o The volume or disk is highlighted in blue as soon as you selected it by click. The software also opens a dialogue which displays the volume's or disk's properties.
- 3. Click on *Continue*.
	- o The software opens a dialogue window with possible data recovery scenarios and file systems.
- 4. Select *Disk Tools*.
- 5. Among the disk tools, select *Refresh Disk*, then click on *Continue*.

**Refreshing disks: more resiliency and performance**

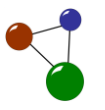

#### o You can navigate through the *Disk Tools* via the arrow buttons.

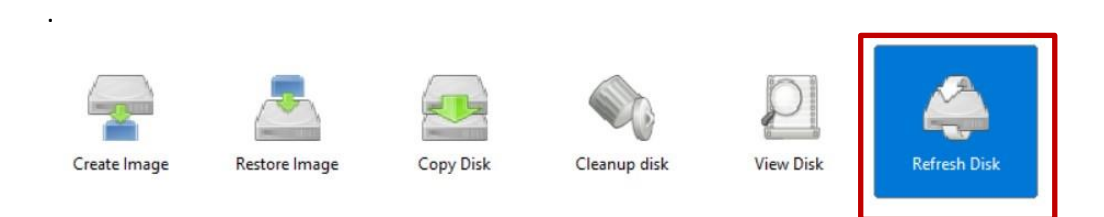

*Screen 67: Selecting the scenario Refresh Disk*

- 6. Verify if you correctly selected the data recovery scenario, the physical disk as a target medium and the targeted file systems. Then click on *Continue*.
	- o After an incorrect selection, you can click on *Go back* in order to change it.
- 7. Click on *Continue*.
- 8. Close all applications with access to the target medium (e.g. Windows Explorer) Confirm the following programme message in order to proceed.

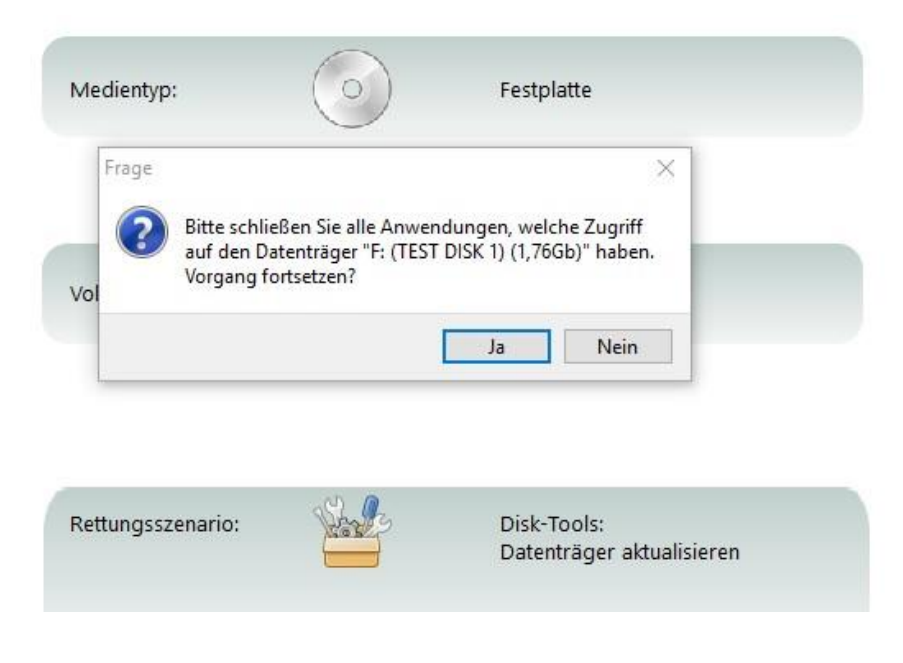

*Screen 68: Closing all applications with access to the target medium*

o The software now rewrites the selected disk or volume block by block.

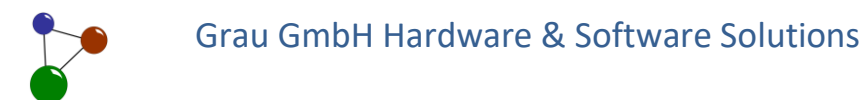

- 9. Verify the refreshing progress regularly especially if you are rewriting a volume or disk with a high data volume.
	- o As soon as the software has finished the rewriting process, you get a programme message confirming success.
- 10. Open the refreshed volume on your computer and verify the results.
- 11. Quit MaxDataGenius if your operating system shows the error message *Access denied.* Then open the refreshed volume or disk again on your computer.
	- o The error message *Access denied* can occur whenever you are transferring volumes, disks or disk images to another medium.

#### Dieser PC > TEST DISK 1 (F:)

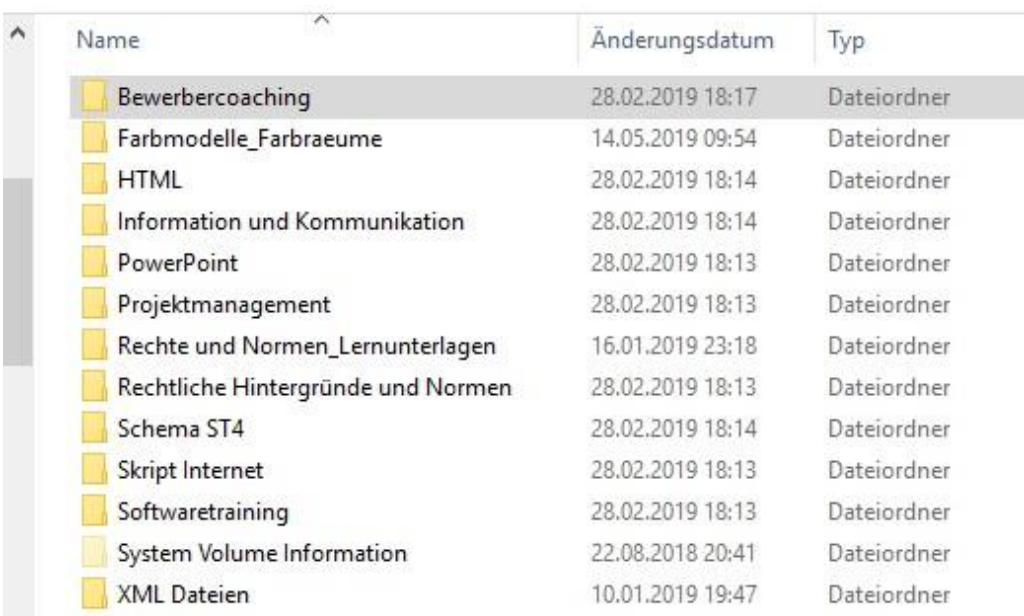

*Screen 69: Intact file structure of the refreshed volume or disk*

 $\checkmark$  You have refreshed your logical volume or physical disk.

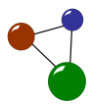

### <span id="page-76-0"></span>**6.2.5 Cleaning up physical disks**

**Cleaning up disks – a security feature**

When files are deleted, their data traces are stored by most file systems and are not definitely eliminated by the operating system. Data recovery softwar might be able to read and recover these traces. Detectable traces can be a security risk or privacy issue, though, especially with sensitive data. If you need to irrevocably delete all lost or deleted files, you can clean up your medium. While eliminating these files, MaxDataGenius grants absolute safety by accessing your operating system's functions only on a file-based level. The software neither overwrites existing intact files nor the file system's logical structure. The following instructions lead you through the cleanup process.

- 1. Start MaxData Genius in the Pro version.
- 2. Select the physical disk you want to clean up.
	- o The disk is highlighted in blue as soon as you selected it by click. The software also opens a dialogue which displays the disk's properties.
- 3. Click on *Continue*.
	- o The software opens a dialogue window with possible data recovery scenarios and file systems.
- 4. Select *Disk Tools*.
- 5. Among the disk tools, select *Cleanup disk*, then click on *Continue*.

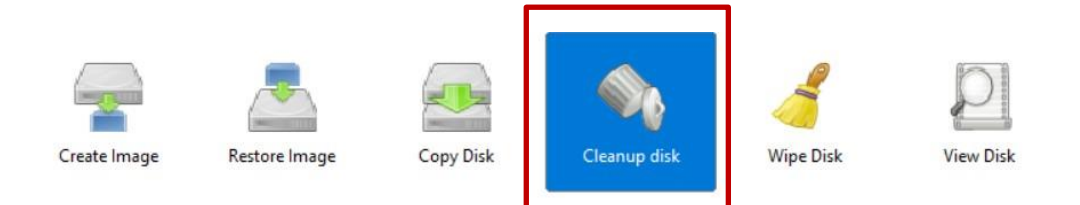

*Screen 70: Selecting the scenario Cleanup disk*

- 6. Verify if you correctly selected the data recovery scenario, the physical disk as a target medium and the targeted file systems. Then click on *Continue*.
	- o After an incorrect selection, you can click on *Go back* in order to change it.
- 7. Click on *Continue*.

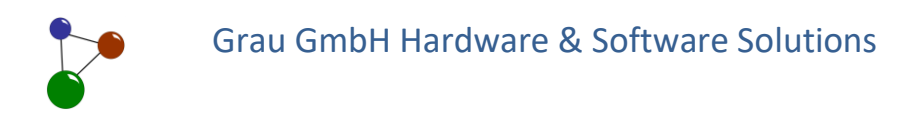

- 8. Confirm the following programme message by clicking on *Yes* in order to proceed.
	- o The software now overwrites data traces of lost or deleted files on the medium selected beforehand.

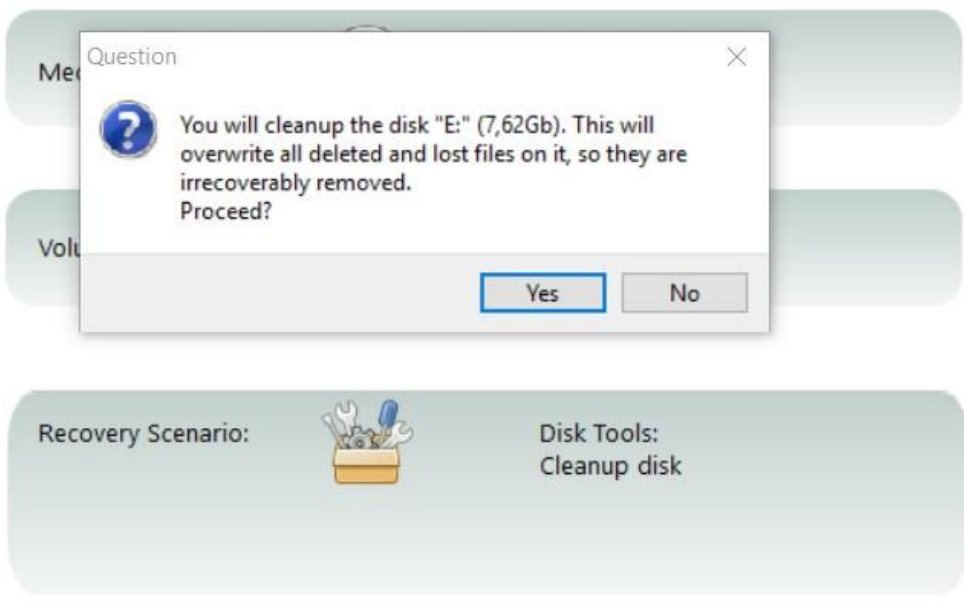

*Screen 71: Programme message before disk cleanup*

- 9. Verify the cleanup progress regularly especially if you are eliminating data traces on a disk with a high data volume.
	- o As soon as the software has finished the cleanup process, you get a programme message confirming success.
		- $\checkmark$  The physical disk has been cleaned up. The software has safely overwritten all lost and deleted files in the disk's free spaces.

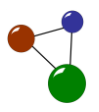

### **6.2.6 Wiping disks by overwriting all files**

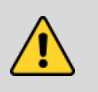

## **Caution**

#### **Data loss after overwriting all files on a medium with data content**

Overwriting all files on a disk safely and irrevocably can lead to unintended data loss if the concerned medium has intact data content on it. Data loss also occurs if you cancel the process immediately after you started it.

- Only apply the disk tool *Wipe Disk* if you are sure that you do not need the files located on the disk any more.
- $\supset$  In case you are not sure, store potentially relevant files on another intact medium.
- $\supset$  Only select the wipe feature if you are determined to irrevocably delete all files.
- $\supset$  If you only want to eliminate data traces of deleted or lost files, apply the disk tool Cleanup disk (see chapter [6.2.5\)](#page-76-0).

**Irrevocable deletion of all disk contents**

There are scenarios which require disk wiping to an extent which makes it impossible für data recovery programmes to detect or analyse any data traces. For example, irrevocable disk wiping can be required if you want to wipe and use a disk containing sensitive data for a different purpose. The complete disk wiping can also solve problems with faulty partitioning processes and eliminate other logical errors in the context of a operating system. In order to definitely wipe your physical disk, follow the instructions of this chapter.

- 1. Start MaxData Genius in the Pro version.
- 2. Select the physical disk you want to wipe.
	- o The disk is highlighted in blue as soon as you selected it by click. The software also opens a dialogue which displays the disk's properties.
- 3. Click on *Continue*.
	- o The software opens a dialogue window with possible data recovery scenarios and file systems.
- 4. Select *Disk Tools*.
- 5. Among the disk tools, select *Wipe Disk*,then click on *Continue*.

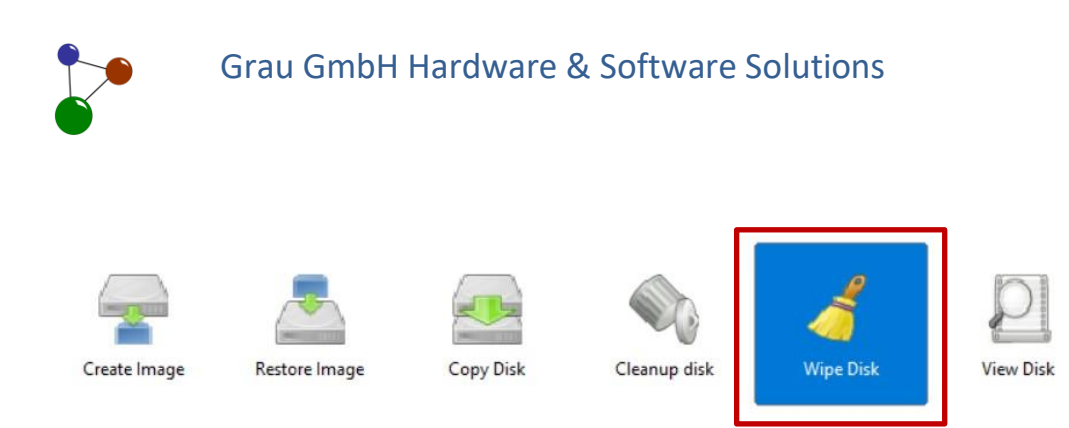

*Screen 72: Selecting the scenario Wipe Disk*

- 6. Verify if you correctly selected the data recovery scenario and the file systems. Then click on *Continue*.
	- o After an incorrect selection, you can click on *Go back* in order to change it.
- 7. Click on *Continue*.
- 8. Verify if you really want to irrevocably delete all files and folders on your disk. If you are sure, confirm the following programme message by clicking on *Yes*.

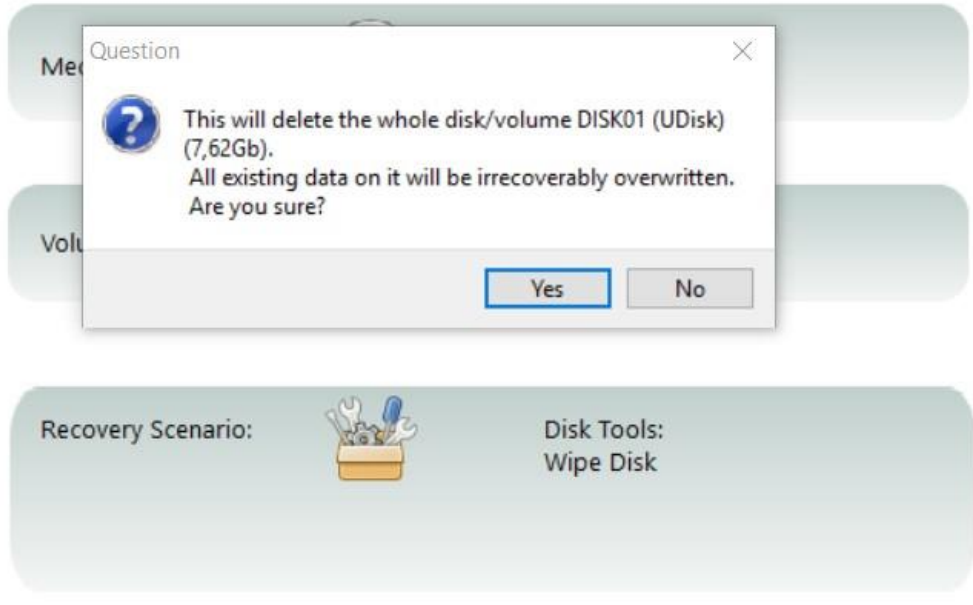

*Screen 73: Programme message informing about complete disk wiping*

9. Close all applications with access to the medium you want to wipe (e.g. Windows Explorer). Then confirm the following programme message in order to proceed.

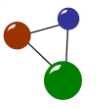

- o The software now definitely removes all files and folders from the disk.
- 10. Verify the wiping progress regularly especially if you are removing all files from a disk with a high data volume.
	- o As soon as the software has finished the wiping process, you get a programme message confirming success.
		- $\checkmark$  The software deleted all files and folders on the physical disk. All files were safely removed and overwritten. Removed volumes and contents are no longer displayed in the list of available volumes.
	- **Tips:** You must reformat your disk after you wiped its contents in order to reuse it for another purpose.Windows automatically offers you to reformat the medium.  $\supset$  After you recovered files on a corrupted medium, you can wipe the
		- medium if the operating system does not read it correctly. Disk wiping, sometimes in conjunction with a reformatting process, can then solve compatibility issues.
		- $\supset$  As well as complete physical disks, you can also wipe individual logical volumes, files and folders.

#### **6.2.7 Analyzing disks with the HexViewer**

MaxDataGenius automatically executes many background processes concerning your disks'internal structure. Nonetheless, there are users who want or need to analyse their disks'structures themselves in order to conduct specific tests or operations. This requirement mainly addresses users who are experienced in disk diagnostics and disk structure optimization, or those who work with data administration an IT security on a professional level. Users who are experienced with analysing RAW files can get detailed information about the files located on their disks. Therefore, they can check the binary view which is integrated in the HexViewer. In order to open the binary view, follow the instructions in this chapter.

- 1. Start MaxData Genius in the Pro version.
- 2. Select the disk or volume you want to operate with.

**HexViewer – an analysis tool for data experts**

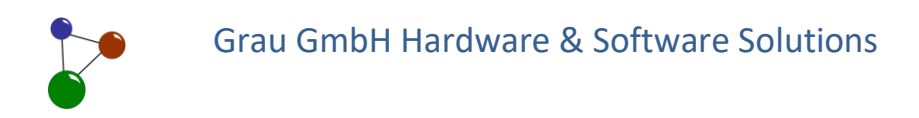

- o The disk or volume is highlighted in blue as soon as you selected it by click. The software also opens a dialogue which displays the volume's or disk's properties.
- 3. Click on *Continue*.
	- o The software opens a dialogue window with possible data recovery scenarios and file systems.
- 4. Select *Disk Tools*.
- 5. Among the disk tools, select *View Disk*,then click on *Continue*.

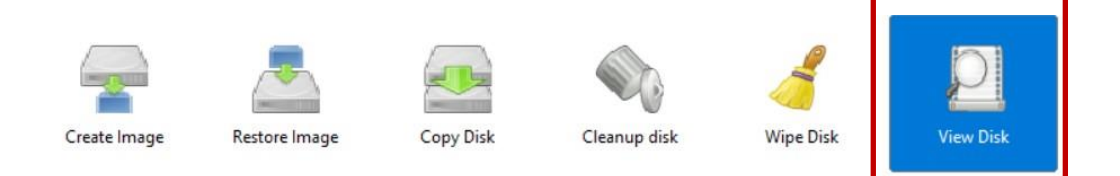

*Screen 74: Selecting the scenario View Disk*

- 6. Verify if you correctly selected the data recovery scenario and the file systems. Then click on *Continue*.
	- o After an incorrect selection, you can click on *Go back* in order to change it.
- 7. Click on *Continue*.
	- o The software opens the *HexViewer* in a new dialogue window. The HexViewer dialogue displays all elements available on the volume as hex values, as binary coded decimals and as an ASCII chart.

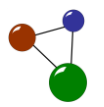

|                       |            |  |                 |       |  |                                                 |  |  |       | G: (TESTME2) / 56,14Gb / 60282617856 Bytes      |              |                                  |                      |              |                    |                                       |                |     |          |                                    |               |   |         |                   |
|-----------------------|------------|--|-----------------|-------|--|-------------------------------------------------|--|--|-------|-------------------------------------------------|--------------|----------------------------------|----------------------|--------------|--------------------|---------------------------------------|----------------|-----|----------|------------------------------------|---------------|---|---------|-------------------|
|                       |            |  |                 |       |  |                                                 |  |  |       | 0 1 2 3 4 5 6 7 8 9 10 11 12 13 14 15           |              |                                  |                      |              |                    | 0 1 2 3 4 5 6 7 8 9 10 11 12 13 14 15 |                |     |          |                                    |               |   | $\land$ | Byte offset:      |
| 0 <sub>h</sub>        | 0d         |  | <b>EB</b> 52 90 | 4E 54 |  | 46 53 20 20 20 20 00 02 20 00 00                |  |  |       |                                                 |              | R                                |                      |              | NTFS               |                                       |                |     |          |                                    |               |   |         | 10                |
| 10h                   | <b>16d</b> |  | 00 00 00        |       |  | 00 00 F8 00 00 3F 00 FF 00 00 48 66 25          |  |  |       |                                                 |              |                                  |                      |              |                    |                                       | $\overline{2}$ |     |          |                                    | H f %         |   |         | Ox0               |
| 20h                   | 32d        |  | 00 00 00        |       |  | 00 80 00 80 00 FF 8F 04 07 00 00 00 00          |  |  |       |                                                 |              |                                  |                      |              |                    |                                       |                |     | $\Box$   |                                    |               |   |         | Disk block:       |
| 30h                   | 48d        |  |                 |       |  | 00 00 03 00 00 00 00 00 01 00 00 00 00 00 00 00 |  |  |       |                                                 |              |                                  | o                    |              |                    |                                       | o              |     |          |                                    |               |   |         | l0                |
| 40h                   | 64d        |  |                 |       |  | F6 00 00 00 F4 00 00 00 89 79 A8 76 AB A8 76 6A |  |  |       |                                                 |              |                                  |                      |              |                    |                                       |                | y   | v        |                                    | vi            |   |         | Block offset:     |
| 50h                   | 80d        |  |                 |       |  | 00 00 00 00 FA 33 CO 8E DO BC 00 7C FB 68 CO 07 |  |  |       |                                                 |              |                                  |                      |              | $\vert$ 3          |                                       |                |     |          | h                                  |               | O |         | 0/0x0             |
| 60h                   | 96d        |  |                 |       |  | 1F 1E 68 66 00 CB 88 16 0E 00 66 81 3E 03 00 4E |  |  |       |                                                 |              |                                  | hf                   |              |                    |                                       | $\Box$         | l f |          | $\Box$<br>$\overline{\phantom{a}}$ |               | N |         |                   |
| 70h                   | 112d       |  |                 |       |  | 54 46 53 75 15 B4 41 BB AA 55 CD 13 72 OC 81 FB |  |  |       |                                                 |              | TFSUD                            |                      |              |                    | $\overline{A}$                        |                | U   |          | Dr +                               |               |   |         |                   |
| 80h                   | 128d       |  |                 |       |  |                                                 |  |  |       | 55 AA 75 06 F7 C1 01 00 75 03 E9 DD 00 1E 83 EC | $\mathbf{U}$ |                                  | u D                  |              |                    | п                                     | U              |     |          |                                    |               |   |         |                   |
| 90h                   | 144d       |  |                 |       |  | 18 68 1A 00 B4 48 8A 16 0E 00 8B F4 16 1F CD 13 |  |  |       |                                                 |              | D h D                            |                      |              | H                  |                                       | $\Box$         |     |          | 0                                  |               | α |         |                   |
| A <sub>O</sub> h      | 160d       |  |                 |       |  |                                                 |  |  |       | 9F 83 C4 18 9E 58 1F 72 E1 3B 06 0B 00 75 DB A3 |              |                                  |                      | O            | X                  |                                       | Ð              |     | $\Box$   | u                                  |               |   |         | Offsets:          |
| <b>B<sub>Oh</sub></b> | 176d       |  |                 |       |  |                                                 |  |  |       | OF 00 C1 2E OF 00 04 1E 5A 33 DB B9 00 20 2B C8 | O            |                                  |                      | o            |                    | O                                     | Z <sub>3</sub> |     |          |                                    | ۰             |   |         |                   |
| COh                   | 192d       |  |                 |       |  | 66 FF 06 11 00 03 16 OF 00 8E C2 FF 06 16 00 E8 |  |  |       |                                                 | <b>If</b>    |                                  | $\Box$               |              |                    | $\Box$                                |                |     |          | <b>DD</b>                          |               |   |         |                   |
| D <sub>O</sub> h      | 208d       |  |                 |       |  |                                                 |  |  |       | 4B 00 2B C8 77 EF B8 00 BB CD 1A 66 23 C0 75 2D | K            |                                  | $\ddot{\phantom{1}}$ | W.           |                    |                                       |                |     | $\Box$ f | $\frac{1}{2}$                      | $u -$         |   |         |                   |
| EOh                   | 224d       |  |                 |       |  | 66 81 FB 54 43 50 41 75 24 81 F9 02 01 72 1E 16 |  |  |       |                                                 |              |                                  |                      |              |                    | TCPAuS                                |                |     |          | D <sub>r</sub>                     |               | D |         |                   |
| FOh                   | 240d       |  |                 |       |  | 68 07 BB 16 68 52 11 16 68 09 00 66 53 66 53 66 |  |  |       |                                                 |              | $h$ <sup><math>\Box</math></sup> |                      |              |                    | <b>OhROOh</b>                         |                |     |          | f S f S f                          |               |   |         | ١o                |
| 100h                  | 256d       |  |                 |       |  | 55 16 16 16 68 B8 01 66 61 0E 07 CD 1A 33 CO BF |  |  |       |                                                 |              | UOOOh                            |                      |              |                    | DfaDD                                 |                |     |          | $\Box$ 3                           |               |   |         |                   |
| 110h                  | 272d       |  |                 |       |  | 0A 13 B9 F6 OC FC F3 AA E9 FE 01 90             |  |  |       | 90 66 60 1E                                     |              | n                                |                      | $\bullet$    |                    |                                       |                | O   |          |                                    | $f^{\dagger}$ |   |         |                   |
| 120 <sub>h</sub>      | 288d       |  |                 |       |  | 06 66 A1 11 00 66 03 06 1C 00 1E 66 68 00 00 00 |  |  |       |                                                 |              | $\Box$ f                         |                      | n            | ∣£                 | $\Box$                                |                |     | fh       |                                    |               |   |         | Add to list       |
| 130h                  | 304d       |  |                 |       |  | 00 66 50 06 53 68 01 00 68 10 00 B4 42 8A 16 0E |  |  |       |                                                 |              |                                  |                      |              | <b>f P O S h O</b> |                                       | h              |     |          | B                                  | $\Box$        |   |         | Delete entry      |
| 140 <sub>h</sub>      | 320d       |  |                 |       |  | 00 16 1F 8B F4 CD 13 66 59 5B 5A 66 59 66 59 1F |  |  |       |                                                 |              | o                                |                      |              |                    | $\Box$ f                              | YI             |     |          | ZfYfY                              |               |   |         | Delete list       |
| 150h                  | 336d       |  |                 |       |  | OF 82 16 00 66 FF 06 11 00 03 16 OF 00 8E C2 FF |  |  |       |                                                 | O            |                                  | O                    | $\mathbf{f}$ |                    | <b>DD</b>                             |                | 000 |          |                                    |               |   |         | Dump to log file  |
| 160h                  | 352d       |  | OE 16 00        |       |  | 75 BC 07 1F 66 61 C3 A1 F6                      |  |  | 01 E8 | 09 00                                           |              | $\Box$                           |                      | u            | IO.                | fa                                    |                |     |          | o                                  |               |   |         | Dump to clipboard |

*Screen 75: Logical volume displayed in the hex viewer, ready for further analysis*

Your disk or volume is now displayed in the binary view so you can conduct further tests and operations. For example, you can manually define a scan region (*Byte Offset,* also see chapte[r 4.4.3\)](#page-25-0), scan your disk or volume for available file formats, store data within a defined scan region in a clipboard or transfer selected data to the logfile.

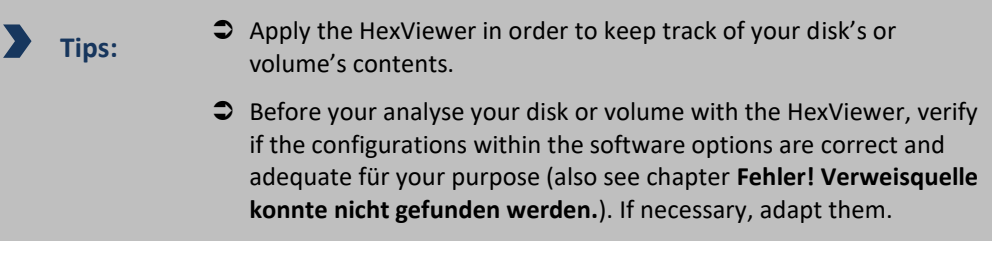

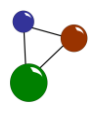

## **7. Index**

Advanced Options 32 bad blocks 29 bad blocks. 29 Basic version 4, 15, 16 block range 29, 30 browse 10, 32, 34 clean up 75 data loss 3, 4, 5, 29, 54, 64, 69 data recovery 3, 4, 5, 18, 21, 22, 32, 33, 77 Data recovery 1, 4 data recovery scenario 39, 47, 54, 58, 62, 65, 71, 73, 75, 78, 80 data recovery scenarios 4, 35, 39, 46, 48, 54, 57, 61, 65, 70, 72, 75, 77, 80 data traces 16 data volume 23, 24, 26 deleted files 26, 32, 33, 34, 38 destination location 8, 9, 10, 15, 44 directories 41, 42, 49, 56 disk 4 Disk 20 disk diagnosis 30 disk diagnostics 57 Disk Diagnostics 29, 58 disk image 16, 29, 50, 51, 52, 53, 57, 61, 62, 63 disk images 4, 34 disk scan 24, 26, 40, 47, 55 disk space 4, 19, 20, 31, 34 disk structure 30 Disk Tools 3, 4, 16, 27, 61, 65, 70, 72, 75, 77, 80 disk type 37 disk wiping 77 disks 17, 20, 23, 26 download 3, 5, 6 dropdown list 41 exFAT 16, 26 expert mode 16, 18, 19 Expert mode 3 FAT 26, 32, 33, 86 file formats 23 file recovery 32, 33 file size 31, 33 file system 3, 16, 19, 20, 22, 34 file system recovery 64 file systems 4, 16, 18, 80 file types 4, 23, 24, 51, 62 files 3, 4, 5, 16, 17, 18, 20, 51, 62

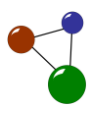

flash drives 16 flash media 16 folders 4, 10, 23, 27, 34, 36 formatted disk 34, 53 formatted media 26 formatting 4, 34, 53 harddisk 26 harddisks 4, 16 HexViewer 79, 80 image file 20, 51, 52, 53, 57, 60, 61, 62, 63, 64, 68 Linux 16 location of storage 8 logfile 22, 27, 28, 30 Logging 21 logging level 21, 23 logging levels 21 logical volume 39, 47 logical volumes 4, 34, 45, 47, 55 lost volumes 38, 46 media 3, 4, 16 medium 5, 9, 16, 28, 29, 31, 32, 33, 34, 38, 45, 47, 51, 53, 54, 56, 62, 64 memory cards 4, 16, 19, 32 memory requirements 26 NTFS 26, 32, 86 operating system 54, 75 operation system 26, 33 options 3, 16, 18, 21 Options 18 partition 16, 18, 19, 20, 32 partition schemes 18 partition table 32 physical disk 4, 16, 17, 20, 24, 29 physical disks 3, 4 Pro version 3, 4, 6, 16 RAID 17, 20 RAW 16, 24, 26, 31, 33 RAW Analyser 33 recovery scenarios 17, 34, 56 reformat 79 S.M.A.R.T. analysis 59 scan 9, 23 scan options 26 Scan Options 26 scan region 24 scan results 24, 30 servers 16 setup 7, 8, 14 storage location 37

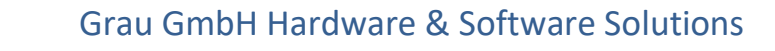

storage location. 52, 56, 63 target medium 64, 65, 66, 67, 68, 69, 70, 71, 72, 73, 75, 78 USB flash drives 19, 32 Version 16 View options 21, 23 volume 19, 26, 27, 31, 32, 33, 34, 36, 37, 38 volume scan 38 volumes 18, 20, 26, 32, 34 Windows 3, 16 wipe feature 77 Wipe method 27 Wipe Options 27 wizard 3, 7, 8, 16, 17

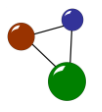

# <span id="page-86-0"></span>**8. Glossary**

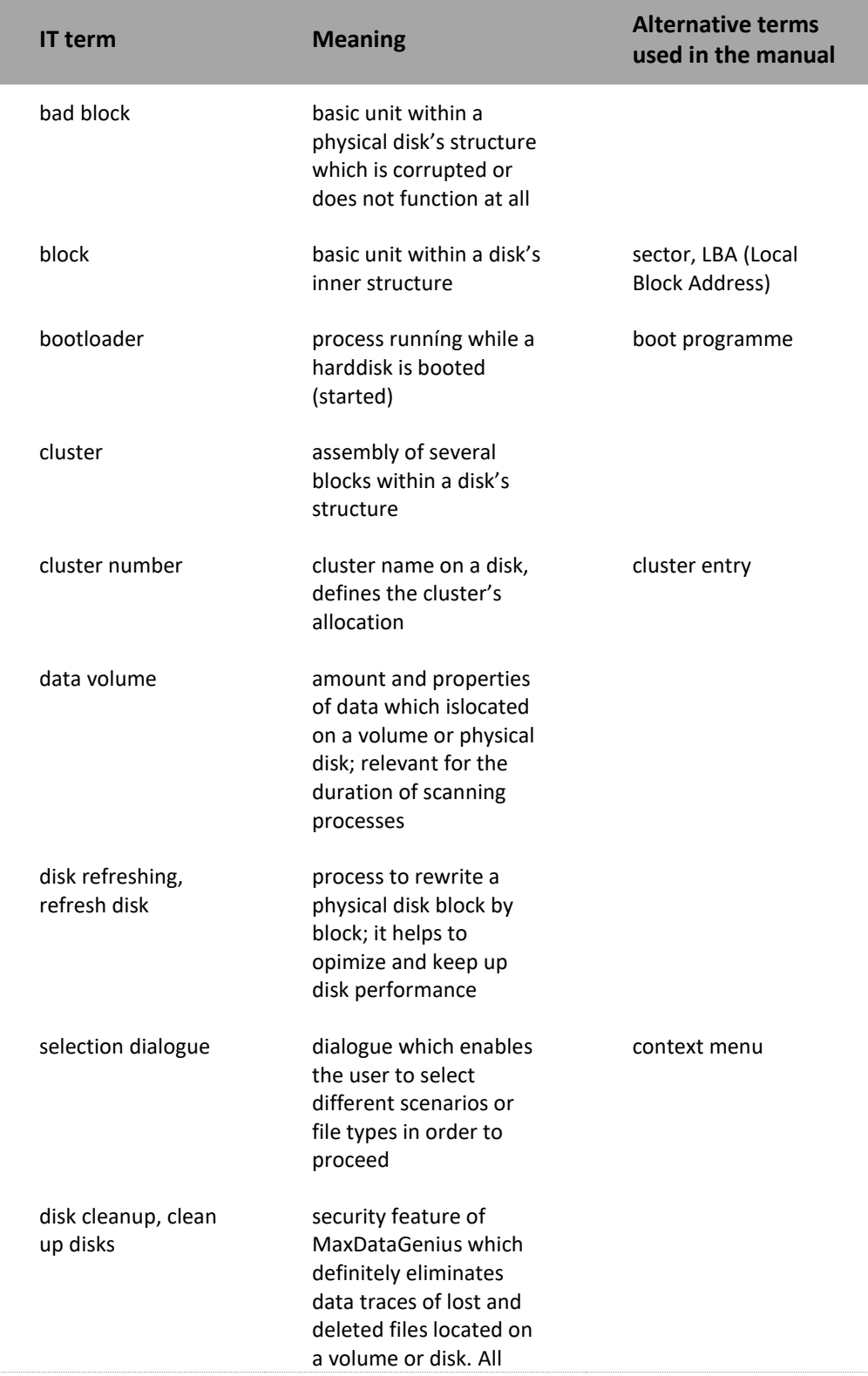

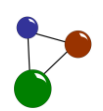

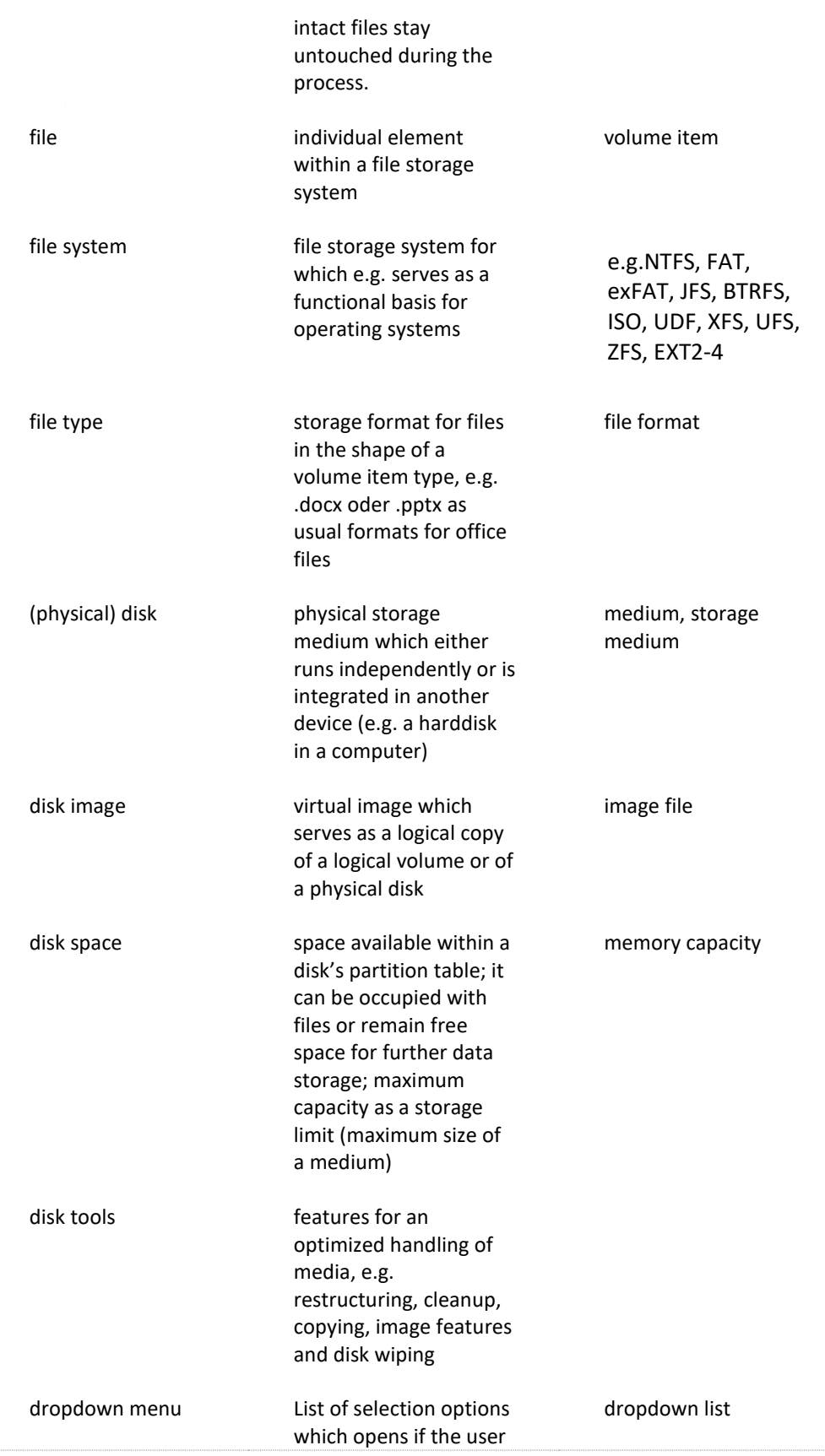

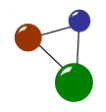

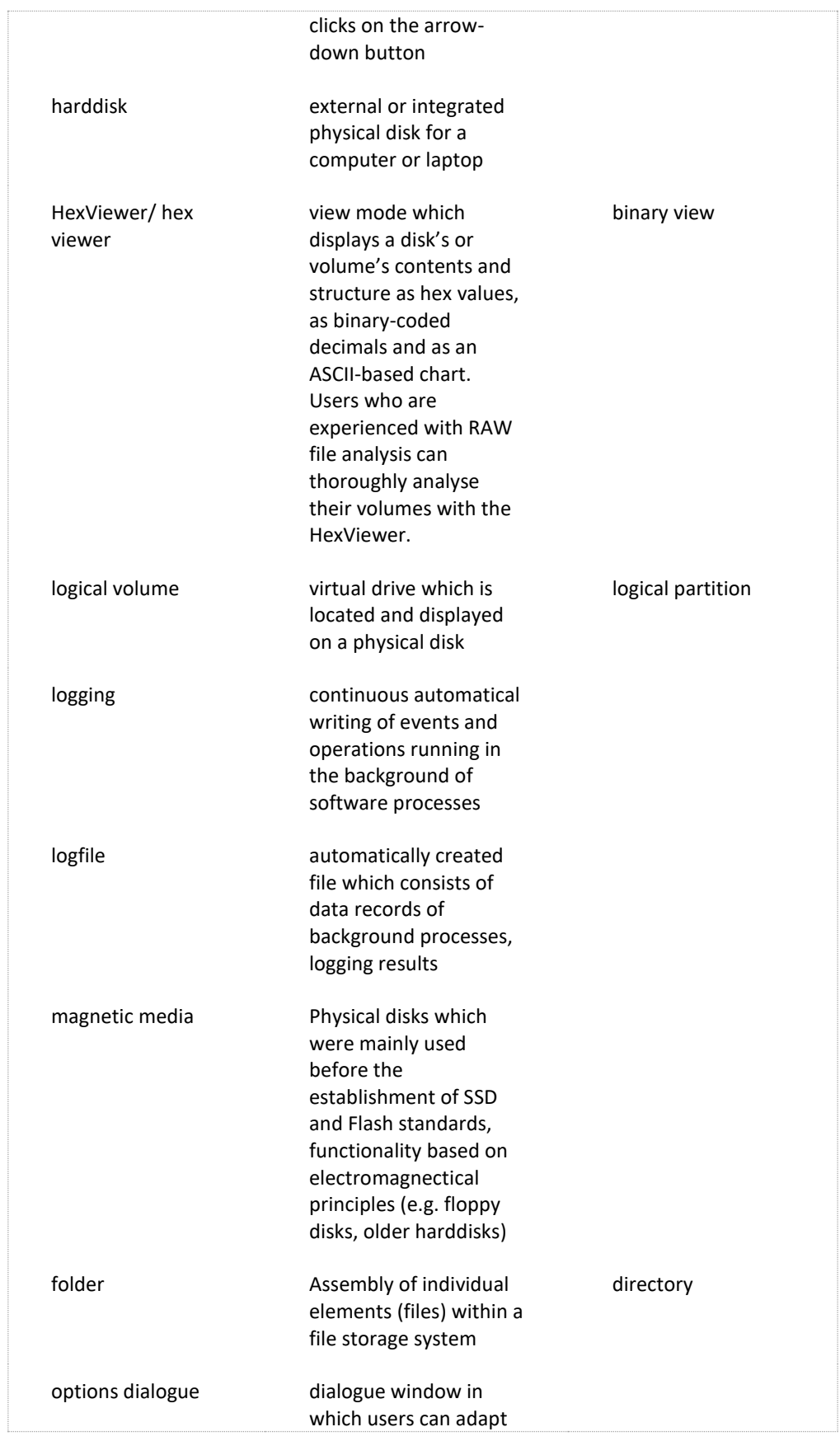

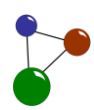

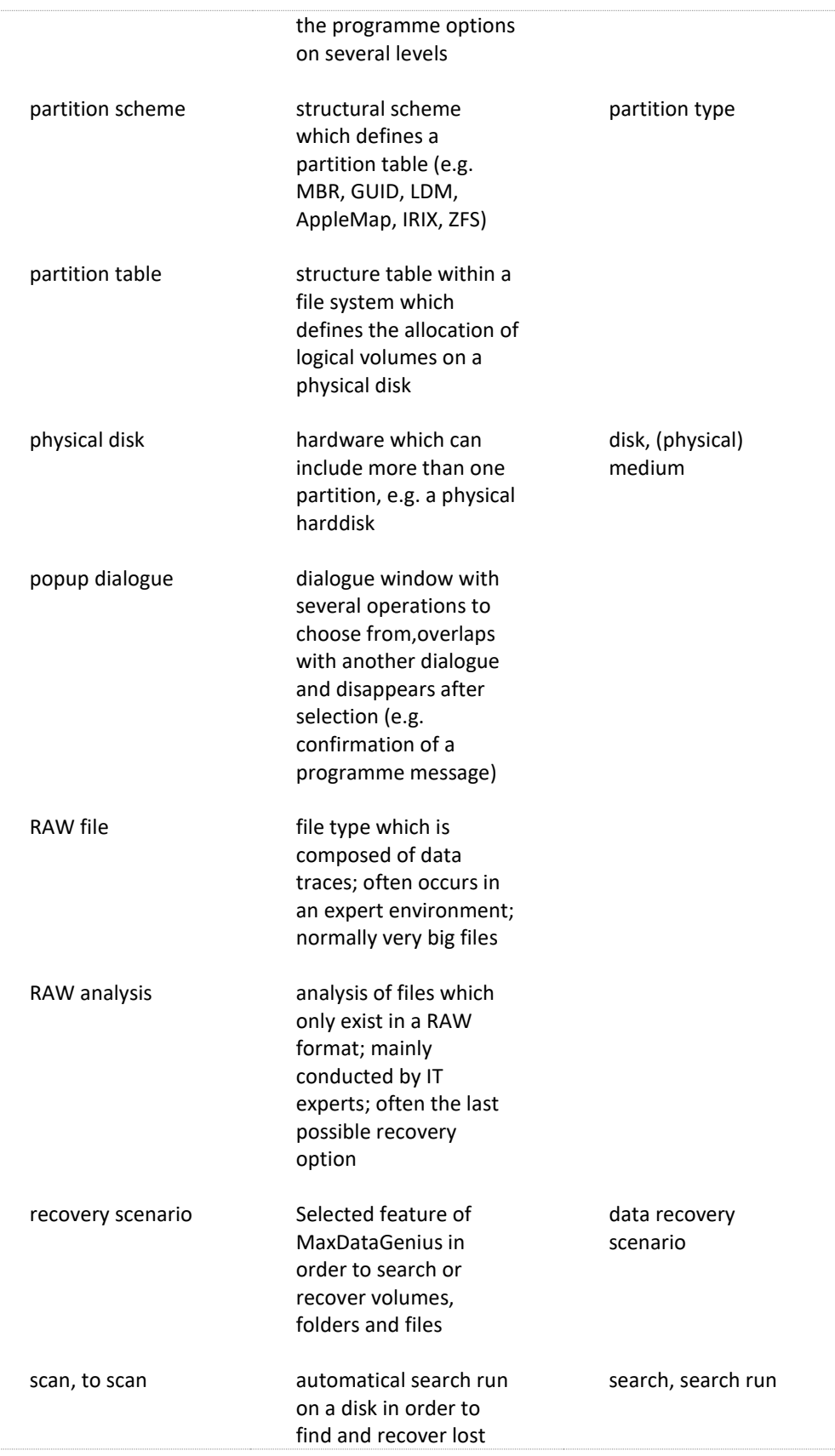

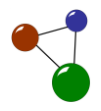

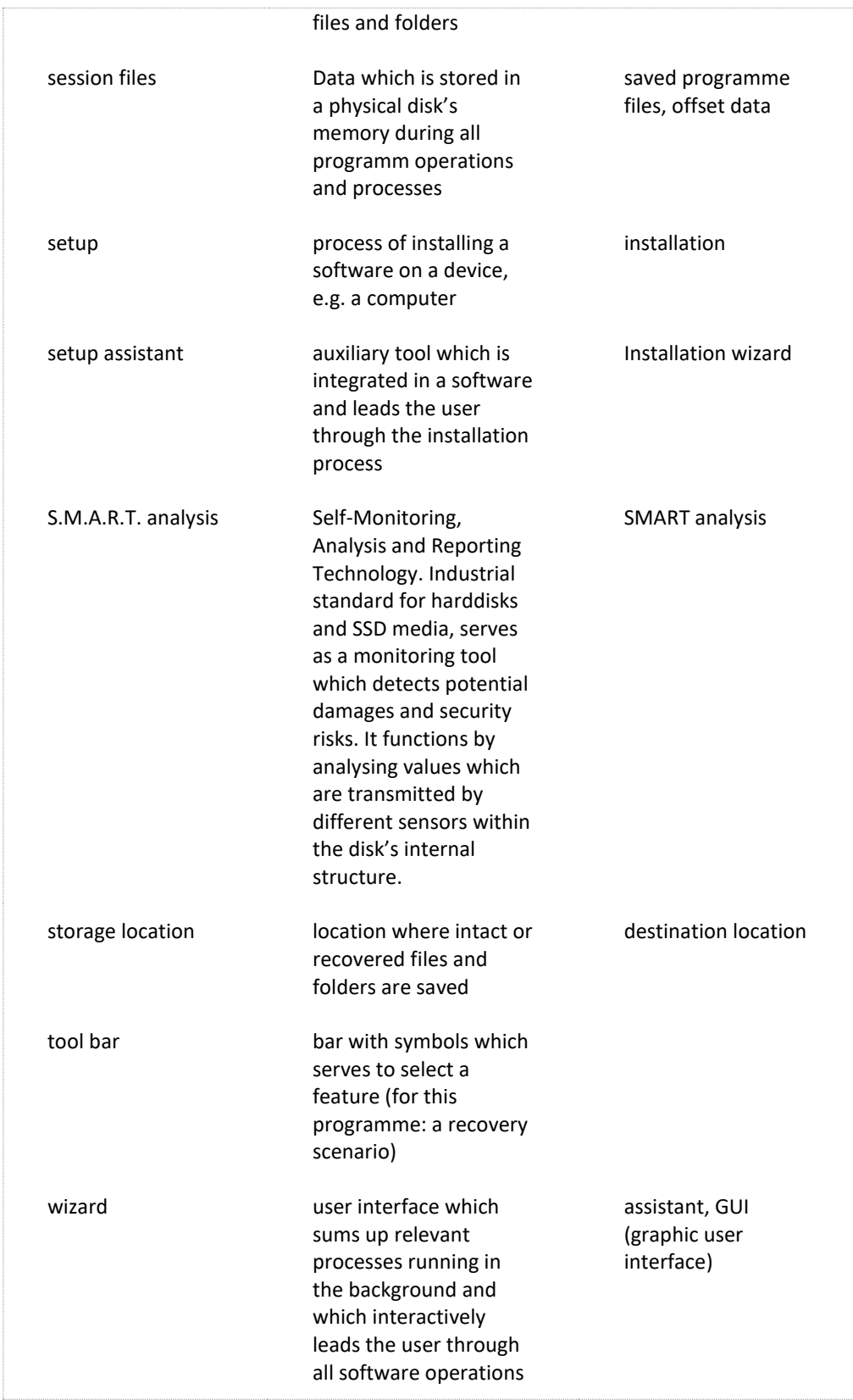